## Dell Precision 5530 2-in-1

Service-Handbuch

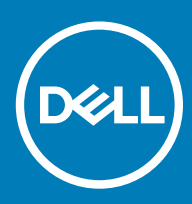

#### Anmerkungen, Vorsichtshinweise und Warnungen

ANMERKUNG: Eine ANMERKUNG macht auf wichtige Informationen aufmerksam, mit denen Sie Ihr Produkt besser einsetzen können.

△ VORSICHT: Ein VORSICHTSHINWEIS macht darauf aufmerksam, dass bei Nichtbefolgung von Anweisungen eine Beschädigung der Hardware oder ein Verlust von Daten droht, und zeigt auf, wie derartige Probleme vermieden werden können.

A | WARNUNG: Durch eine WARNUNG werden Sie auf Gefahrenquellen hingewiesen, die materielle Schäden, Verletzungen oder sogar den Tod von Personen zur Folge haben können.

© 2018 Dell Inc. oder ihre Tochtergesellschaften. Alle Rechte vorbehalten. Dell, EMC und andere Marken sind Marken von Dell Inc. oder entsprechenden Tochtergesellschaften. Andere Marken können Marken ihrer jeweiligen Inhaber sein.

2018 - 10

# Inhaltsverzeichnis

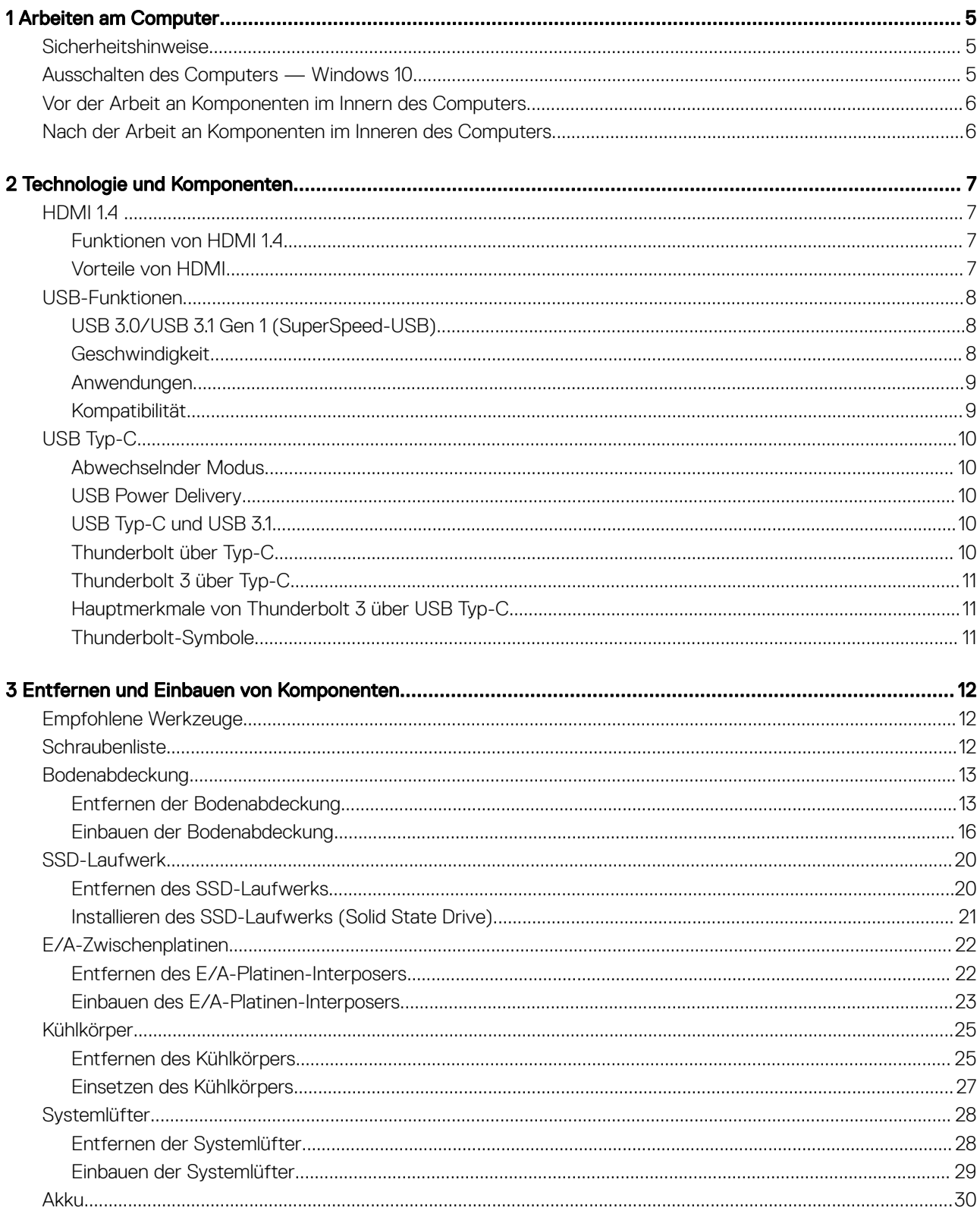

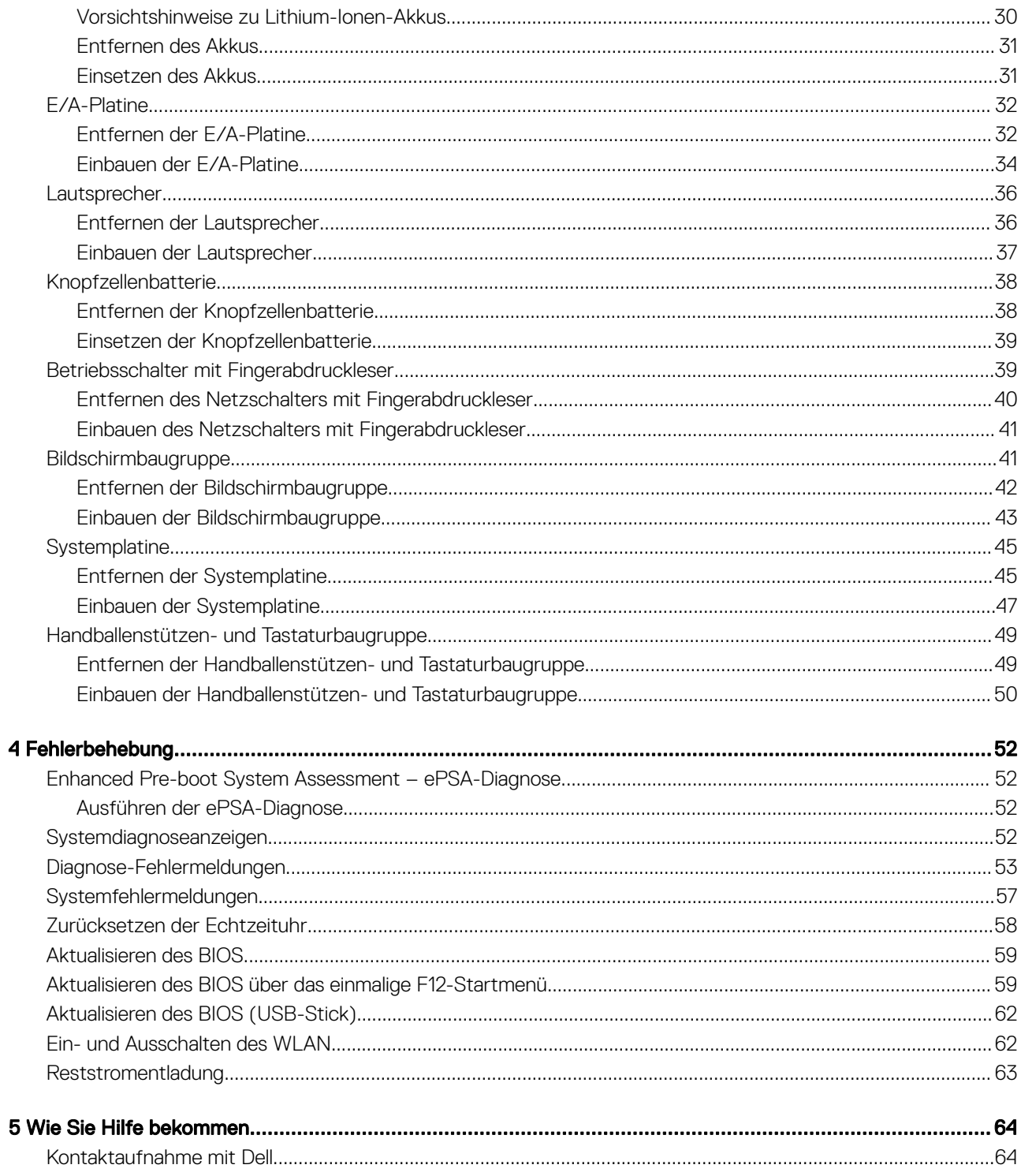

## Arbeiten am Computer

## <span id="page-4-0"></span>Sicherheitshinweise

Beachten Sie folgende Sicherheitsrichtlinien, damit Ihr Computer vor möglichen Schäden geschützt und Ihre eigene Sicherheit sichergestellt ist. Wenn nicht anders angegeben, wird bei jedem in diesem Dokument vorgestellten Verfahren vorausgesetzt, dass folgende Bedingungen zutreffen:

- Sie haben die im Lieferumfang des Computers enthaltenen Sicherheitshinweise gelesen.
- Eine Komponente kann ersetzt oder, wenn sie separat erworben wurde, installiert werden, indem der Entfernungsvorgang in umgekehrter Reihenfolge ausgeführt wird.
- WARNUNG: Trennen Sie alle Energiequellen, bevor Sie die Computerabdeckung oder Verkleidungselemente öffnen. Bringen Sie  $\Delta$ nach Abschluss der Arbeiten im Inneren des Computers alle Abdeckungen, Verkleidungselemente und Schrauben wieder an, bevor die Verbindung zur Energiequelle hergestellt wird.
- WARNUNG: Bevor Sie Arbeiten im Inneren des Computers ausführen, lesen Sie zunächst die im Lieferumfang des Computers ΔI enthaltenen Sicherheitshinweise. Zusätzliche Informationen zur bestmöglichen Einhaltung der Sicherheitsrichtlinien finden Sie auf der [Homepage zur Einhaltung behördlicher Auflagen](https://www.dell.com/learn/us/en/uscorp1/regulatory-compliance).
- VORSICHT: Zahlreiche Reparaturen dürfen nur von zugelassenen Service-Technikern durchgeführt werden. Sie sollten die Behebung von Störungen sowie einfache Reparaturen nur unter Berücksichtigung der jeweiligen Angaben in Ihren Produktdokumentationen durchführen, bzw. die elektronischen oder telefonischen Anweisungen des Service- und Supportteams befolgen. Schäden durch nicht von Dell genehmigte Wartungsversuche werden nicht durch die Garantie abgedeckt. Lesen und beachten Sie die Sicherheitshinweise, die Sie zusammen mit Ihrem Produkt erhalten haben.
- $\Delta$ VORSICHT: Um elektrostatische Entladungen zu vermeiden, erden Sie sich mit einem Erdungsarmband oder durch regelmäßiges Berühren einer nicht lackierten metallenen Oberfläche, wenn Sie einen Anschluss auf der Rückseite des Computers berühren.
- VORSICHT: Gehen Sie mit Komponenten und Erweiterungskarten vorsichtig um. Berühren Sie nicht die Komponenten oder Kontakte auf einer Karte. Halten Sie Karten ausschließlich an den Rändern oder am Montageblech fest. Fassen Sie Komponenten, wie zum Beispiel einen Prozessor, grundsätzlich an den Kanten und niemals an den Kontaktstiften an.
- VORSICHT: Ziehen Sie beim Trennen des Geräts nur am Stecker oder an der Zugentlastung und nicht am Kabel selbst. Einige  $\Delta$ Kabel haben Stecker mit Verriegelungsklammern. Drücken Sie beim Abziehen solcher Kabel vor dem Abnehmen die Verriegelungsklammern auseinander, um sie zu öffnen. Ziehen Sie beim Trennen von Steckverbindungen die Anschlüsse immer gerade heraus, damit Sie keine Stifte verbiegen. Richten Sie vor dem Herstellen von Steckverbindungen die Anschlüsse stets korrekt aus.
- ANMERKUNG: Die Farbe Ihres Computers und bestimmter Komponenten kann von den in diesem Dokument gezeigten Farben abweichen.

## Ausschalten des Computers — Windows 10

VORSICHT: Um Datenverlust zu vermeiden, speichern und schließen Sie alle geöffneten Dateien und beenden Sie alle aktiven Programme, bevor Sie den Computer ausschalten oder die Seitenabdeckung entfernen.

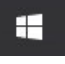

- 1 Klicken oder tippen Sie auf das .
- 2 Klicken oder tippen Sie auf das  $\mathbb O$  und klicken oder tippen Sie dann auf **Herunterfahren**.
	- ANMERKUNG: Stellen Sie sicher, dass der Computer und alle angeschlossenen Geräte ausgeschaltet sind. Wenn der Computer und die angeschlossenen Geräte nicht automatisch beim Herunterfahren des Betriebssystems ausgeschaltet wurden, halten Sie den Netzschalter 6 Sekunden lang gedrückt.

## <span id="page-5-0"></span>Vor der Arbeit an Komponenten im Innern des **Computers**

Um Schäden am Computer zu vermeiden, führen Sie folgende Schritte aus, bevor Sie mit den Arbeiten im Computerinneren beginnen.

- 1 Die [Sicherheitshinweise](#page-4-0) müssen strikt befolgt werden.
- 2 Stellen Sie sicher, dass die Arbeitsoberfläche eben und sauber ist, damit die Computerabdeckung nicht zerkratzt wird.
- 3 Schalten Sie den Computer aus.
- 4 Trennen Sie alle Netzwerkkabel vom Computer.

#### $\triangle|$  VORSICHT: Wenn Sie ein Netzwerkkabel trennen, ziehen Sie es zuerst am Computer und dann am Netzwerkgerät ab.

- 5 Trennen Sie Ihren Computer sowie alle daran angeschlossenen Geräte vom Stromnetz.
- 6 Halten Sie den Betriebsschalter gedrückt, während Sie den Computer vom Netz trennen, um die Systemplatine zu erden.
	- ANMERKUNG: Um elektrostatische Entladungen zu vermeiden, erden Sie sich mittels eines Erdungsarmbandes oder durch regelmäßiges Berühren einer nicht lackierten metallenen Oberfläche (beispielsweise eines Anschlusses auf der Rückseite des Computers).

## Nach der Arbeit an Komponenten im Inneren des **Computers**

Stellen Sie nach Abschluss von Aus- und Einbauvorgängen sicher, dass Sie zuerst sämtliche externen Geräte, Karten, Kabel usw. wieder anschließen, bevor Sie den Computer einschalten.

1 Schließen Sie die zuvor getrennten Telefon- und Netzwerkkabel wieder an den Computer an.

#### $\triangle|$  VORSICHT: Wenn Sie ein Netzwerkkabel anschließen, verbinden Sie das Kabel zuerst mit dem Netzwerkgerät und danach mit dem Computer.

- 2 Schließen Sie den Computer sowie alle daran angeschlossenen Geräte an das Stromnetz an.
- 3 Schalten Sie den Computer ein.
- 4 Überprüfen Sie gegebenenfalls, ob der Computer einwandfrei läuft, indem Sie ePSA Diagnostics (ePSA-Diagnose) ausführen.

## Technologie und Komponenten

<span id="page-6-0"></span>ANMERKUNG: Die Anleitungen in diesem Abschnitt beziehen sich auf Computer, die mit Windows 10 geliefert werden. Windows  $\Omega$ 10 ist werkseitig auf diesem Computer installiert.

Themen:

- HDMI 1.4
- [USB-Funktionen](#page-7-0)
- [USB Typ-C](#page-9-0)

## HDMI 1.4

Dieser Abschnitt erläutert HDMI 1.4 und die zugehörigen Funktionen und Vorzüge.

High-Definition Multimedia Interface (HDMI) ist eine von der Industrie unterstützte, unkomprimierte, all-digitale Audio-/Video-Schnittstelle. HDMI stellt eine Schnittstelle zwischen beliebigen kompatiblen digitalen Audio-/Videoquellen bereit, wie z. B. einem DVD-Player, oder einem A/V-Receiver und einem kompatiblen digitalen Audio- und/oder Video-Bildschirm, wie z. B. einem Digital-TV (DTV). Die beabsichtigten Anwendungen für HDMI-Fernsehgeräte und DVD-Player. Der Hauptvorteil ist die Kabelverringerung und der Schutz von Inhalten. HDMI unterstützt Standard-, Enhanced- oder High-Definition-Video plus mehrkanalfähiges Digital Audio auf einem einzigen Kabel.

#### ANMERKUNG: Die HDMI 1.4 bietet 5.1-Kanal-Audio-Unterstützung.

#### Funktionen von HDMI 1.4

- HDMI-Ethernet-Kanal Fügt Hochgeschwindigkeits-Netzwerkbetrieb zu einer HDMI-Verbindung hinzu, damit Benutzer ihre IP-fähigen Geräte ohne separates Ethernet-Kabel in vollem Umfang nutzen können
- Audiorückkanal Ermöglicht einem HDMI-verbundenen Fernseher mit eingebautem Tuner, Audiodaten "vorgeschaltet" an ein Surround-Audiosystem zu senden, wodurch ein separates Audiokabel überflüssig ist
- 3D Deniert Eingabe-/Ausgabeprotokolle für wichtige 3D-Videoformate, was den echten 3D-Spielen und 3D-Heimkino-Anwendungen den Weg ebnet
- Inhaltstyp Echtzeit-Signalisierung von Inhaltstypen zwischen Anzeige- und Quellgeräten, wodurch ein Fernsehgerät Bildeinstellungen basierend auf Inhaltstypen optimieren kann
- Zusätzliche Farbräume Fügt Unterstützung für weitere Farbmodelle hinzu, die in der Digitalfotografie und Computergrafik verwendet werden
- 4K-Support Ermöglicht Video-Auflösungen weit über 1080p und unterstützt somit Bildschirme der nächsten Generation, welche den Digital Cinema Systemen, die in vielen kommerziellen Kinos verwendet werden, gleichkommen
- HDMI-Mikro-Anschluss Ein neuer, kleinerer Anschluss für Telefone und andere tragbare Geräte, der Video-Auflösungen bis zu 1080p unterstützt
- Fahrzeug-Anschlusssystem Neue Kabel und Anschlüsse für Fahrzeug-Videosysteme, die speziell für die einzigarten Anforderungen des Fahrumfeldes entworfen wurden und gleichzeitig echte HD-Qualität liefern

### Vorteile von HDMI

- Qualitäts-HDMI überträgt unkomprimiertes digitales Audio und Video bei höchster, gestochen scharfer Bildqualität.
- Kostengünstige HDMI bietet die Qualität und Funktionalität einer digitalen Schnittstelle, während sie auch unkomprimierte Videoformate in einer einfachen, kosteneffektiven Weise unterstützt
- Audio-HDMI unterstützt mehrere Audioformate von Standard-Stereo bis zu mehrkanaligem Surround-Sound
- <span id="page-7-0"></span>• HDMI kombiniert Video und Mehrkanalaudio in einem einzigen Kabel, wodurch Kosten, Komplexität und das Durcheinander von mehreren Kabeln, die derzeit in AV-Systemen verwendet werden, wegfallen
- HDMI unterstützt die Kommunikation zwischen der Videoquelle (wie z. B. einem DVD-Player) und dem DTV, und ermöglicht dadurch neue Funktionen

## USB-Funktionen

Universal Serial Bus (USB) wurde 1996 eingeführt. Es hat die Verbindung zwischen Host-Computern und Peripheriegeräten wie Computermäusen, Tastaturen, externen Laufwerken und Druckern erheblich vereinfacht.

Werfen wir nun einen kurzen Blick auf die USB-Entwicklung mit Bezugnahme auf die nachstehende Tabelle.

#### Tabelle 1. USB-Entwicklung

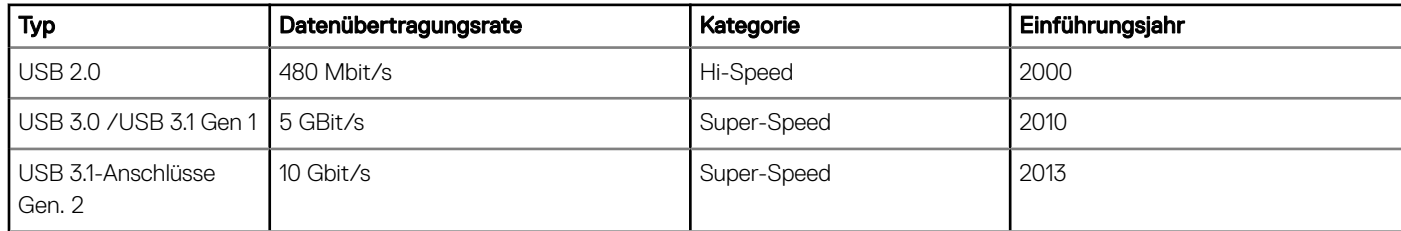

## USB 3.0/USB 3.1 Gen 1 (SuperSpeed-USB)

Viele Jahre lang war der USB 2.0 in der PC-Welt der Industriestandard für Schnittstellen. Das zeigen die etwa 6 Milliarden verkauften Geräte. Der Bedarf an noch größerer Geschwindigkeit ist jedoch durch die immer schneller werdende Computerhardware und die Nachfrage nach größerer Bandbreiten gestiegen. Der USB 3.0/USB 3.1 Gen 1 hat endlich die Antwort auf die Anforderungen der Verbraucher. Er ist theoretisch 10 mal schneller als sein Vorgänger. Eine Übersicht der USB 3.1 Gen 1-Funktionen:

- Höhere Übertragungsraten (bis zu 5 Gbit/s)
- Erhöhte maximale Busleistung und erhöhte Gerätestromaufnahme, um ressourcenintensiven Geräten besser zu entsprechen
- Neue Funktionen zur Energieverwaltung
- Vollduplex-Datenübertragungen und Unterstützung für neue Übertragungsarten
- USB 2.0-Rückwärtskompatibilität
- Neue Anschlüsse und Kabel

In den folgenden Abschnitten werden einige der am häufigsten gestellten Fragen zu USB 3.0/USB 3.1 Gen 1 behandelt.

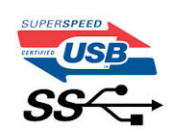

### **Geschwindigkeit**

Die aktuelle USB 3.0 /USB-3.1 Gen-1-Spezifikation definiert drei Geschwindigkeitsmodi: Super-Speed, Hi-Speed und Full-Speed. Der neue SuperSpeed-Modus hat eine Übertragungsrate von 4,8 Gbit/s. Die Spezifikation übernimmt weiterhin die USB-Modi Hi-Speed- und Full-Speed, die jeweils als USB 2.0 und 1.1 bekannt sind. Die langsameren Modi arbeiten weiterhin bei 480 Mbit/s und 12 Mbit/s und bewahren ihre Rückwärtskompatibilität.

Aufgrund der nachstehend aufgeführten Änderungen erreicht der USB 3.0/USB 3.1 Gen 1 wesentlich höhere Leistungen:

• Ein zusätzlicher physischer Bus, der parallel zum vorhandenen USB 2.0-Bus hinzugefügt wird (siehe Abbildung unten).

- <span id="page-8-0"></span>USB 2.0 hatte vier Drähte (Leistung, Masse und zwei für differentielle Daten); USB 3.0/USB 3.1 Gen 1 ergänzt diese durch vier weitere Drähte für zwei Differenzsignale (Empfangen und Übertragen) zu insgesamt acht Verbindungen in den Anschlüssen und Kabeln.
- USB 3.0 /USB-3.1 Gen 1 nutzt anstatt der Halb-Duplex -Anordnung von USB 2.0 die bidirektionalen Datenschnittstelle. Das erweitert die theoretische Bandbreite um das 10-fache.

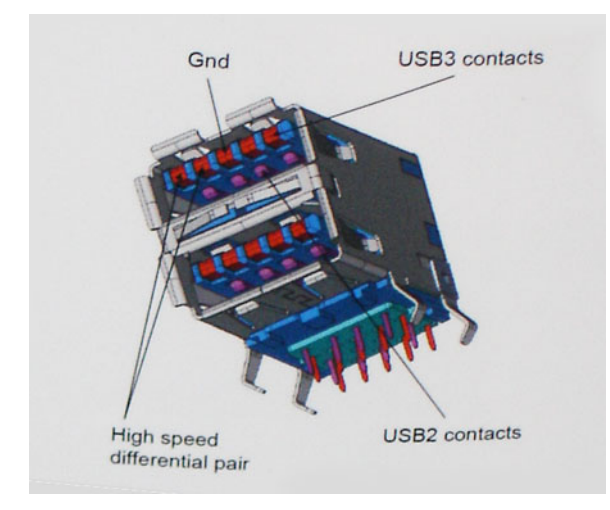

Mit den heutigen steigenden Anforderungen an Datenübertragungen mit High-Definition-Videoinhalten, Terabyte-Speichergeräten, digitalen Kameras mit hoher Megapixelanzahl usw. ist USB 2.0 möglicherweise nicht schnell genug. Darüber hinaus kam kein USB 2.0-Anschluss jemals in die Nähe des theoretischen maximalen Durchsatzes von 480 Mbit/s mit einer Datenübertragung von etwa 320Mbit/s (40 MB/s) das ist der tatsächliche reale Höchstwert. Entsprechend werden die USB 3.0 /USB-3.1 Gen 1-Verbindungen niemals 4,8 Gbit/s erreichen. Eine reale maximale Geschwindigkeit von 400 MB/s mit Overheads ist hier wahrscheinlich. Bei dieser Geschwindigkeit ist USB 3.0 /USB-3.1 Gen 1 eine Verbesserung um das 10-fache gegenüber USB 2.0.

#### Anwendungen

USB 3.0 /USB-3.1 Gen 1 öffnet Wege und bietet Geräten mehr Raum für bessere Gesamtfunktionalität. USB-Video war zuvor was maximale Auösung, Latenz und Videokomprimierung anbelangt nicht akzeptabel. Aufgrund der 5 bis 10 mal größeren Bandbreite lassen sich nun weitaus bessere USB-Videolösungen vorstellen. Single-link-DVI erfordert einen Durchsatz von nahezu 2 Gbit/s. 480 Mbit/s legte Beschränkungen auf, 5 Gbit/s ist mehr als vielversprechend. Mit der versprochenen Geschwindigkeit von 4,8 Gbit/s wird der Standard für Produkte interessant, die zuvor kein USB-Territorium waren, beispielsweise für externe RAID-Speichersysteme.

Im Folgenden sind einige der verfügbaren Super-Speed USB 3.0/USB 3.1 Gen 1-Produkte aufgeführt:

- Externe Desktop-Festplatten mit USB 3.0 /USB-3.1 Gen 1
- Portable Festplatten mit USB 3.0 /USB-3.1 Gen 1
- Dockingstation und Adapter für Festplatten mit USB 3.0 /USB-3.1 Gen 1
- Flash-Laufwerke und Reader mit USB 3.0 /USB-3.1 Gen 1
- Solid-State-Festplatten mit USB 3.0 /USB-3.1 Gen 1
- RAIDs mit USB 3.0 /USB 3.1 Gen 1
- Optische Medien/Laufwerke
- Multimedia-Geräte
- **Netzwerkbetrieb**
- Adapterkarten & Hubs mit USB 3.0 /USB-3.1 Gen 1

#### Kompatibilität

Gute Nachrichten: der USB 3.0 /USB-3.1 Gen 1 wurde von Anfang an so geplant, dass er mit USB 2.0 friedlich koexistieren kann. USB 3.0 / USB-3.1 Gen 1 gibt neue physische Verbindungen an. Daher protieren neue Kabel von den höheren Geschwindigkeitsmöglichkeiten des

<span id="page-9-0"></span>neuen Protokolls. Der Stecker selbst hat dieselbe rechteckige Form mit vier USB 2.0-Kontakten an derselben Position wie zuvor. In den USB 3.0 /USB-3.1 Gen 1-Kabeln befinden sich fünf neue Verbindungen, über die Daten unabhängig voneinander empfangen und übertragen werden. Sie kommen nur in Kontakt, wenn sie an eine SuperSpeed USB-Verbindung angeschlossen werden.

Windows 10 verfügt über native Unterstützung für USB 3.1 Gen 1 Controller. Vorhergehende Versionen von Windows benötigen hingegen weiterhin separate Treiber für die USB 3.0 /USB 3.1 Gen 1 Controller.

## USB Typ-C

USB Typ-C ist ein neuer, extrem kleiner physischer Anschluss. Der Anschluss selbst kann viele verschiedene neue USB-Standards wie USB 3.1 und USB Power Delivery (USB-PD) unterstützen.

#### Abwechselnder Modus

USB Typ-C ist ein neuer, extrem kleiner Standard für Steckverbinder. Er ist um zwei Drittel kleiner als der ältere USB-Typ-A-Anschluss Es handelt sich um einen einzelnen Stecker-Standard, der mit jeder Art von Gerät kompatibel sein sollte. USB-Typ-C-Anschlüsse können unter Verwendung von "alternativen Modi" eine Vielzahl verschiedener Protokolle unterstützen, wodurch über Adapter HDMI-, VGA-, DisplayPort-, oder andere Arten von Verbindungen von diesem einzelnen USB-Port ausgegeben werden können.

### USB Power Delivery

Die USB Power Delivery-Spezifikation ist ebenfalls eng mit USB Typ-C verbunden. Aktuell werden Smartphones, Tablets und andere Mobilgeräte oftmals über eine USB-Verbindung aufgeladen. Mit einem USB 2.0-Anschluss können bis zu 2,5 Watt Strom bereitgestellt werden – ausreichend für ein Smartphone, aber wenig mehr. Für ein Notebook werden möglicherweise bis zu 60 Watt benötigt. Durch die USB Power Delivery-Spezikation wird diese Leistung auf 100 Watt erhöht. Sie ist in beide Richtungen einsetzbar, sodass ein Gerät entweder Strom empfangen oder senden kann. Diese Stromübertragung kann gleichzeitig zu einer laufenden Datenübertragung über denselben Anschluss erfolgen.

Dies könnte das Ende der vielen herstellereigenen Notebook-Ladekabel bedeuten, da nun die Möglichkeit besteht, alle Geräte über eine USB-Standardverbindung aufzuladen. Notebooks könnten über die tragbaren Akkusätze aufgeladen werden, die derzeit schon bei Smartphones Verwendung finden. Man könnte ein Notebook an ein externes Display anschließen, das wiederum mit dem Stromnetz verbunden ist, und das Display würde während des Betriebs das Notebook aufladen – das alles geschieht über den kleinen USB-Typ-C-Stecker. Für diese Funktion müssen sowohl das Gerät als auch das Kabel USB Power Delivery unterstützen. Diese müssen über einen USB-Typ-C-Anschluss verfügen.

## USB Typ-C und USB 3.1

USB 3.1 ist ein neuer USB-Standard. Die theoretische Bandbreite von USB 3 beträgt 5 Gbit/s, während USB 3.1 10 Gbit/s bietet. Das ist die doppelte Bandbreite bei einer Geschwindigkeit eines Thunderbolt-Anschlusses der ersten Generation. USB Typ-C ist nicht identisch mit USB 3.1. USB Typ-C ist nur eine Steckerausführung und die zugrunde liegende Technologie kann USB 2 oder USB 3.0 sein. Beispielsweise nutzt Nokia für sein N1 Android-Tablet einen USB-Typ-C-Anschluss, aber die Technologie ist USB 2.0 – nicht einmal USB 3.0. Diese Technologien haben jedoch viel gemeinsam.

## Thunderbolt über Typ-C

Thunderbolt ist eine Hardwareschnittstelle, die Daten, Video, Audio und Stromversorgung in einer einzelnen Verbindung vereint. Thunderbolt vereint PCI Express (PCIe) und DisplayPort (DP) in einem seriellen Signal und Stromversorgung in einem Kabel. Thunderbolt 1 und Thunderbolt 2 verwenden den gleichen Stecker wie MiniDP (DisplayPort), um eine Verbindung zu Peripheriegeräten herzustellen, während Thunderbolt 3 einen USB-Typ-C-Stecker verwendet.

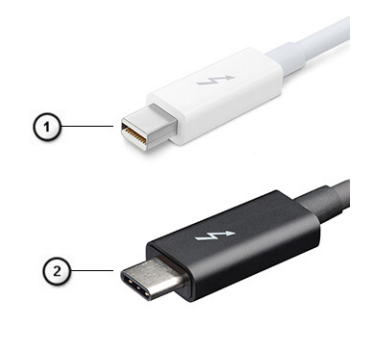

#### <span id="page-10-0"></span>Abbildung 1. Thunderbolt 1 und Thunderbolt 3

- 1 Thunderbolt 1 und Thunderbolt 2 (miniDP-Stecker)
- 2 Thunderbolt 3 (USB-Typ-C-Stecker)

### Thunderbolt 3 über Typ-C

Thunderbolt 3 erhöht über USB Typ-C die Geschwindigkeiten auf bis zu 40 Gbit/s und bietet alles in einem kompakten Port – die schnellste, vielseitigste Verbindung mit jedem Dock, Display oder Datengerät wie einer externen Festplatte. Thunderbolt 3 verwendet einen USB-Typ-C-Stecker/Anschluss für den Anschluss an unterstützte Peripheriegeräte.

- 1 Thunderbolt 3 verwendet USB-Typ-C-Stecker und -Kabel. Es ist kompakt und reversibel.
- 2 Thunderbolt 3 unterstützt Geschwindigkeiten von bis zu 40 Gbit/s.
- 3 DisplayPort 1.2 kompatibel mit vorhandenen DisplayPort-Monitoren, -Geräten und -Kabeln.
- 4 Stromversorgung über USB Bis zu 130 W auf unterstützten Computern

### Hauptmerkmale von Thunderbolt 3 über USB Typ-C

- 1 Thunderbolt, USB, DisplayPort und Stromversorgung über USB-Typ-C in einem einzelnen Kabel (Merkmale können je nach Produkt variieren).
- 2 USB-Typ-C-Stecker und -Kabel, die kompakt und reversibel sind.
- 3 Unterstützt Thunderbolt Networking (\*variiert je nach Produkt)
- 4 Unterstützung für 4K
- 5 Bis zu 40 Gbit/s
- ANMERKUNG: Datenübertragungsgeschwindigkeiten können je nach Gerät variieren.

#### Thunderbolt-Symbole

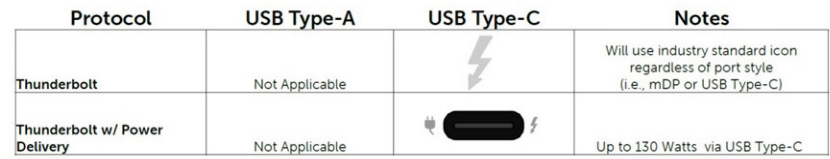

Abbildung 2. Thunderbolt Symbolsunterschiede

## Entfernen und Einbauen von Komponenten

3

## <span id="page-11-0"></span>Empfohlene Werkzeuge

Für die in diesem Dokument beschriebenen Arbeitsschritte können die folgenden Werkzeuge erforderlich sein:

- Kreuzschlitzschraubenzieher Nr. 00 und 01
- Torxschraubenzieher Nr. 5 (T5)
- **Kunststoffstift**

## **Schraubenliste**

Die folgende Tabelle enthält die Liste der Schrauben, die zur Befestigung verschiedener Komponenten verwendet werden.

#### Tabelle 2. Schraubenliste

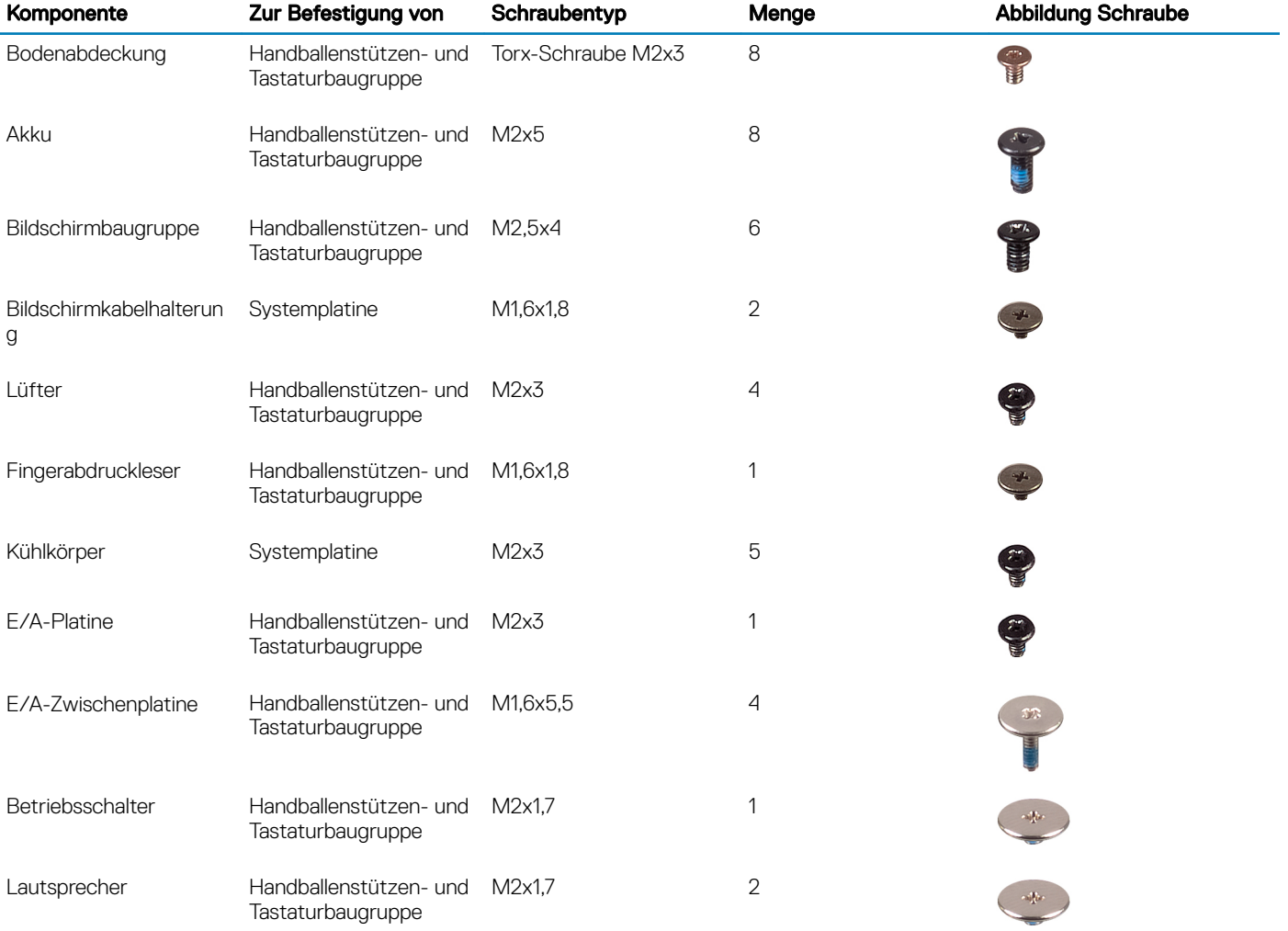

<span id="page-12-0"></span>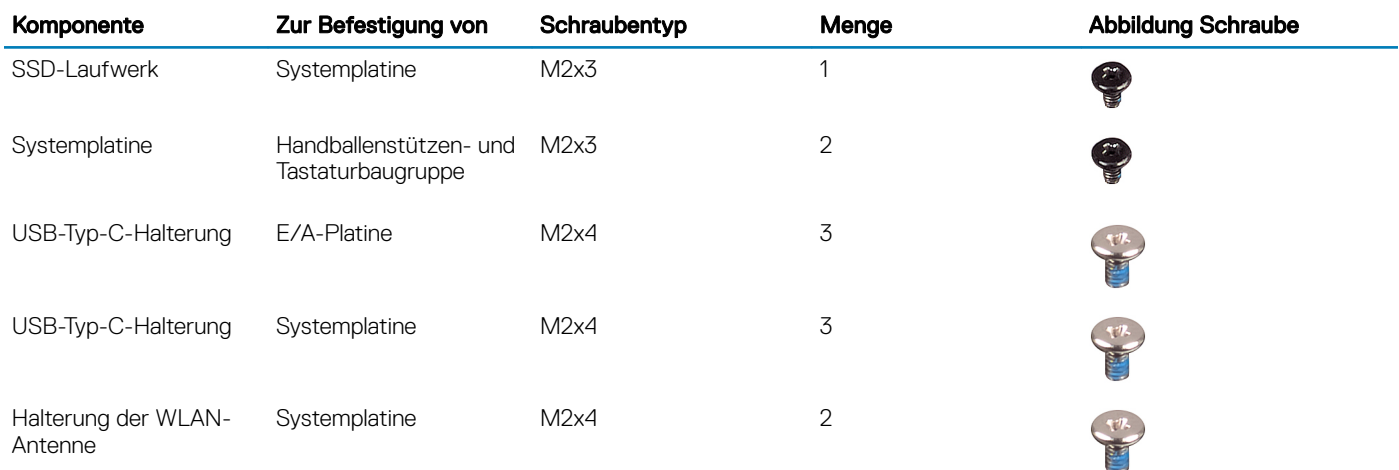

## Bodenabdeckung

## Entfernen der Bodenabdeckung

- 1 Folgen Sie den Anweisungen unter [Vor der Arbeit an Komponenten im Inneren des Computers.](#page-5-0)
- 2 So entfernen Sie die Bodenabdeckung:
	- a Entfernen Sie die acht TORX-Schrauben (M2x3), mit denen die Bodenabdeckung an der Handballenstützen- und Tastaturbaugruppe befestigt ist.

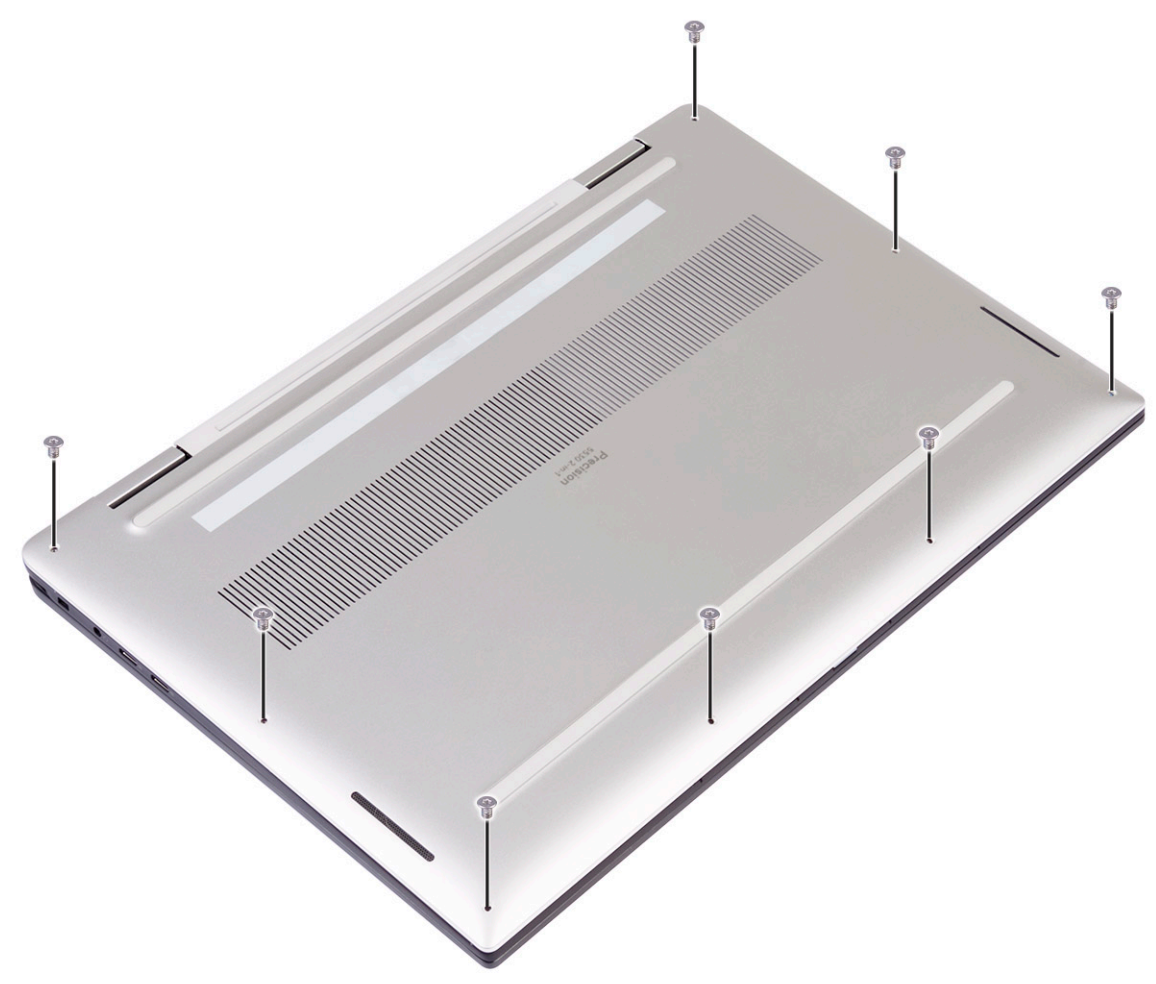

- b Hebeln Sie die Bodenabdeckung mithilfe eines Kunststoffstifts von der rechten Ecke der Handballenstützen- und Tastaturbaugruppe her ab.
	- ANMERKUNG: Hebeln Sie die Bodenabdeckung NICHT von der Oberkante her ab (neben den Scharnieren), da dies dazu führen kann, dass die Kunststoffklammern brechen und ein kosmetischer Schaden entsteht.
- c Hebeln Sie die Bodenabdeckung beginnend auf der rechten Seite der Handballenstützen- und Tastaturbaugruppe ab.
- d Hebeln Sie die Bodenabdeckung von der unteren linken Ecke der Handballenstützen- und Tastaturbaugruppe her ab.
- e Hebeln Sie die Bodenabdeckung von der linken Seite der Handballenstützen- und Tastaturbaugruppe her ab.

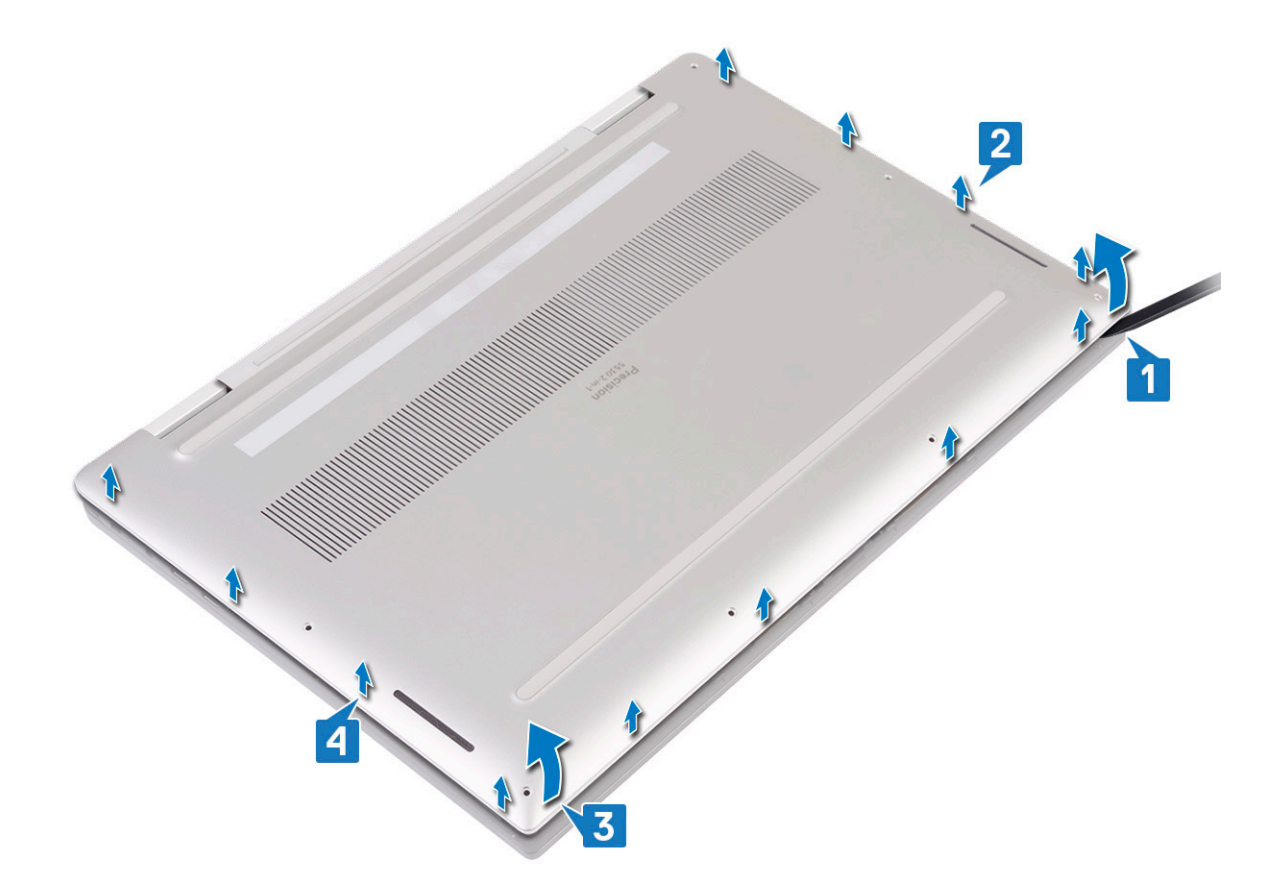

f Bewegen Sie die Bodenabdeckung von links nach rechts und heben Sie die Bodenabdeckung von der Handballenstützen- und Tastaturbaugruppe.

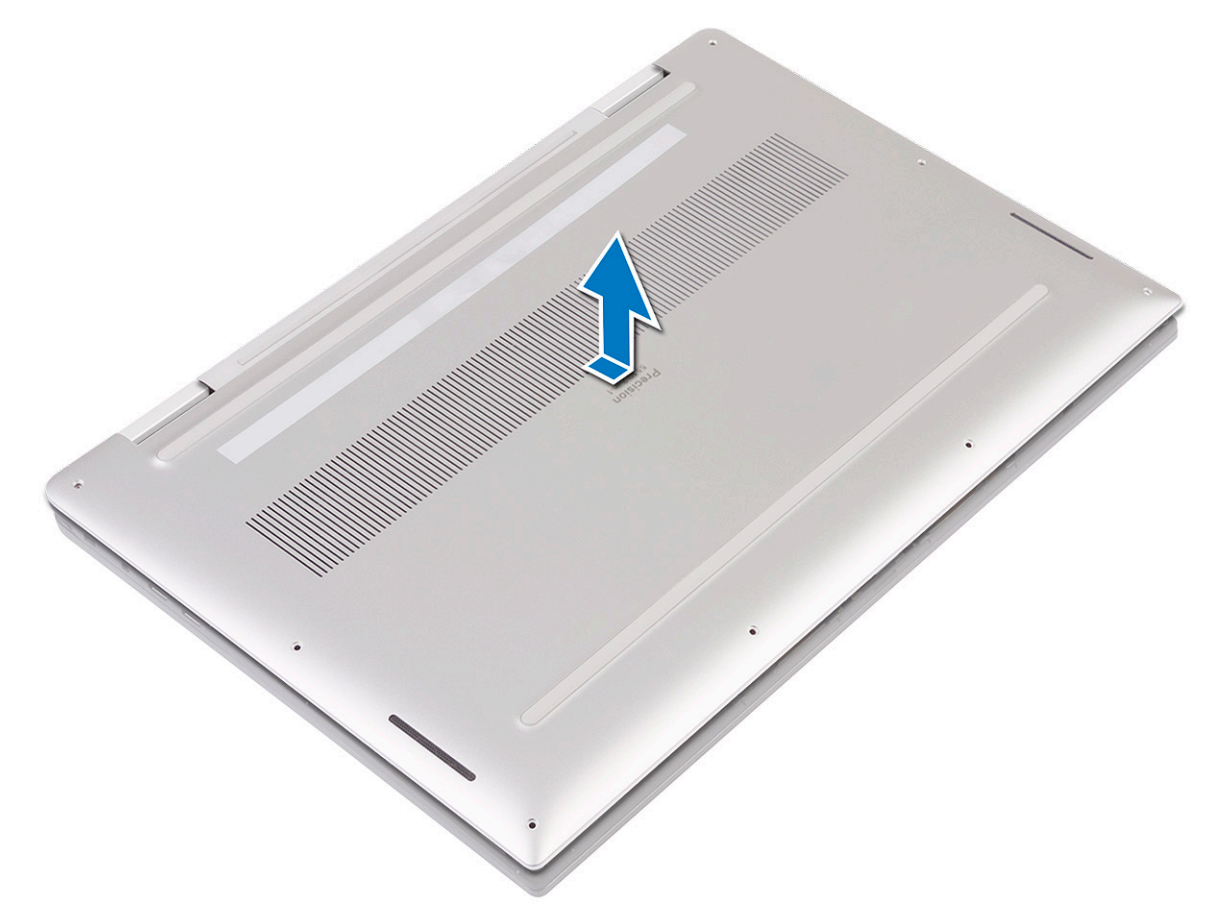

g Schalten Sie den Akkuschalter aus.

<span id="page-15-0"></span>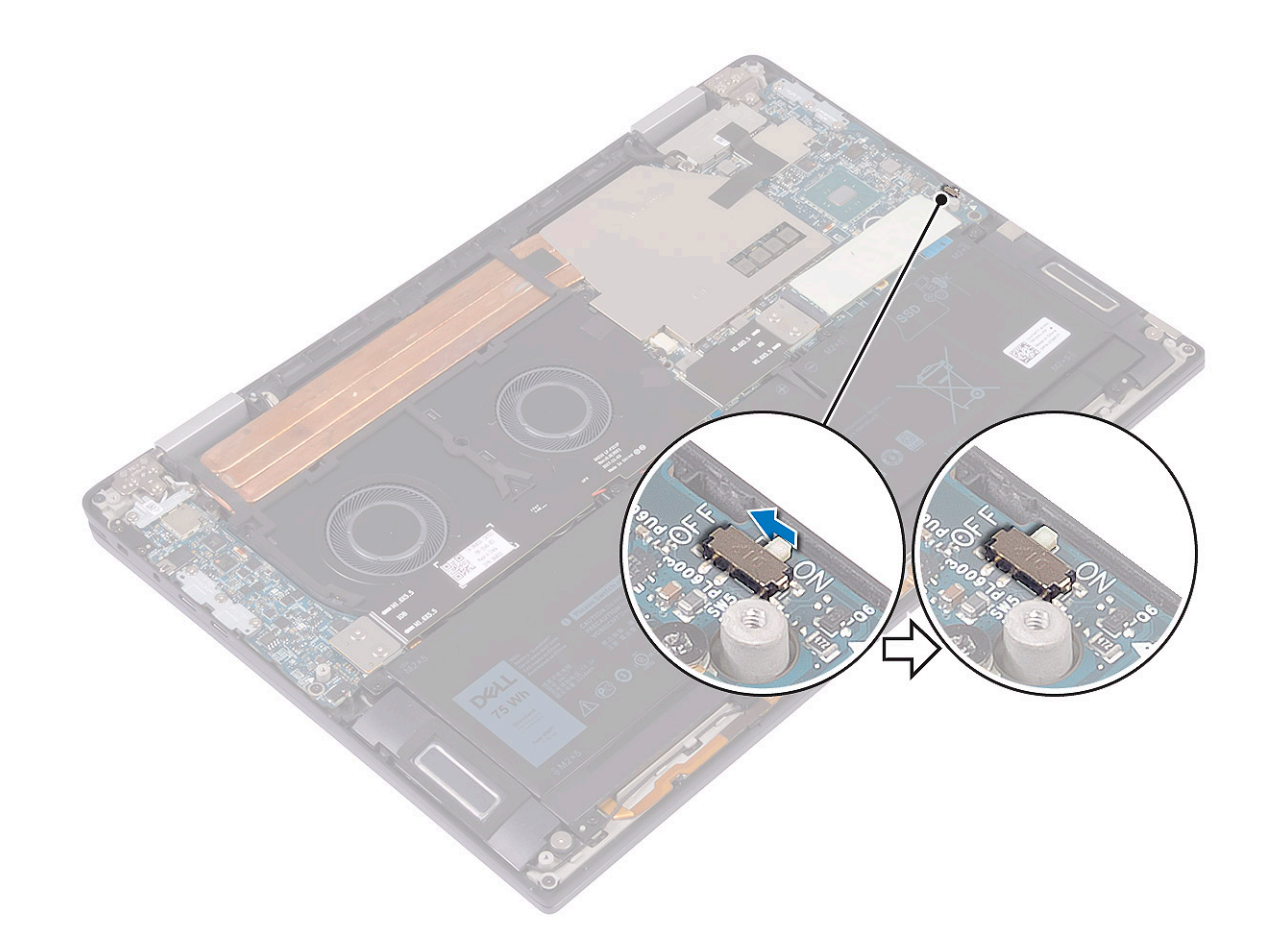

 $\bigcirc \vert$  ANMERKUNG: Schalten Sie den Akkuschalter aus, bevor Sie andere Komponenten aus dem Computer entfernen.

## Einbauen der Bodenabdeckung

1 Schalten Sie den zuvor ausgeschalteten Akkuschalter wieder ein.

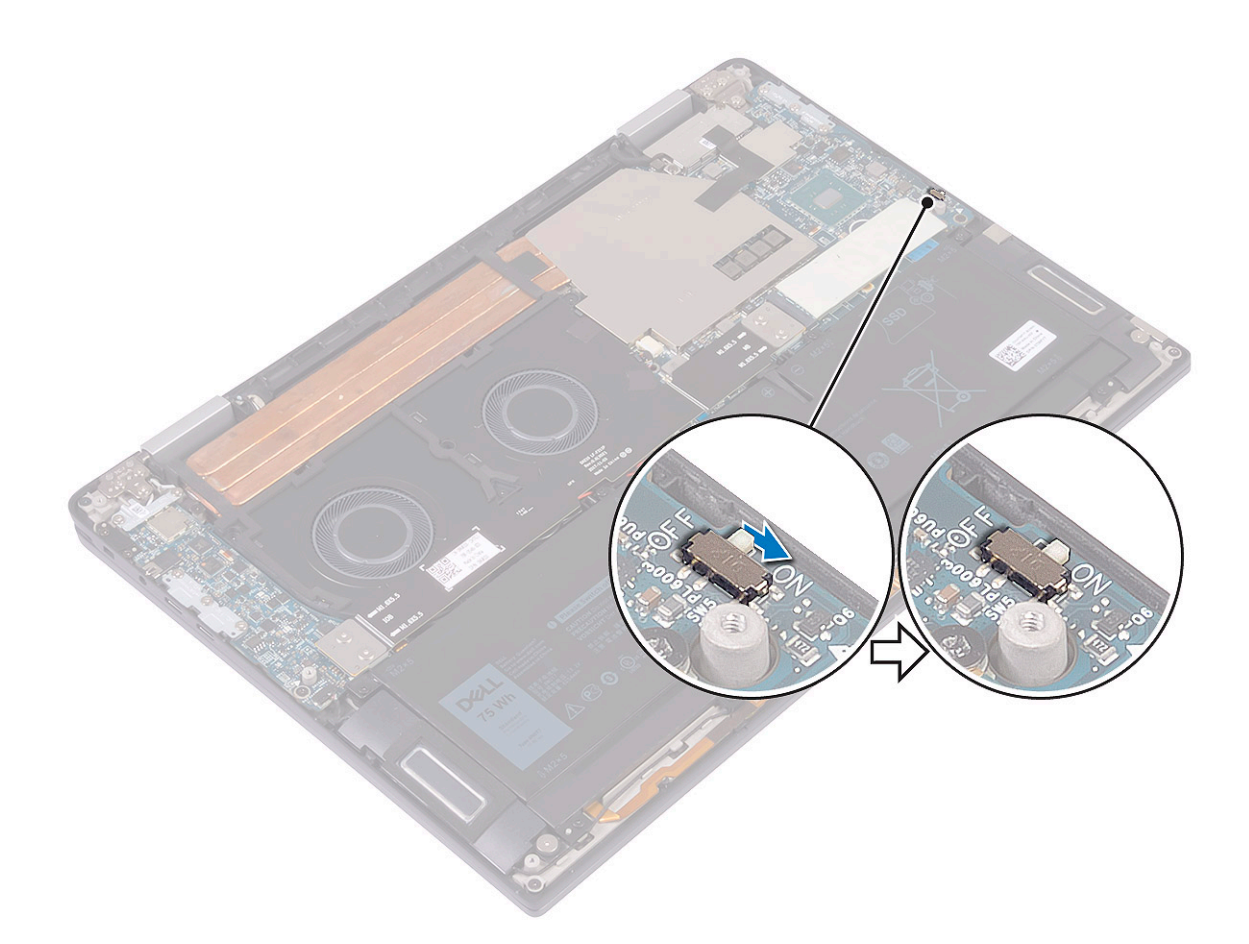

2 Richten Sie die Schraubenbohrungen der Bodenabdeckung an den Schraubenbohrungen der Handballenstützen- und Tastaturbaugruppe aus.

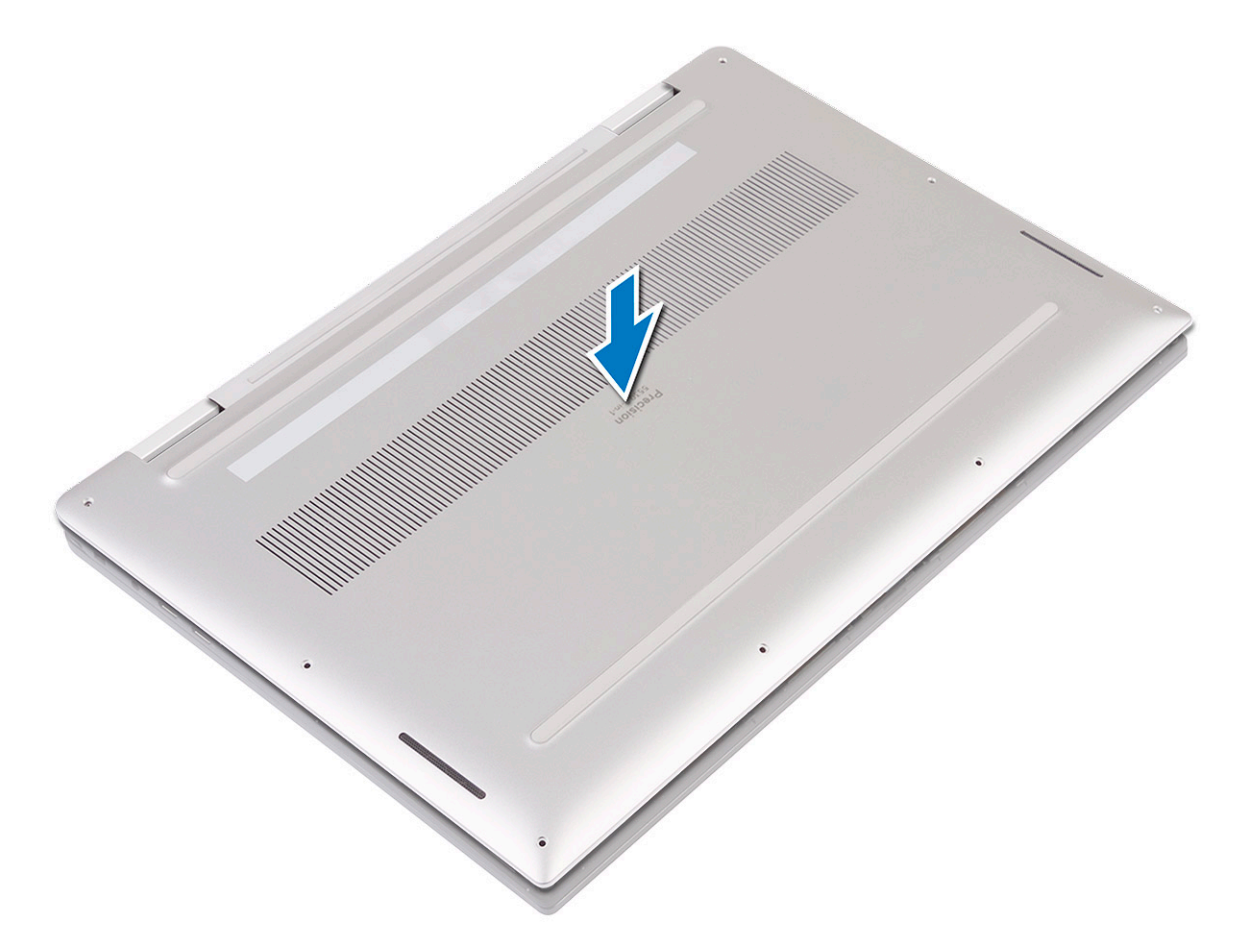

3 Lassen Sie die Bodenabdeckung in den Laschen auf der Handballenstützen- und Tastaturbaugruppe einrasten [1, 2].

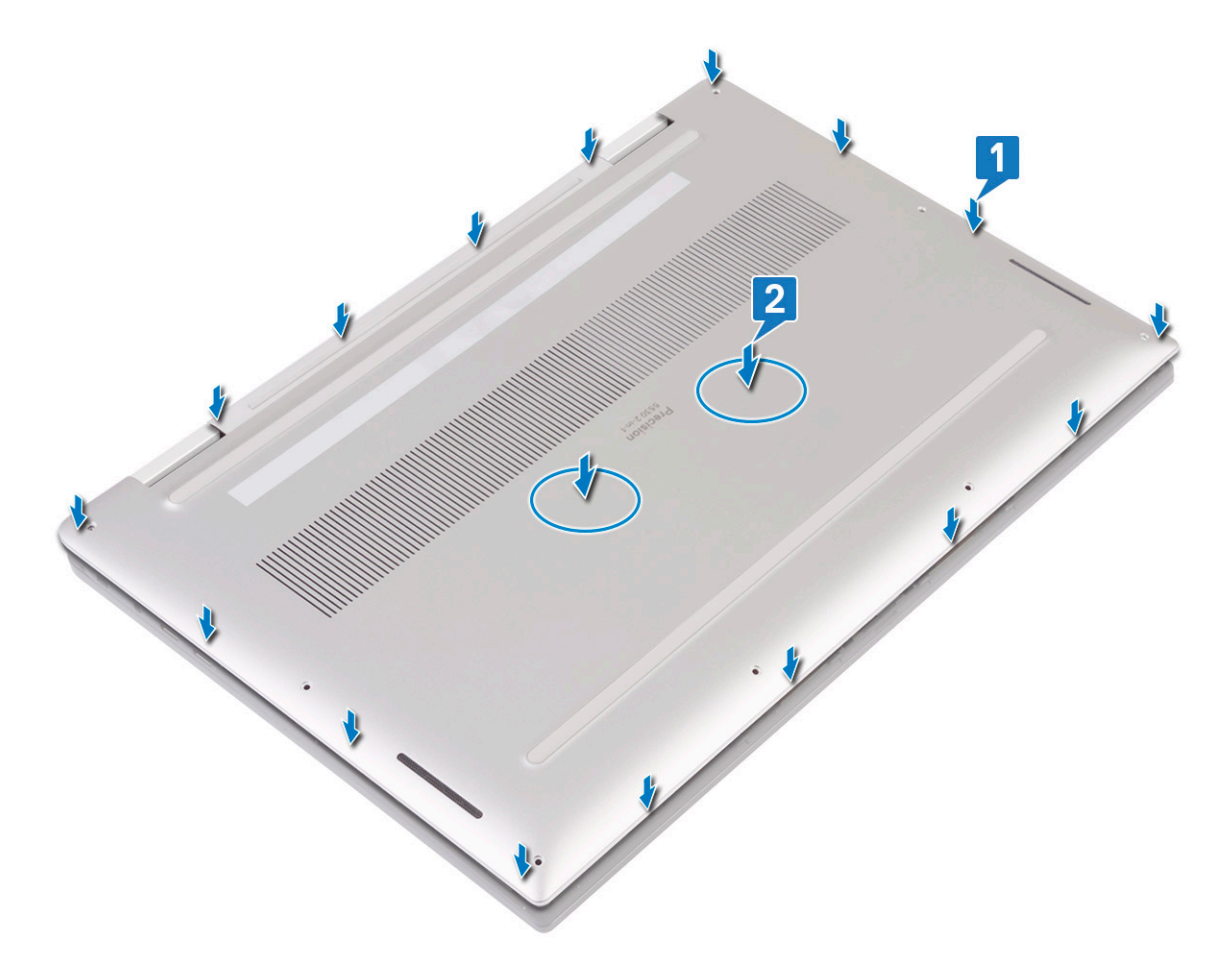

4 Bringen Sie die acht TORX-Schrauben (M2x3) wieder an, mit denen die Bodenabdeckung an der Handballenstützen- und Tastaturbaugruppe befestigt wird.

<span id="page-19-0"></span>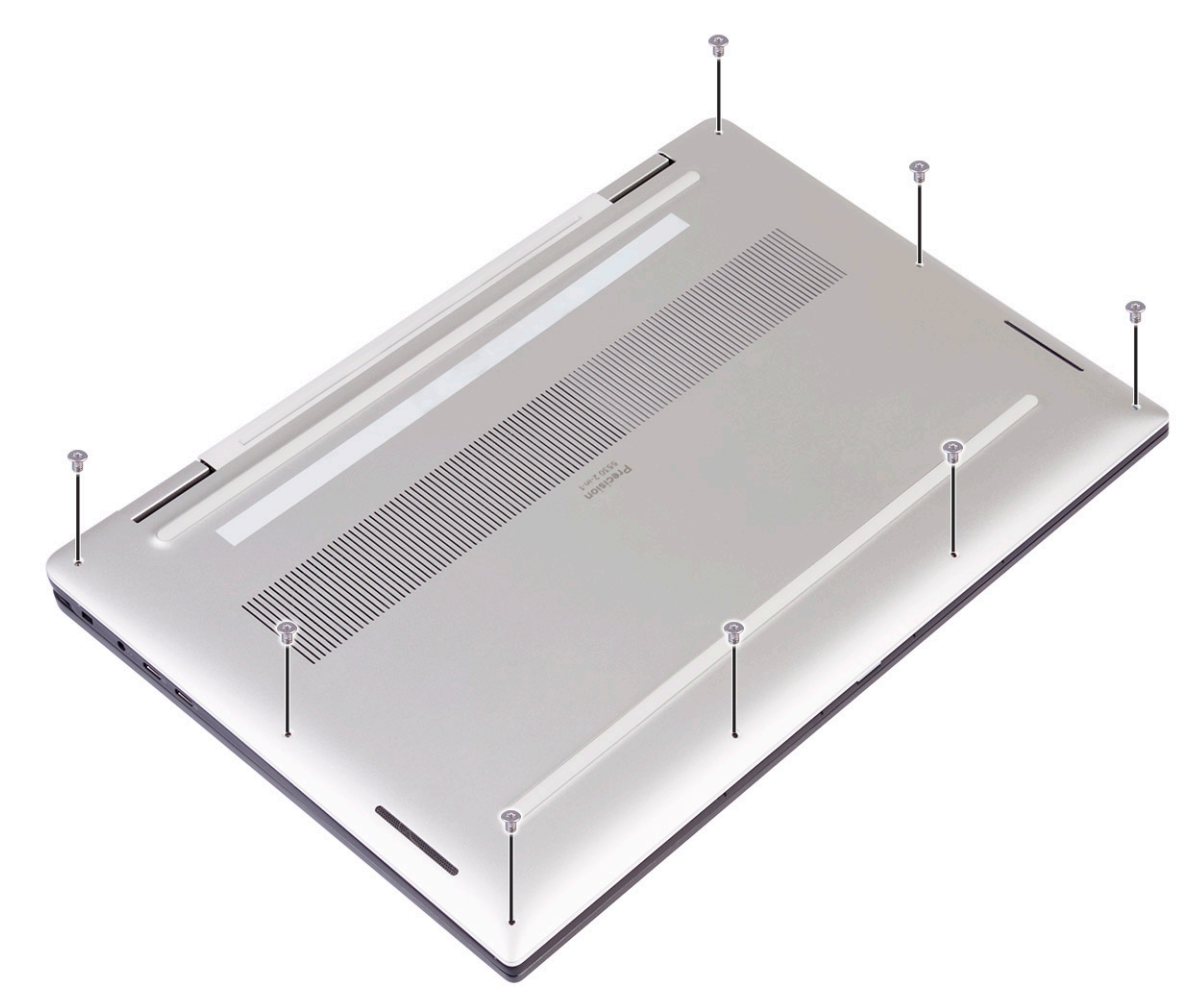

5 Folgen Sie den Anweisungen unter [Nach der Arbeit an Komponenten im Inneren des Computers.](#page-5-0)

## SSD-Laufwerk

## Entfernen des SSD-Laufwerks

- 1 Folgen Sie den Anweisungen unter [Vor der Arbeit an Komponenten im Inneren des Computers.](#page-5-0)
- 2 Entfernen Sie die [Abdeckung an der Unterseite](#page-12-0).
- 3 So entfernen Sie das SSD-Laufwerk:
	- a Lösen und entfernen Sie die Wärmefalle vom SSD-Laufwerk.

<span id="page-20-0"></span>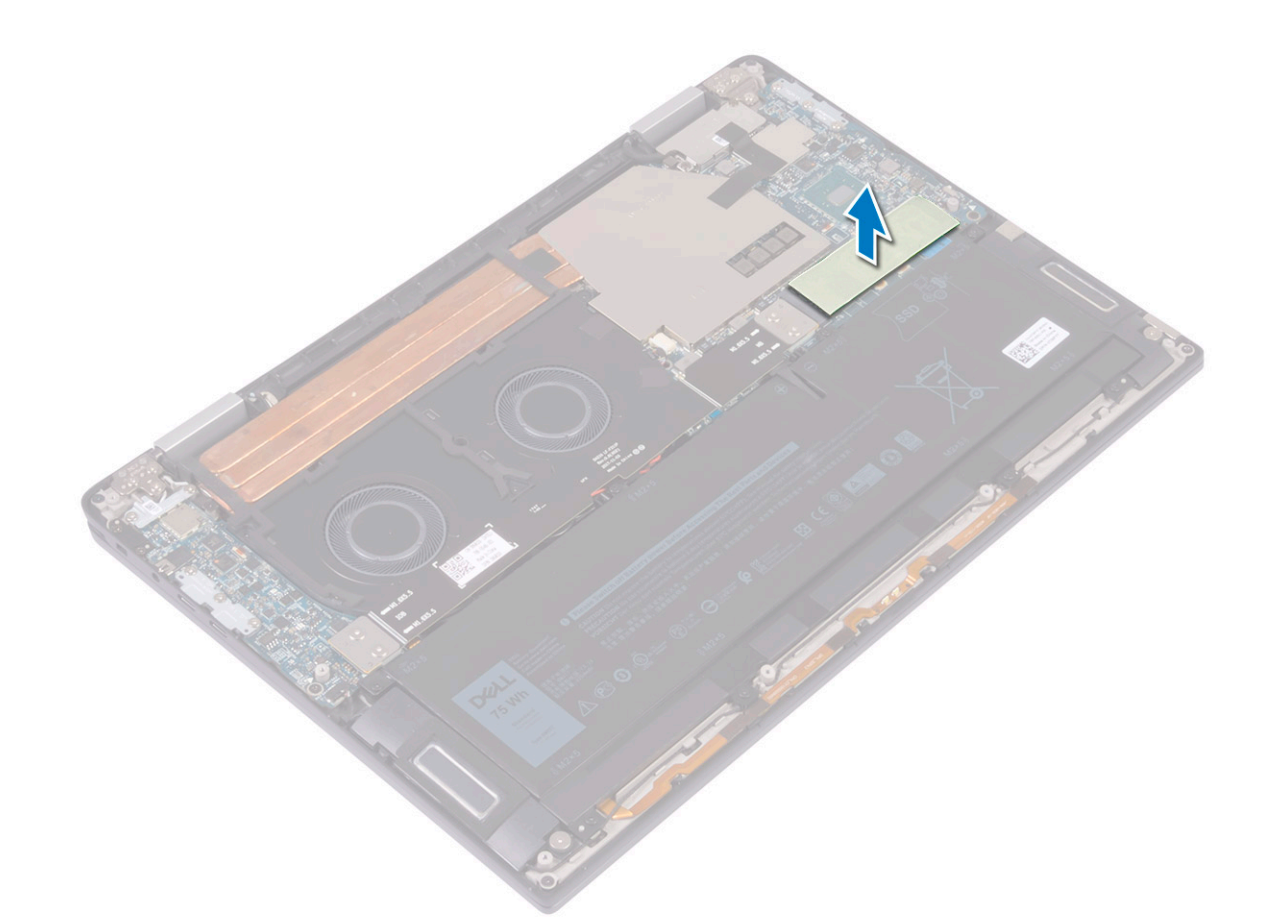

- b Entfernen Sie die Schraube (M2x3), mit der das SSD-Laufwerk an der Systemplatine befestigt ist [1].
- c Heben Sie das SSD-Laufwerk schräg an und schieben Sie es dann aus dem SSD-Laufwerkssteckplatz [2].

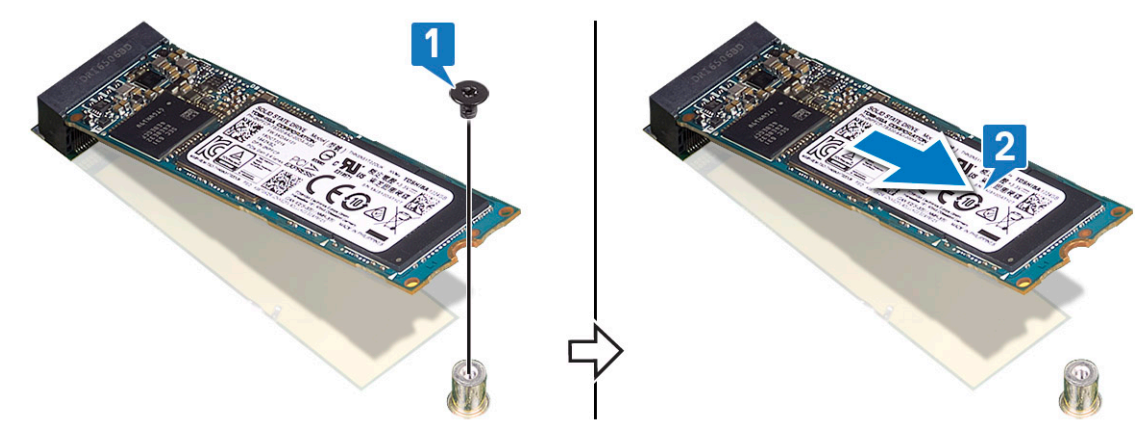

## Installieren des SSD-Laufwerks (Solid State Drive)

- 1 Richten Sie die Kerbe auf dem SSD-Laufwerk an der Lasche am SSD-Steckplatz aus [1].
- 2 Schieben Sie das SSD-Laufwerk schräg in den SSD-Steckplatz [2].
- 3 Bringen Sie die Schraube (M2x3) wieder an, mit der das SSD-Laufwerk an der Systemplatine befestigt wird [3].

<span id="page-21-0"></span>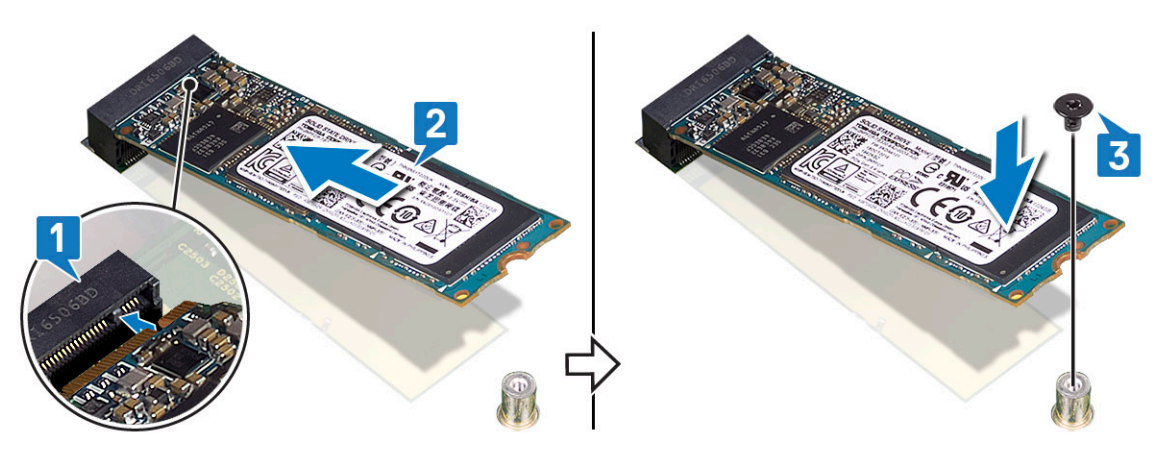

4 Befestigen Sie die Wärmefalle auf dem SSD-Laufwerk.

- 5 Bringen Sie die [Abdeckung an der Unterseite](#page-15-0) an.
- 6 Folgen Sie den Anweisungen unter [Nach der Arbeit an Komponenten im Inneren des Computers.](#page-5-0)

## E/A-Zwischenplatinen

## Entfernen des E/A-Platinen-Interposers

- 1 Folgen Sie den Anweisungen unter [Vor der Arbeit an Komponenten im Inneren des Computers.](#page-5-0)
- 2 Entfernen Sie die [Abdeckung an der Unterseite](#page-12-0).
- 3 So entfernen Sie den E/A-Platinen-Interposer:
- <span id="page-22-0"></span>a Entfernen Sie die vier Schrauben (M1,6x5,5), mit denen das E/A-Platinenkabel an der Systemplatine befestigt ist [1].
- b Lösen und entfernen Sie das E/A-Platinenkabel von den Lüftern [2].

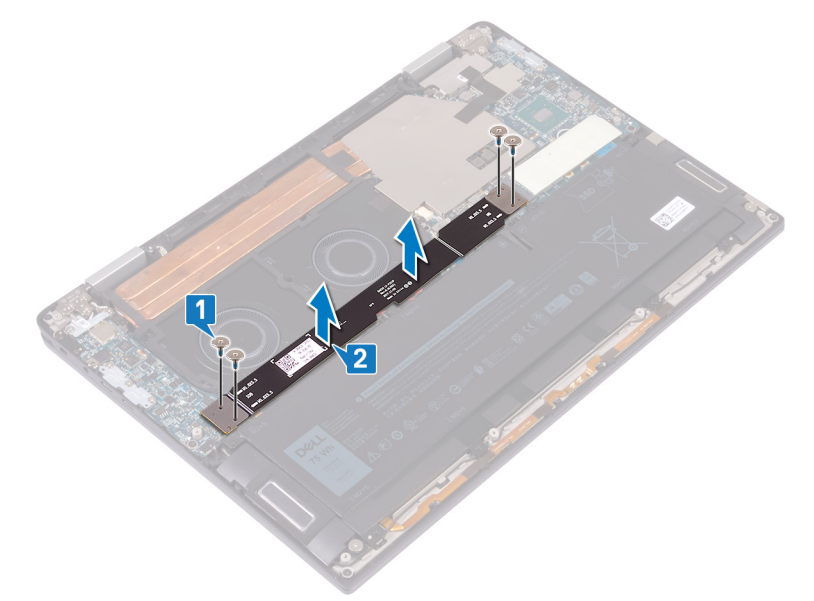

c Entfernen Sie die zwei E/A-Platinen-Interposer von der Systemplatine [3].

ANMERKUNG: Entfernen Sie die E/A-Platinen-Interposers unmittelbar nach dem Entfernen des E/A-Platinenkabels, um zu verhindern, dass die Interposer aus dem Computer herausfallen. Die Stifte der Interposer-Platinen sind sehr empfindlich. Vermeiden Sie den Kontakt mit den Stiften oder der Unterseite der Platinen; fassen Sie die Platinen stattdessen beim Hochheben und Festhalten an den Kanten oder auf der Seite an. Nachdem Sie die Interposer-Platinen aus dem System entfernt haben, legen Sie sie auf eine ESD-Matte an einem Ort, an dem Kontakt und Bewegung vermieden werden können. Drücken Sie NICHT auf die Stifte der Interposer-Platinen bzw. üben Sie keinen Druck darauf aus und machen Sie KEINE Bewegungen, die die Stifte verkratzen könnten, wie z. B. Rotieren/Drehen der Platinen, während sie eine andere Oberfläche berühren.

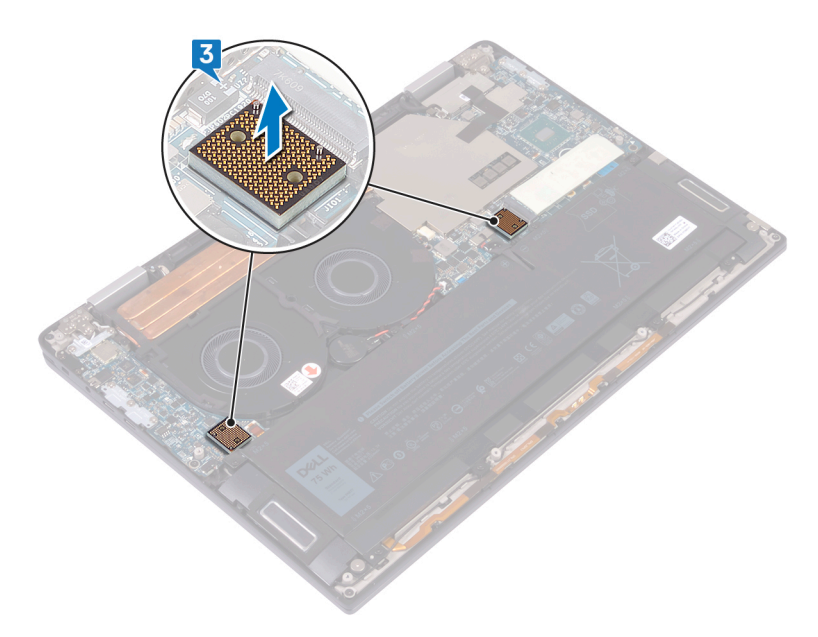

#### Einbauen des E/A-Platinen-Interposers

1 Positionieren Sie die zwei E/A-Platinen-Interposer mithilfe der Führungsstifte auf der Systemplatine.

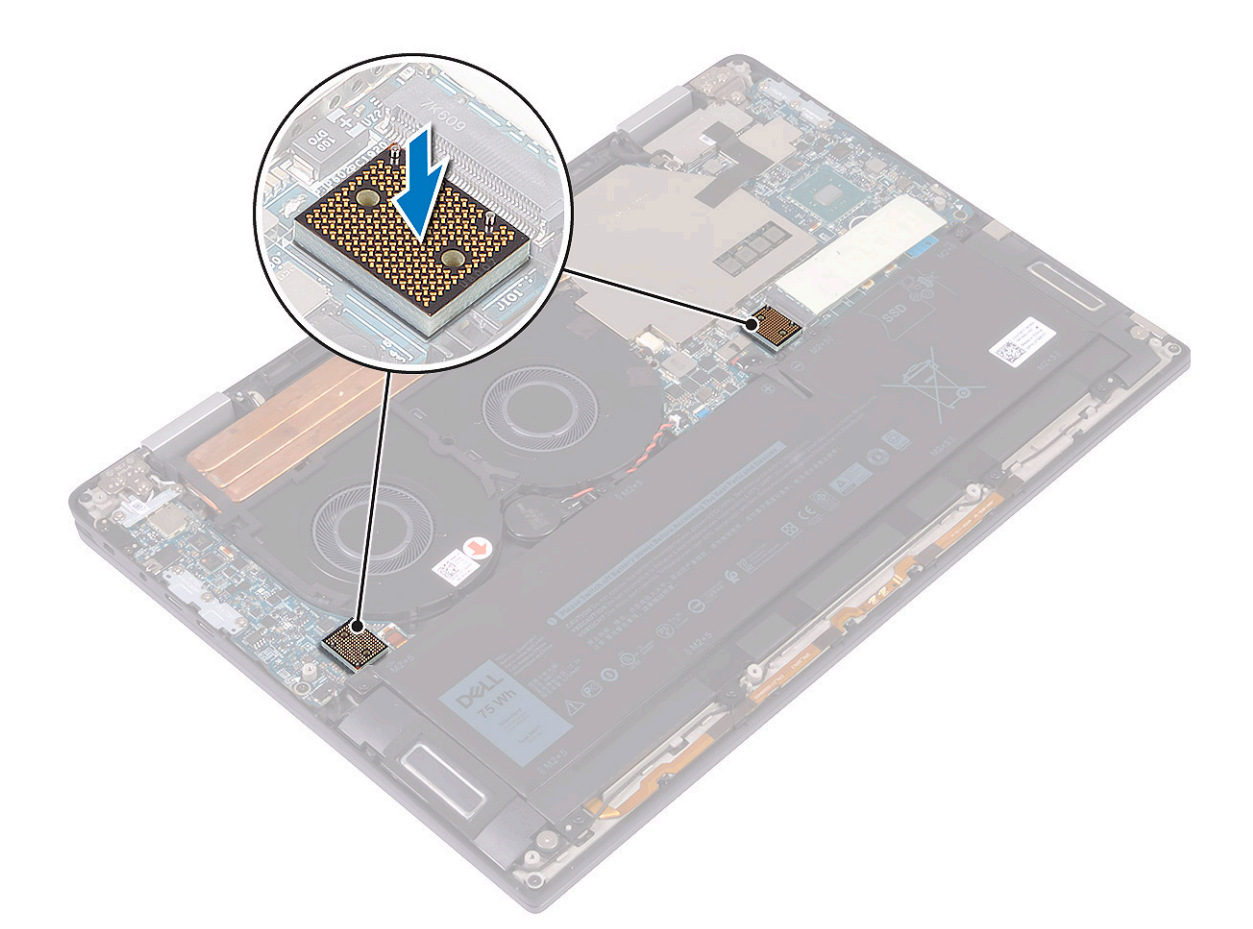

- 2 Richten Sie die Schraubenbohrungen des E/A-Platinenkabels an den Schraubenbohrungen des E/A-Platinen-Interposers aus und befestigen Sie das E/A-Platinenkabel an den Lüftern [1].
	- ANMERKUNG: Beim Einbauen der E/A-Platinenkabel muss das E/A-Platinenende mit der E/A-Platinenseite und das Systemplatinenende mit der Systemplatinenseite ausgerichtet und verbunden werden.
	- $\triangle$  VORSICHT: Eine falsche Ausrichtung des Kabels kann die Anschlüsse beschädigen.
- 3 Bringen Sie die vier Schrauben (M1,6x5,5) wieder an, mit denen das E/A-Platinenkabel an der Systemplatine befestigt wird [2].

<span id="page-24-0"></span>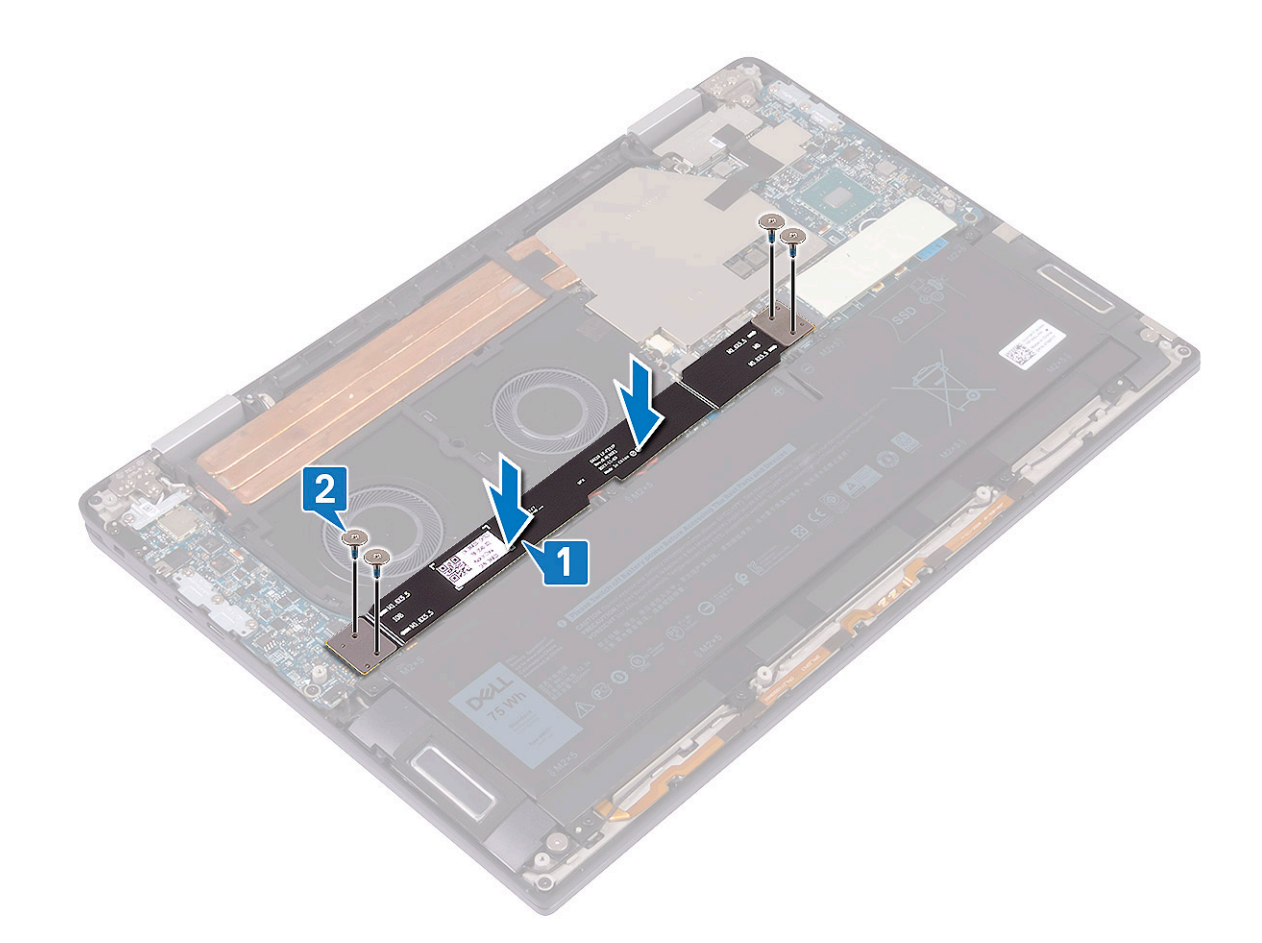

- 4 Bringen Sie die [Abdeckung an der Unterseite](#page-15-0) an.
- 5 Befolgen Sie die Anweisungen unter [Nach der Arbeit an Komponenten im Inneren des Computers.](#page-5-0)

## Kühlkörper

### Entfernen des Kühlkörpers

- 1 Folgen Sie den Anweisungen unter [Vor der Arbeit an Komponenten im Inneren des Computers.](#page-5-0)
- 2 Entfernen Sie die [Abdeckung an der Unterseite](#page-12-0).
- 3 So entfernen Sie den Kühlkörper:
	- a Ziehen Sie das Klebeband ab, mit dem die Kühlkörperabdeckung an der Systemplatine befestigt ist [1].
		- ANMERKUNG: Das Klebeband an der Kühlkörperabdeckung ist notwendig, um das Rauschen für das System zu verringern. Das Klebeband kann wiederverwendet werden und muss angebracht werden, wenn die Kühlkörperabdeckung installiert wird.
	- b Lösen Sie die Kühlkörperabdeckung mithilfe eines Kunststoffstifts aus den Steckplätzen auf der Systemplatine [2].
	- c Heben Sie die Kühlkörperabdeckung von der Systemplatine [3].

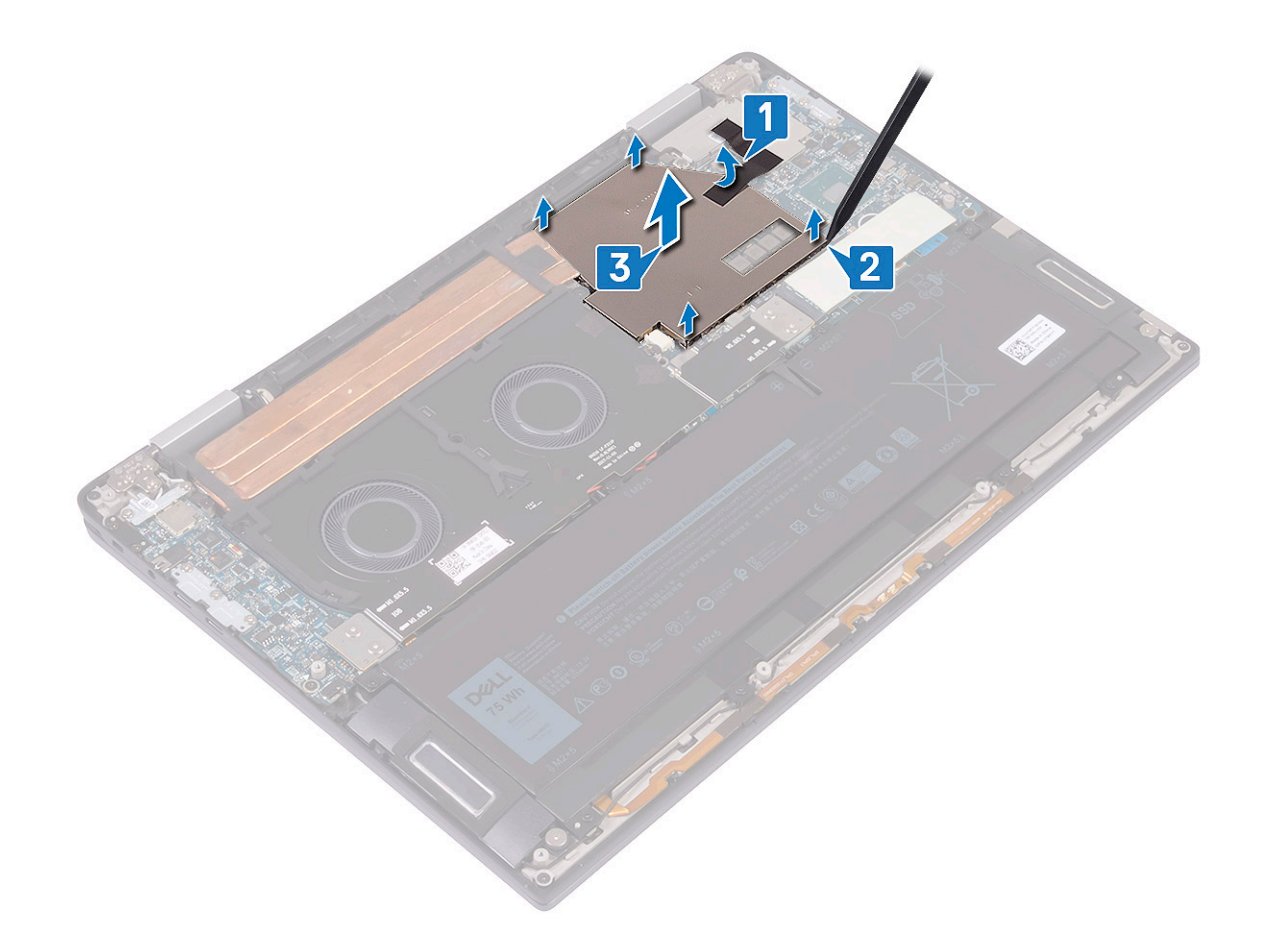

- d Entfernen Sie nacheinander (entgegengesetzt zu der auf dem Kühlkörper angegebenen Reihenfolge) die vier Schrauben (M2x3), mit denen der Kühlkörper an der Systemplatine befestigt ist [4].
- e Entfernen Sie die Schraube (M2x3), mit der der Kühlkörper an der Handballenstützen- und Tastaturbaugruppe befestigt ist [5].
- f Lösen Sie den Kühlkörper von der Systemplatine [6].

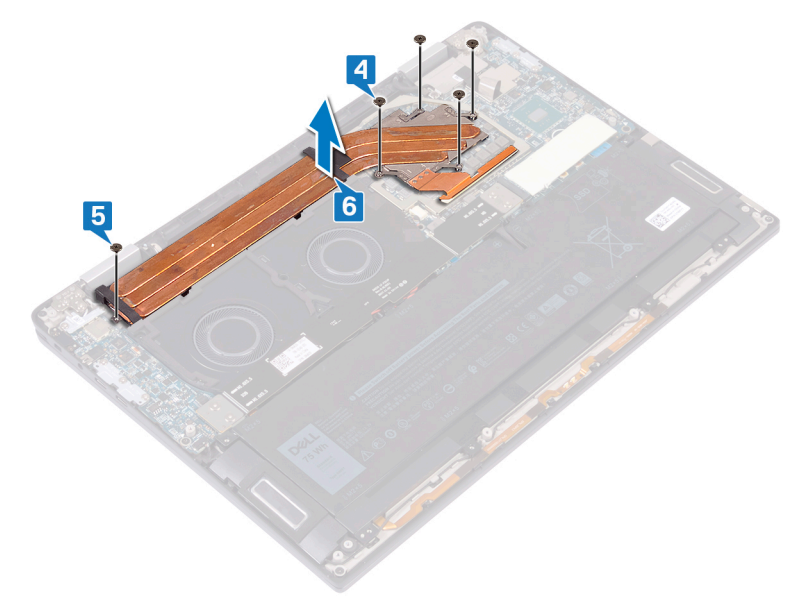

## <span id="page-26-0"></span>Einsetzen des Kühlkörpers

- 1 Platzieren Sie den Kühlkörper auf der Systemplatine und richten Sie die Schraubenbohrungen am Kühlkörper mit denen an der Systemplatine aus [1].
- 2 Bringen Sie nacheinander (in der auf dem Kühlkörper angegebenen Reihenfolge) die fünf Schrauben (M2x3) wieder an, mit denen der Kühlkörper an der Systemplatine befestigt wird [2].
- 3 Bringen Sie die Schraube (M2x3) wieder an, mit der der Kühlkörper an der Handballenstützen- und Tastaturbaugruppe befestigt wird [3].

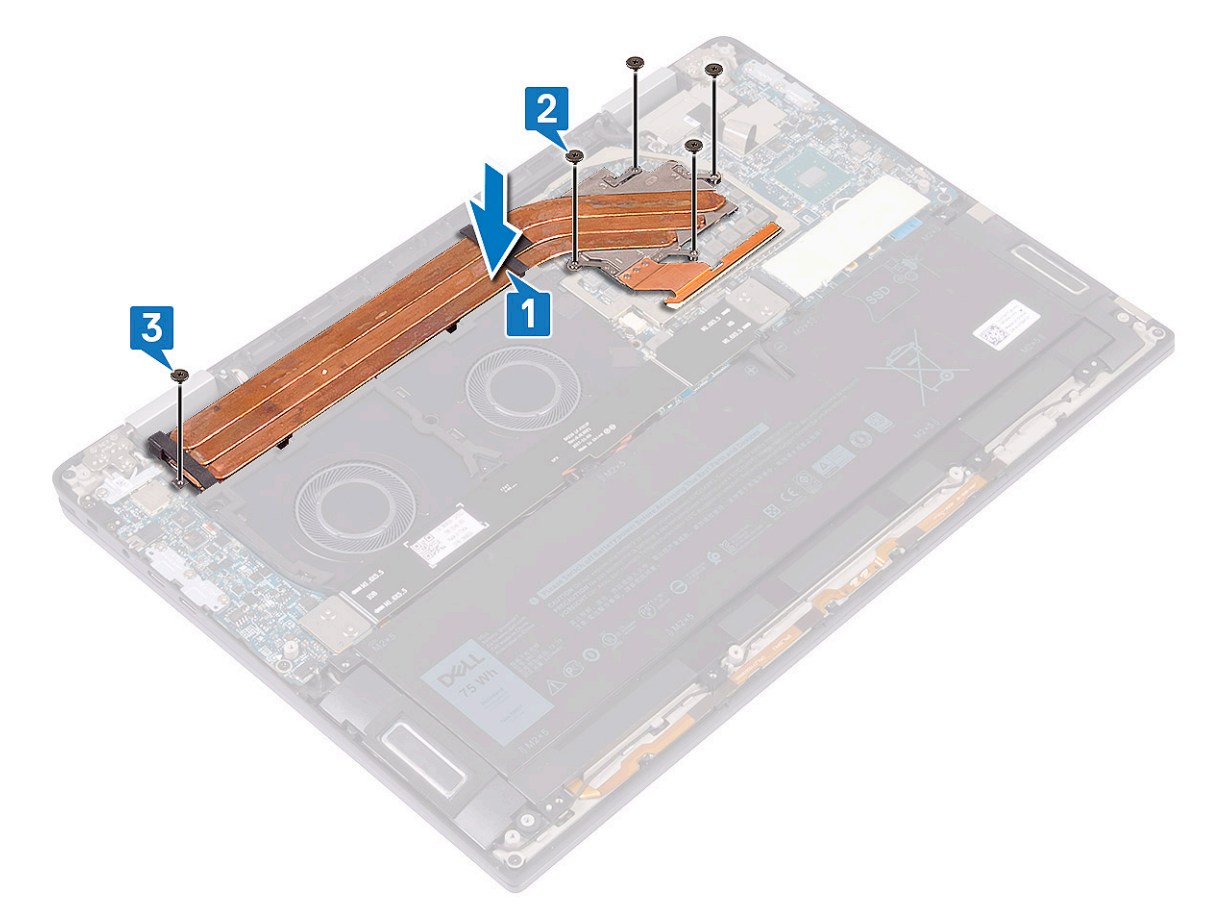

- 4 Positionieren Sie die Kühlkörperabdeckung in den Steckplätzen auf der Systemplatine [1] und drücken Sie die Kühlkörperabdeckung nach unten, bis sie einrastet [2].
- 5 Bringen Sie das Klebeband an, mit dem die Kühlkörperabdeckung an der Systemplatine befestigt wird [3].

<span id="page-27-0"></span>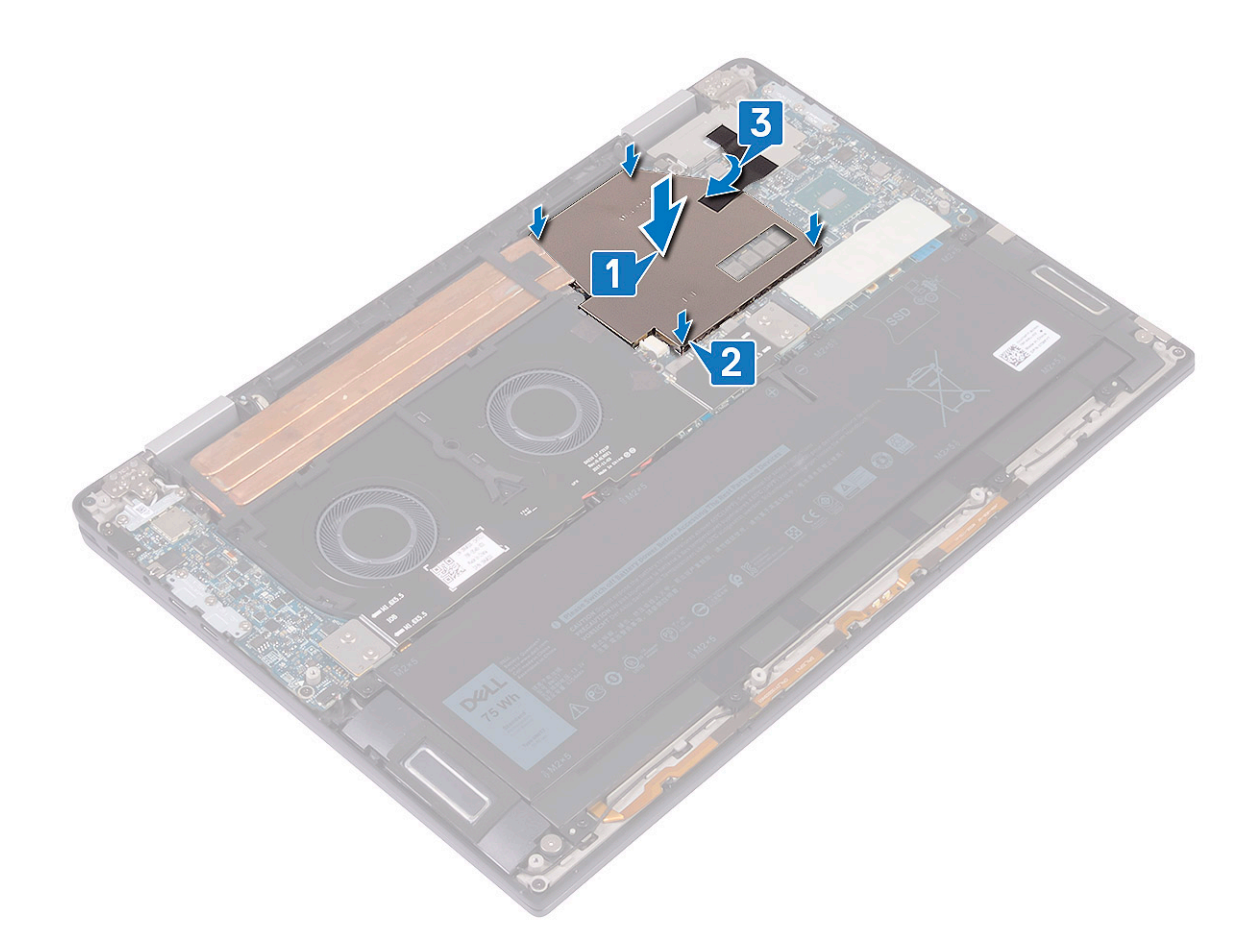

- 6 Bringen Sie die [Abdeckung an der Unterseite](#page-15-0) an.
- 7 Folgen Sie den Anweisungen unter [Nach der Arbeit an Komponenten im Inneren des Computers.](#page-5-0)

## **Systemlüfter**

#### Entfernen der Systemlüfter

- 1 Folgen Sie den Anweisungen unter [Vor der Arbeit an Komponenten im Inneren des Computers.](#page-5-0)
- 2 Entfernen Sie die [Abdeckung an der Unterseite](#page-12-0).
- 3 Entfernen Sie die [E/A-Platinen-Interposer.](#page-21-0)
- 4 So entfernen Sie die Systemlüfter:
	- a Lösen Sie das Kabel der Knopfzellenbatterie aus den Kabelführungen an den Systemlüftern [1].
	- b Trennen Sie das Systemlüfterkabel von der Systemplatine [2].
	- c Entfernen Sie die vier Schrauben (M2x3), mit denen die Systemlüfter an der Handballenstützen- und Tastaturbaugruppe befestigt sind [3].
	- d Heben Sie die Systemlüfter zusammen mit dem Kabel von der Systemplatine [4].

<span id="page-28-0"></span>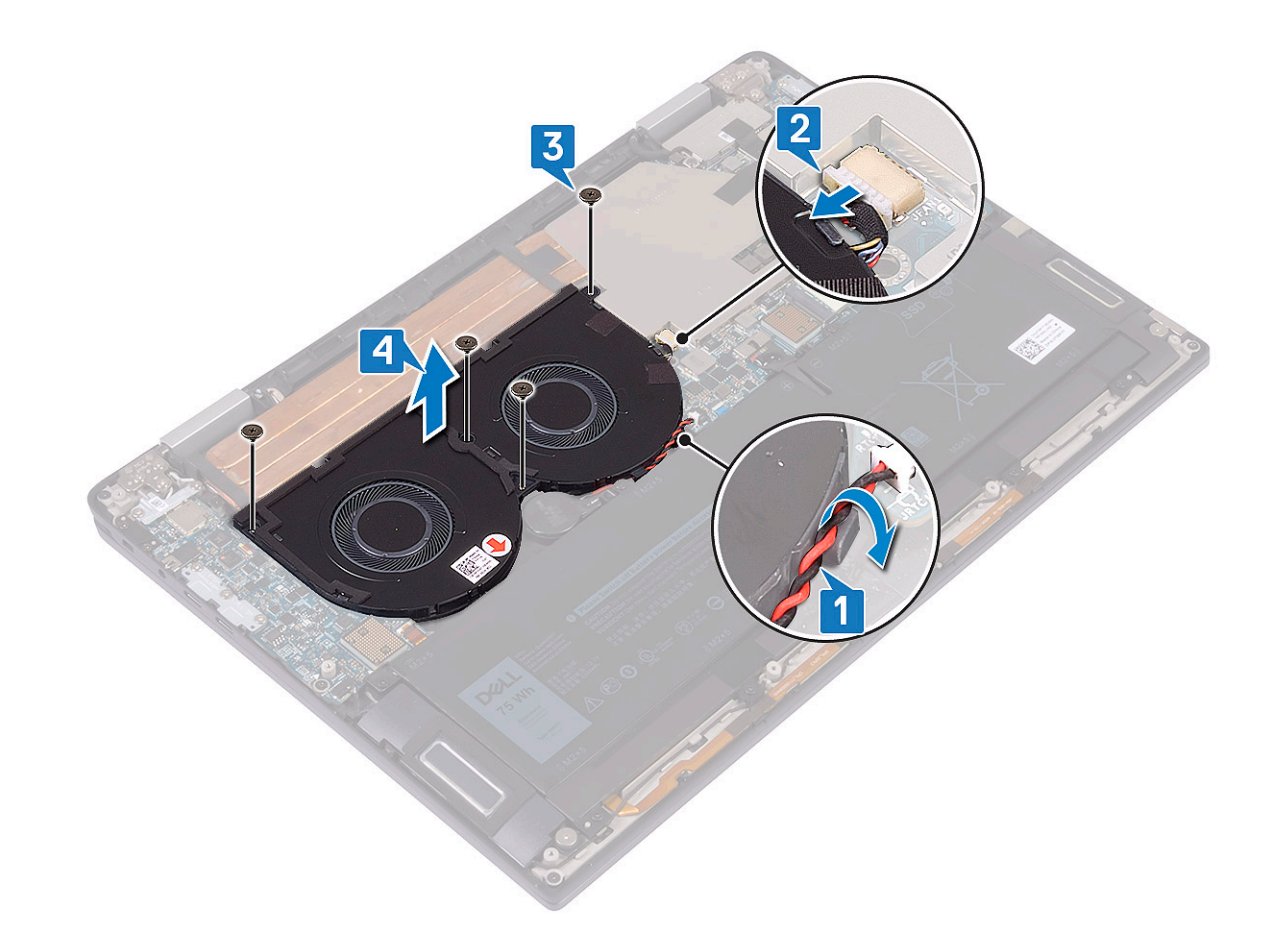

#### Einbauen der Systemlüfter

- 1 Richten Sie die Schraubenbohrungen der Systemlüfter an den Schraubenbohrungen der Handballenstützen- und Tastaturbaugruppe aus [1].
- 2 Bringen Sie die vier Schrauben (M2x3) wieder an, mit denen die Systemlüfter an der Handballenstützen- und Tastaturbaugruppe befestigt werden [2].
- 3 Verbinden Sie das Systemlüfterkabel mit der Systemplatine [3].
- 4 Verlegen Sie das Kabel der Knopfzellenbatterie durch die Kabelführungen an den Systemlüftern [4].

<span id="page-29-0"></span>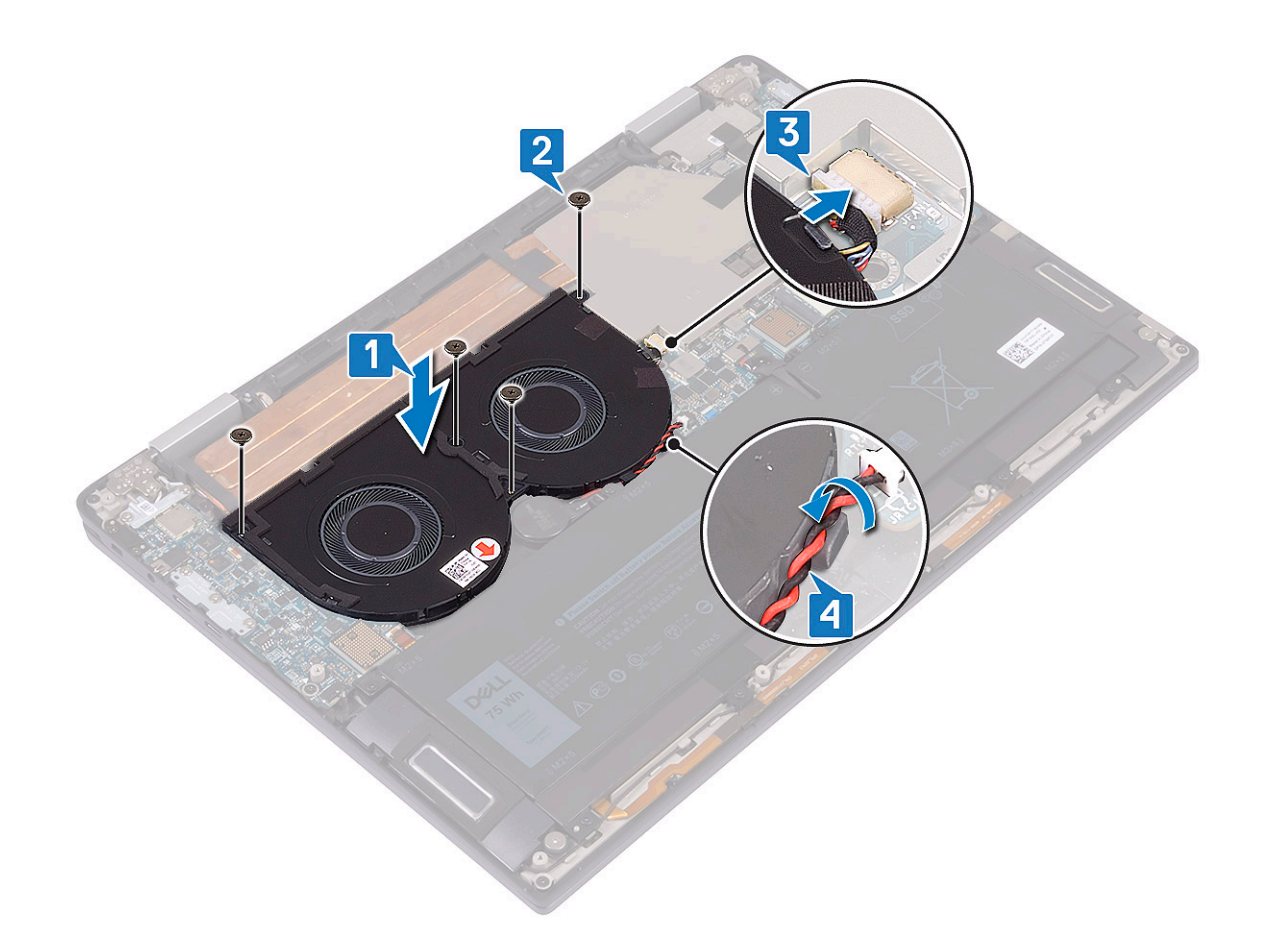

- 5 Bauen Sie die [E/A-Platinen-Interposer](#page-22-0) ein.
- 6 Bringen Sie die [Abdeckung an der Unterseite](#page-15-0) an.
- 7 Folgen Sie den Anweisungen unter [Nach der Arbeit an Komponenten im Inneren des Computers.](#page-5-0)

## Akku

#### Vorsichtshinweise zu Lithium-Ionen-Akkus

#### $\triangle$  | VORSICHT:

- Seien Sie beim Umgang mit Lithium-Ionen-Akkus vorsichtig.
- Entladen Sie den Akku möglichst weit, bevor Sie ihn aus dem System entfernen. Hierzu können Sie den AC-Adapter vom System trennen, damit der Akku entladen kann.
- Quetschen Sie den Akku nicht, lassen Sie diesen nicht fallen und beschädigen Sie diesen nicht mit Fremdkörpern.
- Setzen Sie den Akku keinen hohen Temperaturen aus und zerlegen Sie die Akkusätze und Zellen nicht.
- Üben Sie keinen Druck auf die Oberäche des Akkus aus.
- Der Akku darf nicht verbogen werden.
- Verwenden Sie keine Werkzeuge, um den Akku herauszuhebeln.
- Wenn ein Akku sich aufbläht und in einem Gerät stecken bleibt, versuchen Sie nicht, ihn zu lösen, da das Punktieren, Biegen oder Zerdrücken eines Lithium-Ionen-Akkus gefährlich sein kann. In einem solchen Fall sollte das gesamte System ausgetauscht werden. Kontaktieren Sie<https://www.dell.com/support> für Hilfe und weitere Anweisungen.
- Erwerben Sie ausschließlich Original-Akkus von <https://www.dell.com> oder autorisierten Dell Partnern und Resellern.

## <span id="page-30-0"></span>Entfernen des Akkus

- 1 Folgen Sie den Anweisungen unter [Vor der Arbeit an Komponenten im Inneren des Computers.](#page-5-0)
- 2 Entfernen Sie die [Abdeckung an der Unterseite](#page-12-0).
- 3 Entfernen Sie die [E/A-Platinen-Interposer.](#page-21-0)
- 4 So entfernen Sie den Akku:
	- a Drücken Sie mit einem Kunststoffstift auf die Lasche und trennen Sie das Akkukabel von der Systemplatine [1].
	- b Entfernen Sie die acht Schrauben (M2x5), mit denen der Akku an der Handballenstützen- und Tastaturbaugruppe befestigt ist [2].
	- c Heben Sie den Akku von der Handballenstützen- und Tastaturbaugruppe [3].

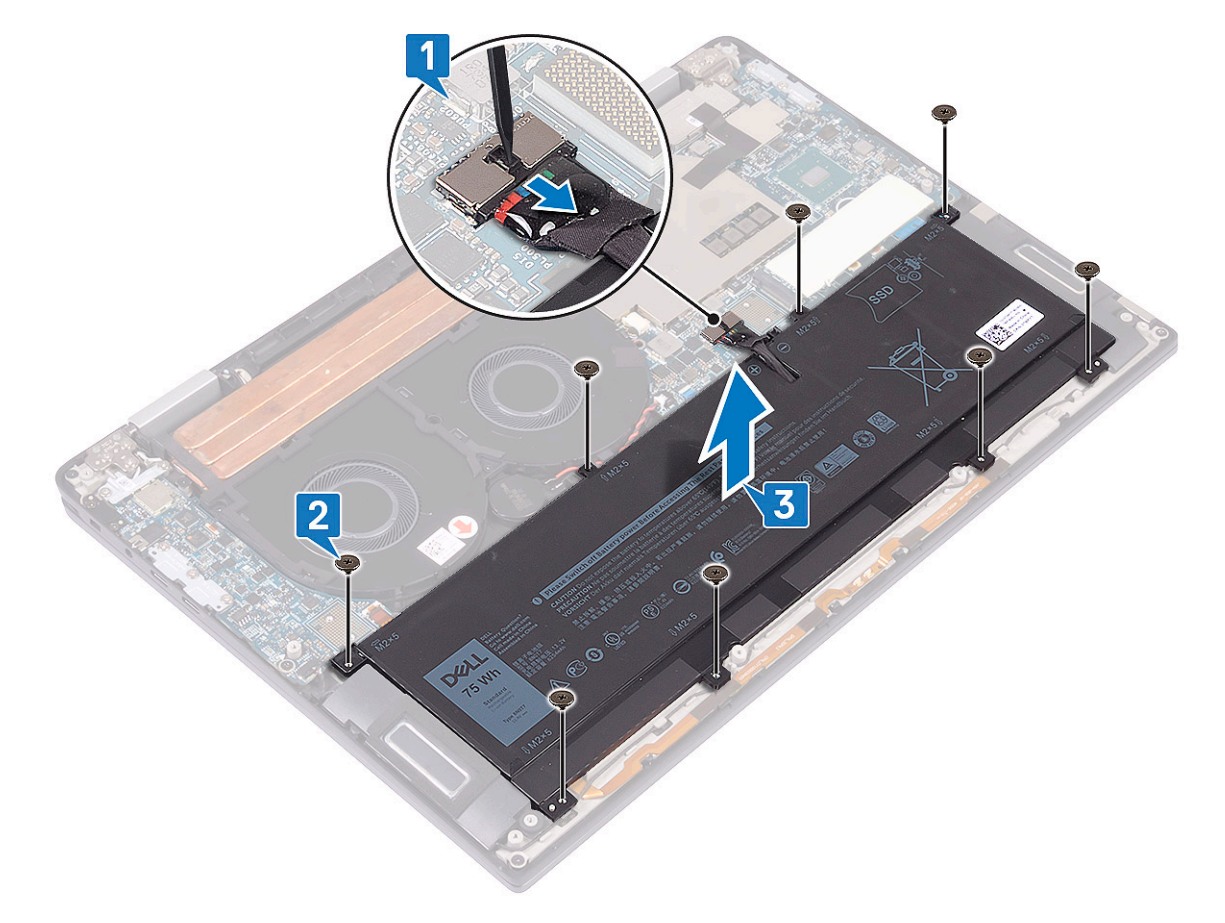

5 Drehen Sie den Computer um, öffnen Sie den Bildschirm und halten Sie den Betriebsschalter etwa fünf Sekunden lang gedrückt, um den Computer zu erden.

### Einsetzen des Akkus

- 1 Positionieren Sie den Akku auf der Handballenstützen- und Tastaturbaugruppe und richten Sie die Schraubenbohrungen des Akkus an den Schraubenbohrungen der Handballenstützen- und Tastaturbaugruppe aus [1].
- 2 Bringen Sie die acht Schrauben (M2x5) wieder an, mit denen der Akku an der Handballenstützen- und Tastaturbaugruppe befestigt wird [2].
- 3 Verbinden Sie das Akkukabel mit der Systemplatine [3].

<span id="page-31-0"></span>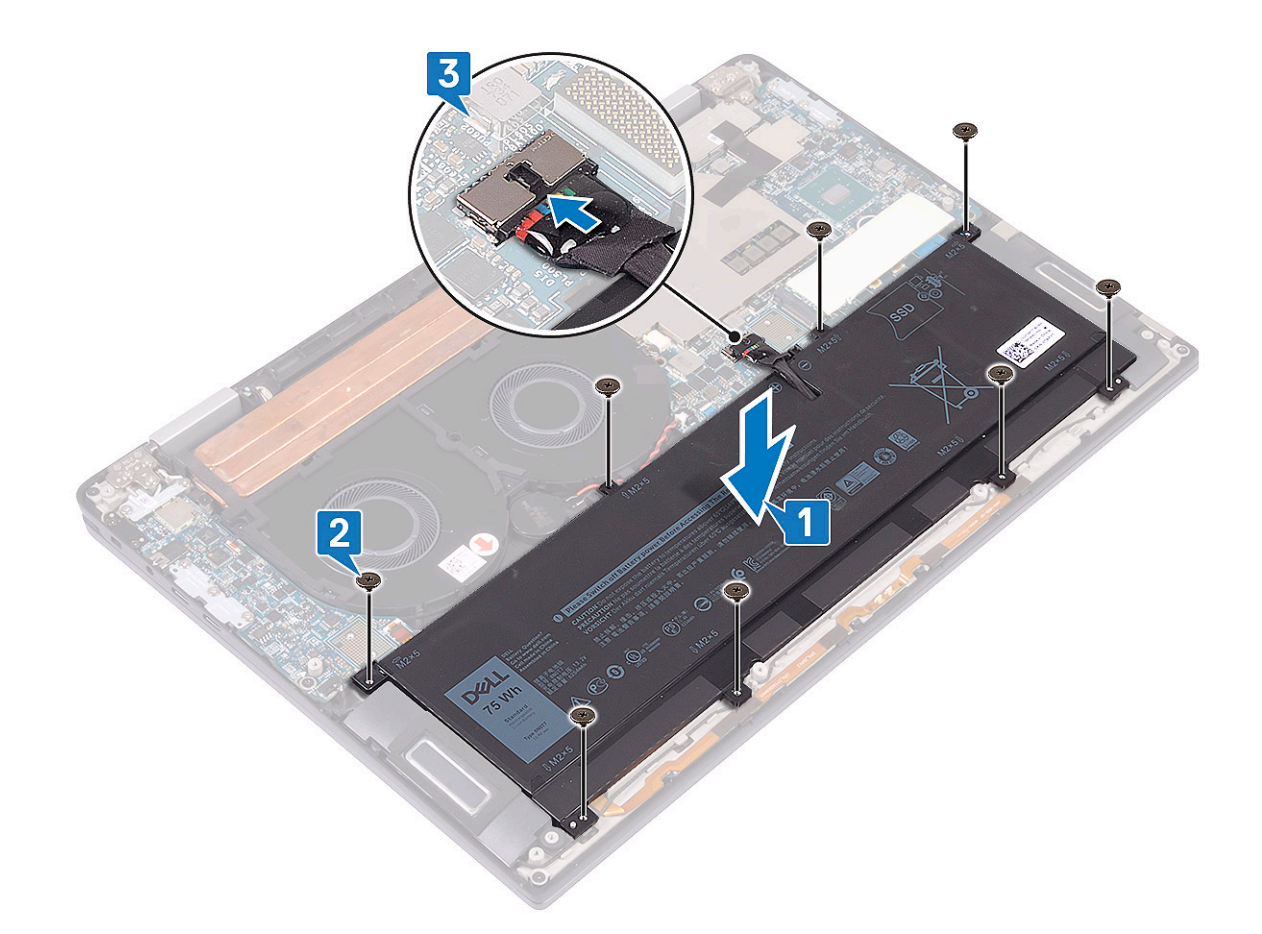

- 4 Bauen Sie die [E/A-Platinen-Interposer](#page-22-0) ein.
- 5 Bringen Sie die [Abdeckung an der Unterseite](#page-15-0) an.
- 6 Folgen Sie den Anweisungen unter [Nach der Arbeit an Komponenten im Inneren des Computers.](#page-5-0)

## E/A-Platine

#### Entfernen der E/A-Platine

- 1 Folgen Sie den Anweisungen unter [Vor der Arbeit an Komponenten im Inneren des Computers.](#page-5-0)
- 2 Entfernen Sie die [Abdeckung an der Unterseite](#page-12-0).
- 3 Entfernen Sie die [E/A-Platinen-Interposer.](#page-21-0)
- 4 Entfernen Sie den [Akku](#page-30-0).
- 5 So entfernen Sie die E/A-Platine:
	- a Entfernen Sie die zwei Schrauben (M2x4), mit denen die Halterung der WLAN-Antenne an der E/A-Platine befestigt ist [1].
	- b Trennen Sie das Antennenkabel mithilfe eines Kunststoffstifts von der E/A-Platine [2].
	- c Entfernen Sie die drei Schrauben (M2x4), mit denen die USB-Typ-C-Halterung an der E/A-Platine befestigt ist [3].
	- d Trennen Sie das Lautsprecherkabel mithilfe eines Kunststoffstifts von der E/A-Platine [4].
	- e Trennen Sie das LED- und Mikrofonkabel von der E/A-Platine [5].

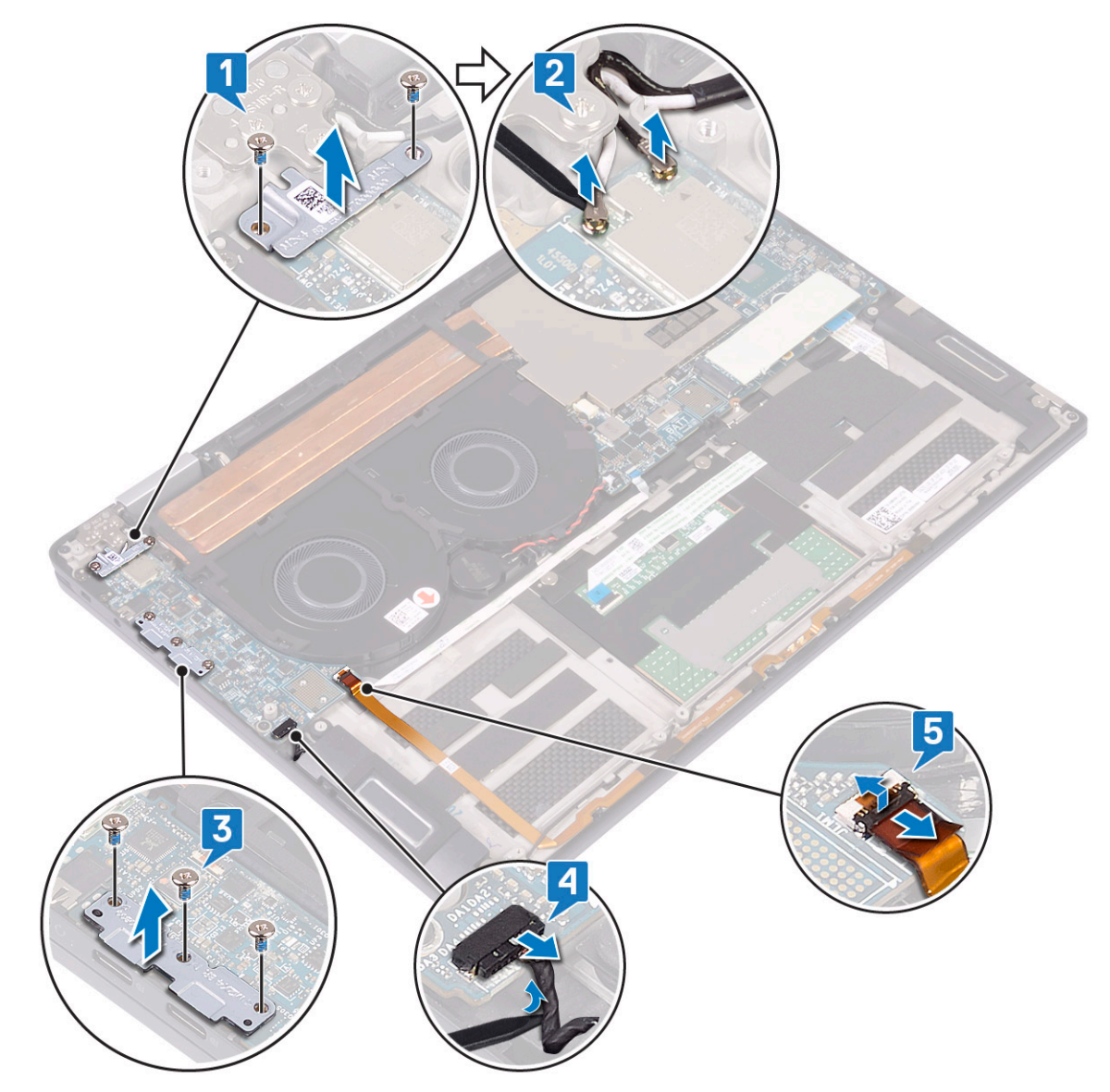

- f Entfernen Sie die Schraube (M2x3), mit der die E/A-Platine an der Handballenstützen- und Tastaturbaugruppe befestigt ist [1].
- g Heben Sie die E/A-Platine von der Handballenstützen- und Tastaturbaugruppe [2].

<span id="page-33-0"></span>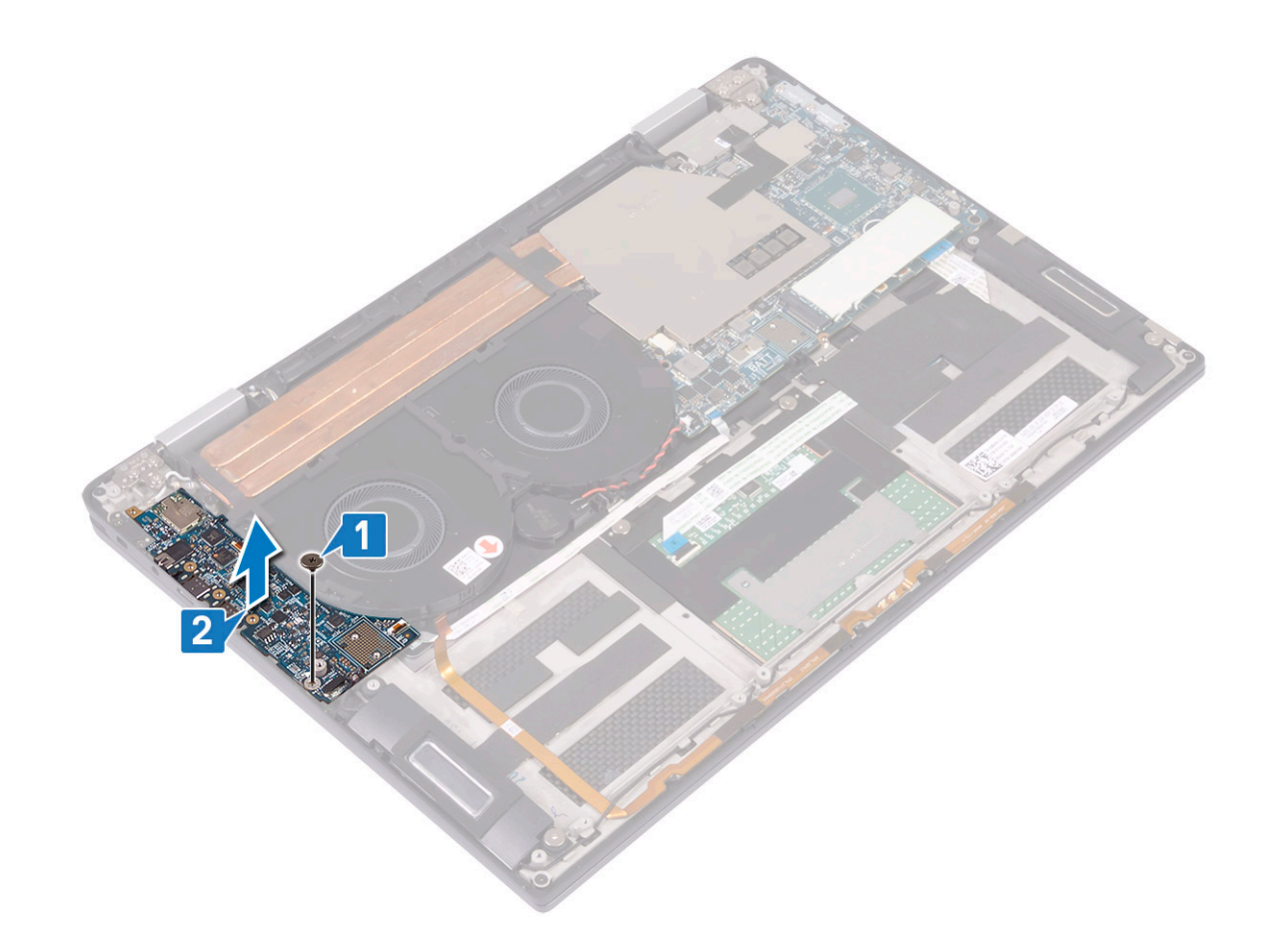

#### Einbauen der E/A-Platine

- 1 Richten Sie die Schraubenbohrung der E/A-Platine mithilfe der Führungsstifte an der Schraubenbohrung der Handballenstützen- und Tastaturbaugruppe aus [1].
- 2 Bringen Sie die Schraube (M2x3) wieder an, mit der die E/A-Platine an der Handballenstützen- und Tastaturbaugruppe befestigt wird [2].

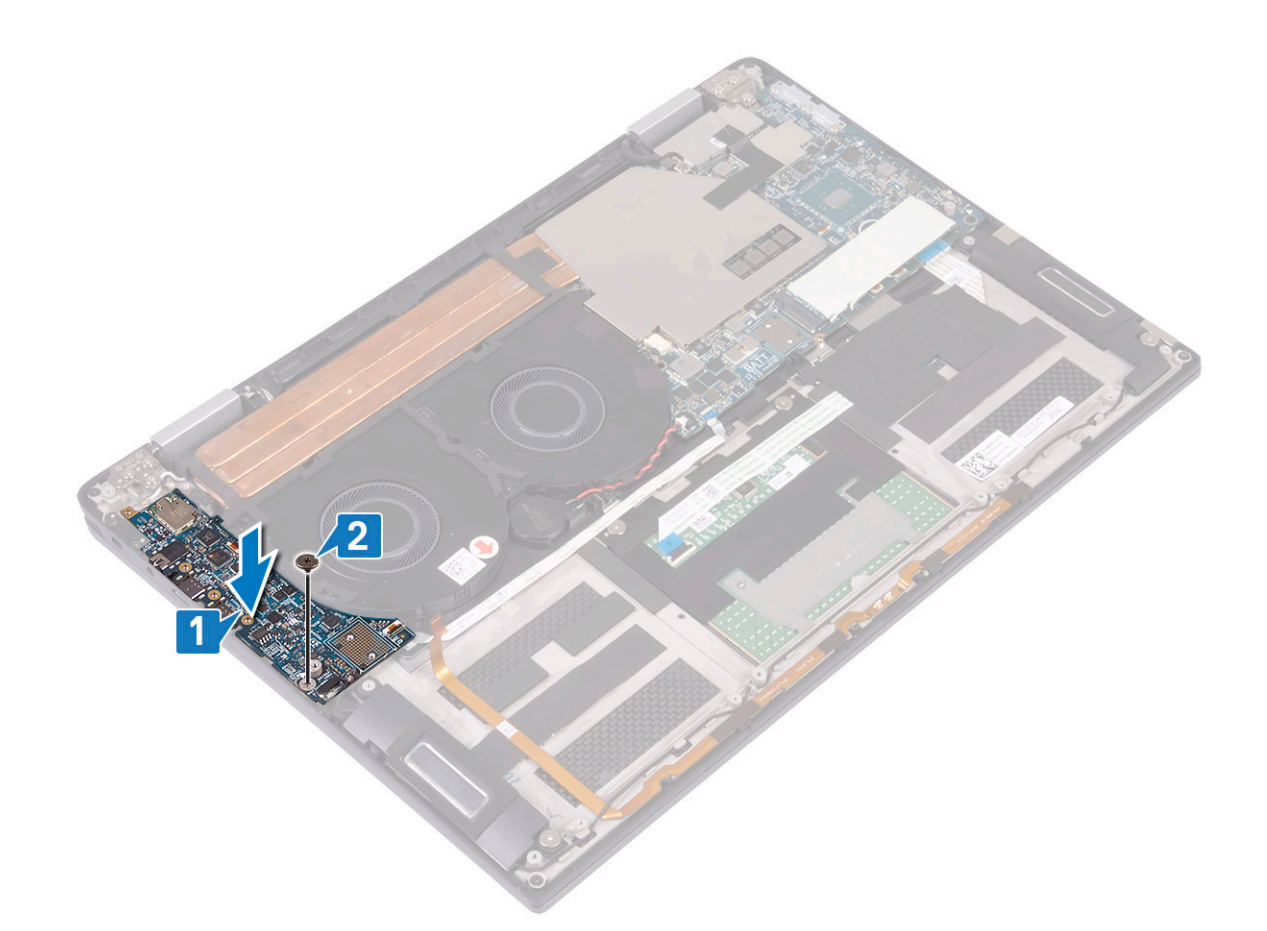

- 3 Schließen Sie die Antennenkabel an die E/A-Platine an [1].
- 4 Positionieren Sie die Halterung der WLAN-Antenne auf der E/A-Platine und bringen Sie die zwei Schrauben (M2x4) wieder an, mit denen die Halterung der WLAN-Antenne an der E/A-Platine befestigt wird [2].
- 5 Positionieren Sie die USB-Typ-C-Halterung auf der E/A-Platine und bringen Sie die drei Schrauben (M2x4) wieder an, mit denen die USB-Typ-C-Halterung an der E/A-Platine befestigt wird [3].
- 6 Schließen Sie das Lautsprecherkabel an die E/A-Platine an [4].
- 7 Schließen Sie das LED- und Mikrofonkabel an der E/A-Platine an [5].

<span id="page-35-0"></span>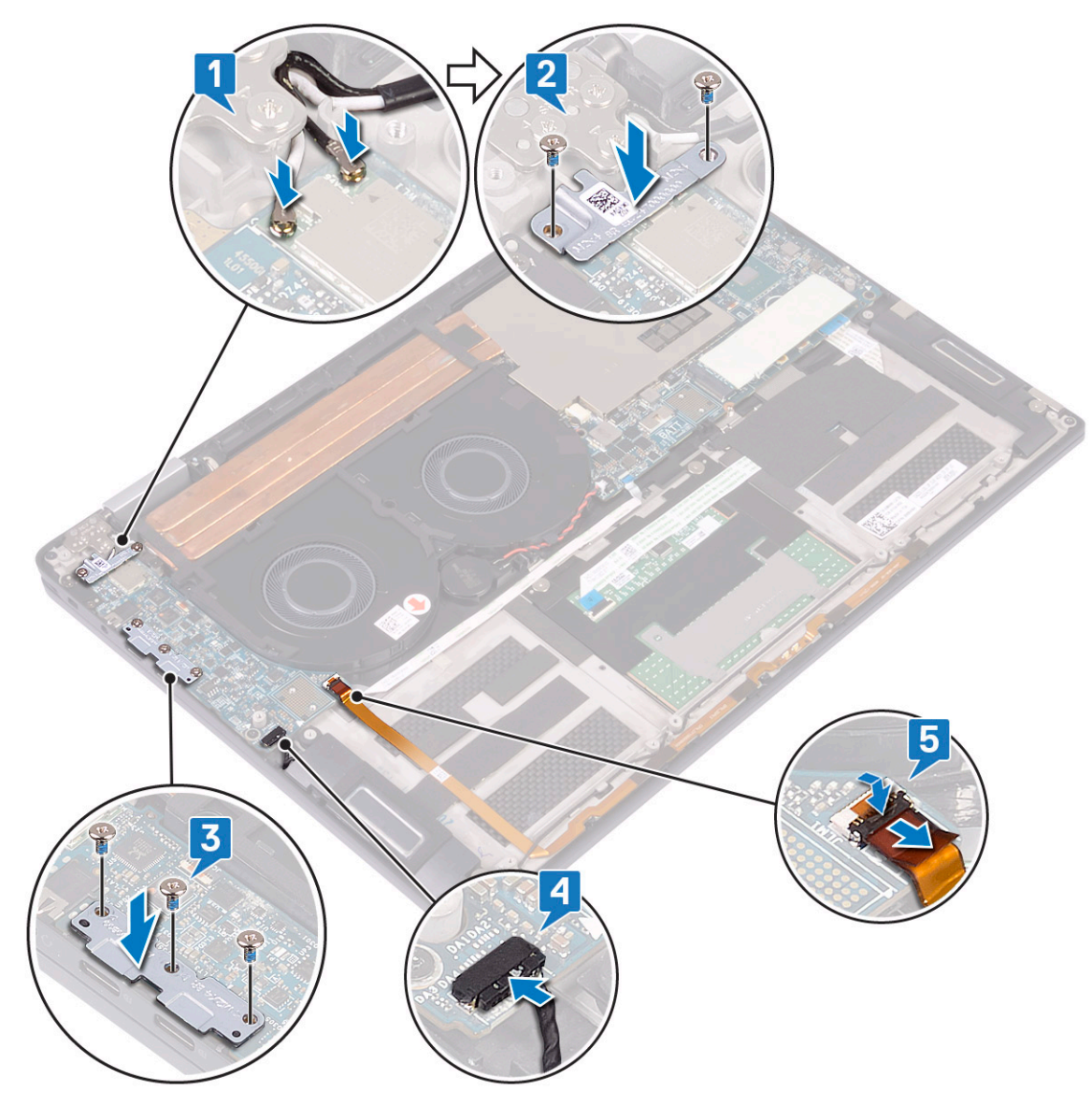

- 8 Bauen Sie den [Akku](#page-30-0) ein.
- 9 Bauen Sie die [E/A-Platinen-Interposer](#page-22-0) ein.
- 10 Bringen Sie die [Abdeckung an der Unterseite](#page-15-0) an.
- 11 Folgen Sie den Anweisungen unter [Nach der Arbeit an Komponenten im Inneren des Computers.](#page-5-0)

### Lautsprecher

### Entfernen der Lautsprecher

- 1 Folgen Sie den Anweisungen unter [Vor der Arbeit an Komponenten im Inneren des Computers.](#page-5-0)
- 2 Entfernen Sie die [Abdeckung an der Unterseite](#page-12-0).
- 3 Entfernen Sie die [E/A-Platinen-Interposer.](#page-21-0)
- 4 Entfernen Sie den [Akku](#page-30-0).
- 5 So entfernen Sie die Lautsprecher:
	- a Trennen Sie das Lautsprecherkabel von der E/A-Platine [1].
	- b Entfernen Sie die zwei Schrauben (M2x1,7), mit denen der linke und der rechte Lautsprecher an der Handballenstützen- und Tastaturbaugruppe befestigt sind [2].
- <span id="page-36-0"></span>c Lösen Sie das Lautsprecherkabel und entfernen Sie es aus den Kabelführungen auf der Handballenstützen- und Tastaturbaugruppe [3].
- d Heben Sie den linken und den rechten Lautsprecher zusammen mit den Kabeln aus der Handballenstützen- und Tastaturbaugruppe [4].

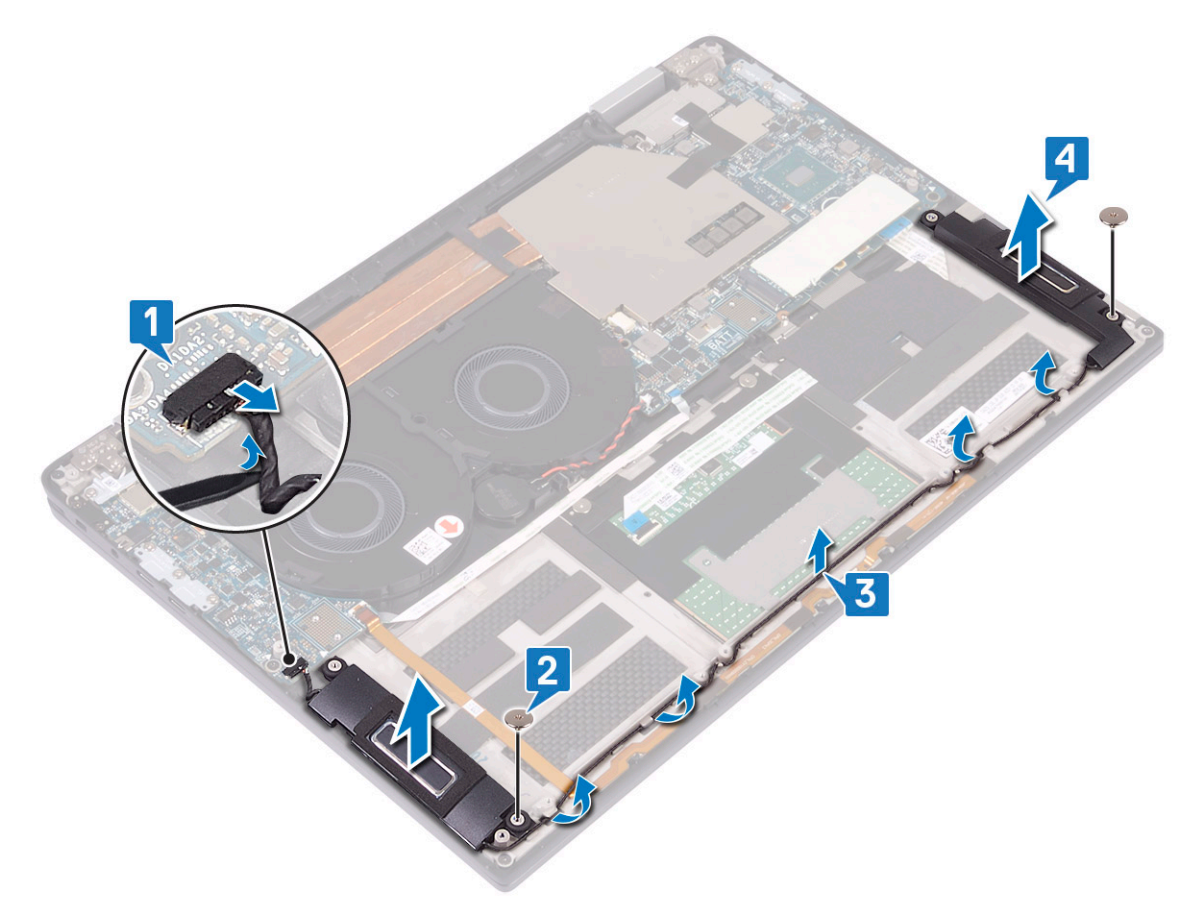

### Einbauen der Lautsprecher

- 1 Positionieren Sie den linken und den rechten Lautsprecher mithilfe der Führungsstifte auf der Handballenstützen- und Tastaturbaugruppe [1].
- 2 Verlegen Sie das Lautsprecherkabel mithilfe der Kabelführungen auf der Handballenstützen- und Tastaturbaugruppe [2]
- 3 Bringen Sie die zwei Schrauben (M2x1,7) wieder an, mit denen der linke und der rechte Lautsprecher an der Handballenstützen- und Tastaturbaugruppe befestigt werden [3].
- 4 Schließen Sie das Lautsprecherkabel an die E/A-Platine an [4].

<span id="page-37-0"></span>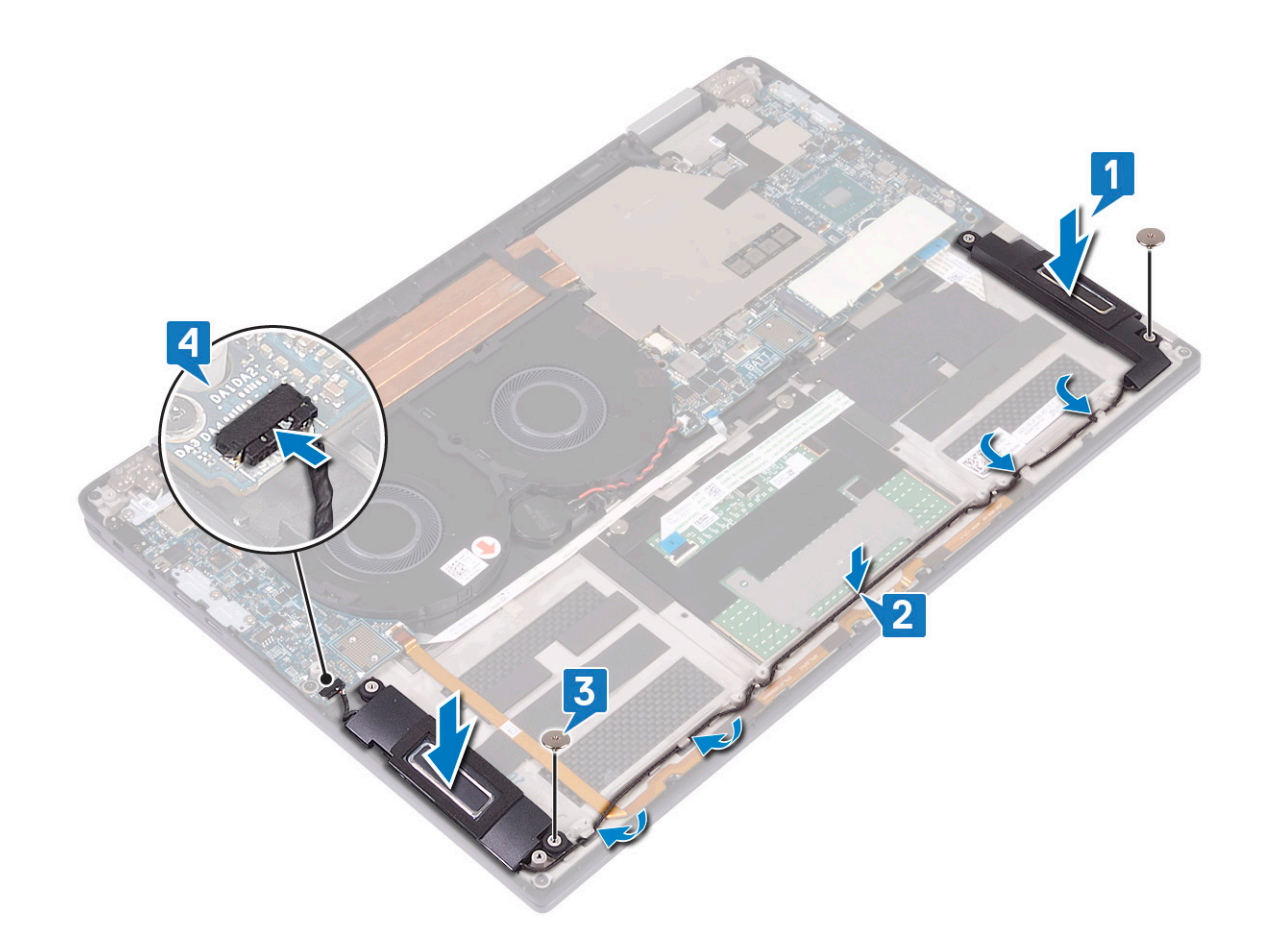

- 5 Bauen Sie den [Akku](#page-30-0) ein.
- 6 Bauen Sie die [E/A-Platinen-Interposer](#page-22-0) ein.
- 7 Bringen Sie die [Abdeckung an der Unterseite](#page-15-0) an.
- 8 Folgen Sie den Anweisungen unter [Nach der Arbeit an Komponenten im Inneren des Computers.](#page-5-0)

## Knopfzellenbatterie

#### Entfernen der Knopfzellenbatterie

- 1 Folgen Sie den Anweisungen unter [Vor der Arbeit an Komponenten im Inneren des Computers.](#page-5-0)
- 2 Entfernen Sie die [Abdeckung an der Unterseite](#page-12-0).
- 3 Entfernen Sie die [E/A-Platinen-Interposer.](#page-21-0)
- 4 Entfernen Sie den [Akku](#page-30-0).
- 5 So entfernen Sie die Knopfzellenbatterie:
	- a Trennen Sie das Kabel der Knopfzellenbatterie von der Systemplatine und lösen Sie das Kabel der Knopfzellenbatterie aus den Kabelführungen am Lüfter [1].
	- b Notieren Sie sich die Position der Knopfzellenbatterie und lösen Sie sie aus der Systemplatine [2].

<span id="page-38-0"></span>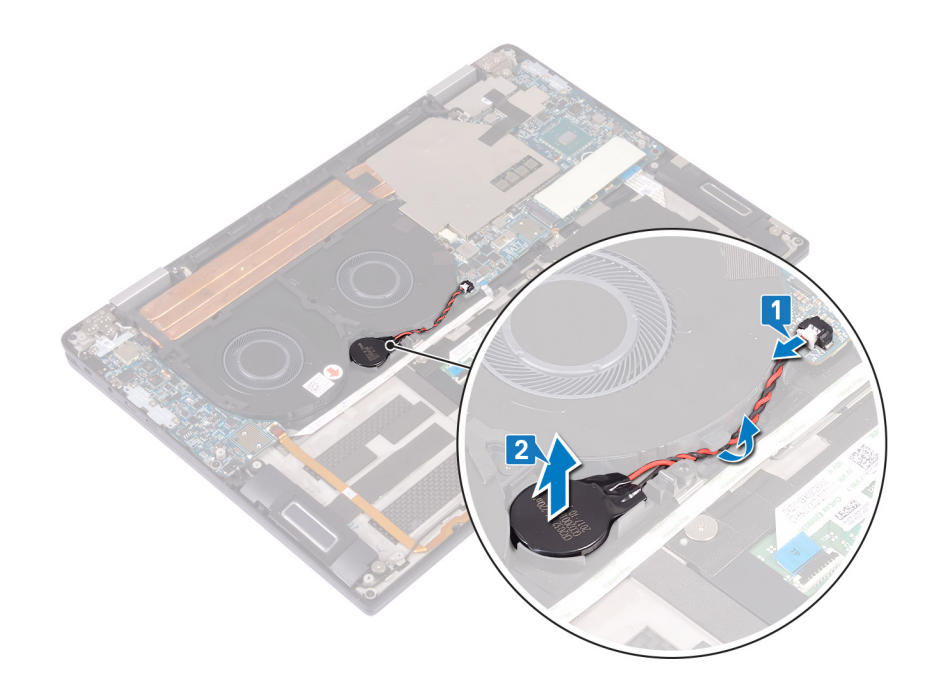

## Einsetzen der Knopfzellenbatterie

- 1 Befestigen Sie die Knopfzellenbatterie an der Systemplatine [1].
- 2 Verlegen Sie das Kabel der Knopfzellenbatterie mithilfe der Kabelführungen an den Systemlüftern [2].
- 3 Verbinden Sie das Kabel der Knopfzellenbatterie mit der Systemplatine [3].

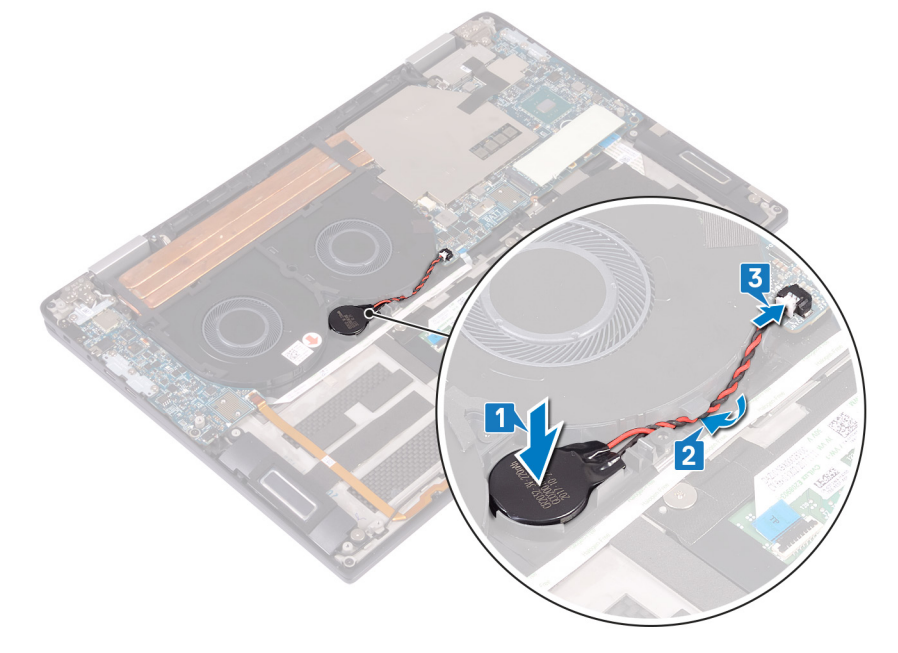

- 4 Bauen Sie den [Akku](#page-30-0) ein.
- 5 Bauen Sie die [E/A-Platinen-Interposer](#page-22-0) ein.
- 6 Bringen Sie die [Abdeckung an der Unterseite](#page-15-0) an.
- 7 Folgen Sie den Anweisungen unter [Nach der Arbeit an Komponenten im Inneren des Computers.](#page-5-0)

## Betriebsschalter mit Fingerabdruckleser

## <span id="page-39-0"></span>Entfernen des Netzschalters mit Fingerabdruckleser

- 1 Folgen Sie den Anweisungen unter [Vor der Arbeit an Komponenten im Inneren des Computers.](#page-5-0)
- 2 Entfernen Sie die [Abdeckung an der Unterseite](#page-12-0).
- 3 Entfernen Sie die [E/A-Platinen-Interposer.](#page-21-0)
- 4 Entfernen Sie den [Akku](#page-30-0).
- 5 Entfernen Sie die [E/A-Platine](#page-31-0).
- 6 So entfernen Sie den Netzschalter mit Fingerabdruckleser (optional):

#### ANMERKUNG: Die Schritte 1, 2 und 4 gelten nur für Computer mit Fingerabdruckleser.

- a Öffnen Sie den Riegel, trennen Sie das Kabel des Fingerabdrucklesers von der Systemplatine und lösen Sie das Kabel des Fingerabdrucklesers von der Handballenstützen- und Tastaturbaugruppe [1].
- b Lösen Sie das Kabel des Fingerabdrucklesers [2].
- c Lösen Sie das Klebeband, mit dem das Netzschalterkabel an der Handballenstützen- und Tastaturbaugruppe befestigt ist [3].
- d Entfernen Sie die Schraube (M1,6x1,8), mit der der Fingerabdruckleser an der Handballenstützen- und Tastaturbaugruppe befestigt ist [4].
- e Entfernen Sie die Schraube (M2x1,7), mit der der Netzschalter an der Handballenstützen- und Tastaturbaugruppe befestigt ist [5].
- f Lösen Sie den Netzschalter und Fingerabdruckleser (optional) zusammen mit dem Kabel und heben Sie ihn von der Handballenstützen- und Tastaturbaugruppe [6].

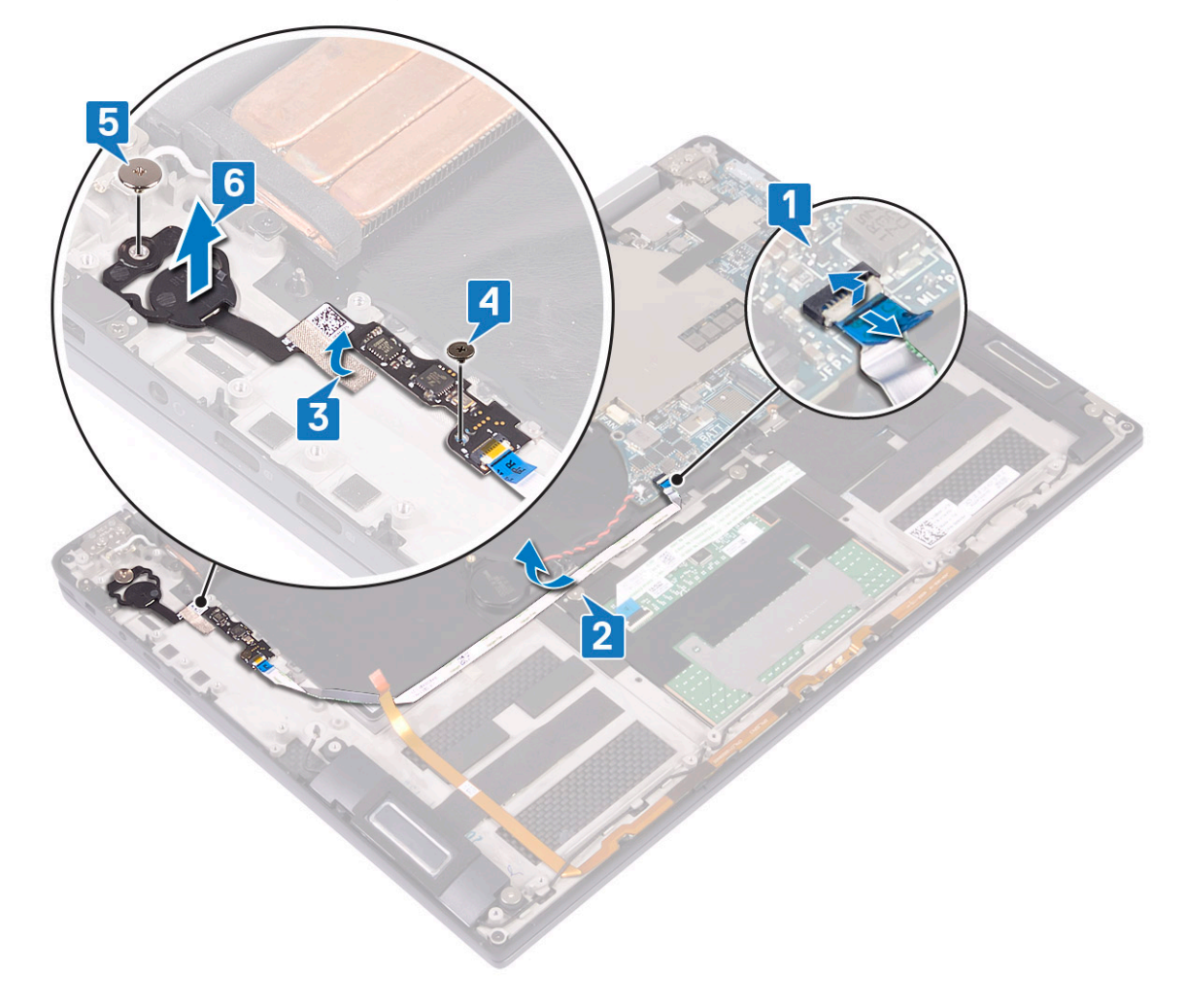

### <span id="page-40-0"></span>Einbauen des Netzschalters mit Fingerabdruckleser

#### ANMERKUNG: Die Schritte 3, 4 und 5 gelten nur für Computer mit Fingerabdruckleser.

- 1 Setzen Sie den Netzschalter und Fingerabdruckleser (optional) in den entsprechenden Steckplatz der Handballenstützen- und Tastaturbaugruppe ein [1].
- 2 Bringen Sie die Schraube (M2x1,7) wieder an, mit der der Netzschalter an der Handballenstützen- und Tastaturbaugruppe befestigt wird [2].
- 3 Bringen Sie die Schraube (M1,6x1,8) wieder an, mit der der Fingerabdruckleser an der Handballenstützen- und Tastaturbaugruppe befestigt wird [3].
- 4 Bringen Sie das Klebeband an, mit dem das Netzschalterkabel an der Handballenstützen- und Tastaturbaugruppe befestigt ist [4].
- 5 Führen Sie das Kabel des Fingerabdrucklesers zur Handballenstützen- und Tastaturbaugruppe [5].
- 6 Verbinden Sie das Kabel des Fingerabdrucklesers mit der Systemplatine und schließen Sie den Riegel [6].

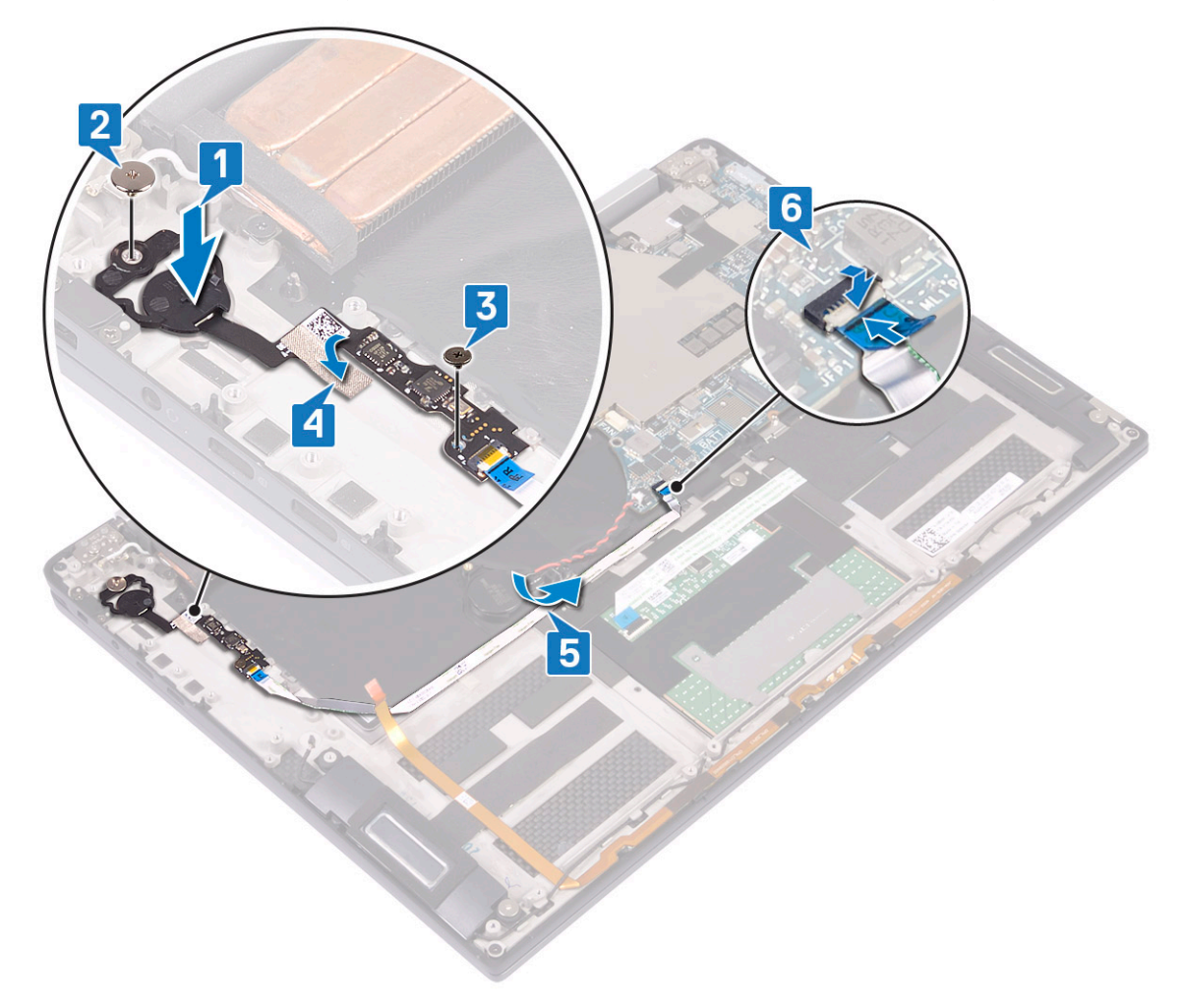

- 7 Bauen Sie die [E/A-Platine](#page-33-0) ein.
- 8 Bauen Sie den [Akku](#page-30-0) ein.
- 9 Bauen Sie die [E/A-Platinen-Interposer](#page-22-0) ein.
- 10 Bringen Sie die [Abdeckung an der Unterseite](#page-15-0) an.
- 11 Folgen Sie den Anweisungen unter [Nach der Arbeit an Komponenten im Inneren des Computers.](#page-5-0)

## Bildschirmbaugruppe

## <span id="page-41-0"></span>Entfernen der Bildschirmbaugruppe

- 1 Folgen Sie den Anweisungen unter [Vor der Arbeit an Komponenten im Inneren des Computers.](#page-5-0)
- 2 Entfernen Sie die [Abdeckung an der Unterseite](#page-12-0).
- 3 Entfernen Sie die [E/A-Platinen-Interposer.](#page-21-0)
- 4 Entfernen Sie den [Kühlkörper](#page-24-0).
- 5 So entfernen Sie die Bildschirmbaugruppe:
	- a Öffnen Sie die Verriegelung und trennen Sie das Kamerakabel von der Systemplatine [1].
	- b Lösen Sie das Kamerakabel von der Handballenstützen- und Tastaturbaugruppe [2].
	- c Lösen Sie das Klebeband, mit dem die Bildschirmkabelhalterung an der Systemplatine befestigt ist [3].
	- d Entfernen Sie die zwei Schrauben (M1,6x1,8), mit denen die Bildschirmkabelhalterung an der Systemplatine befestigt ist, und heben Sie die Halterung von der Systemplatine [4].
	- e Trennen Sie mithilfe der Zuglasche das Bildschirmkabel von der Systemplatine [5].
	- f Entfernen Sie die zwei Schrauben (M2x4), mit denen die Halterung der WLAN-Antenne an der E/A-Platine befestigt ist, und heben Sie die Halterung von der E/A-Platine [6].
	- g Trennen Sie die Antennenkabel von der E/A-Platine [7].

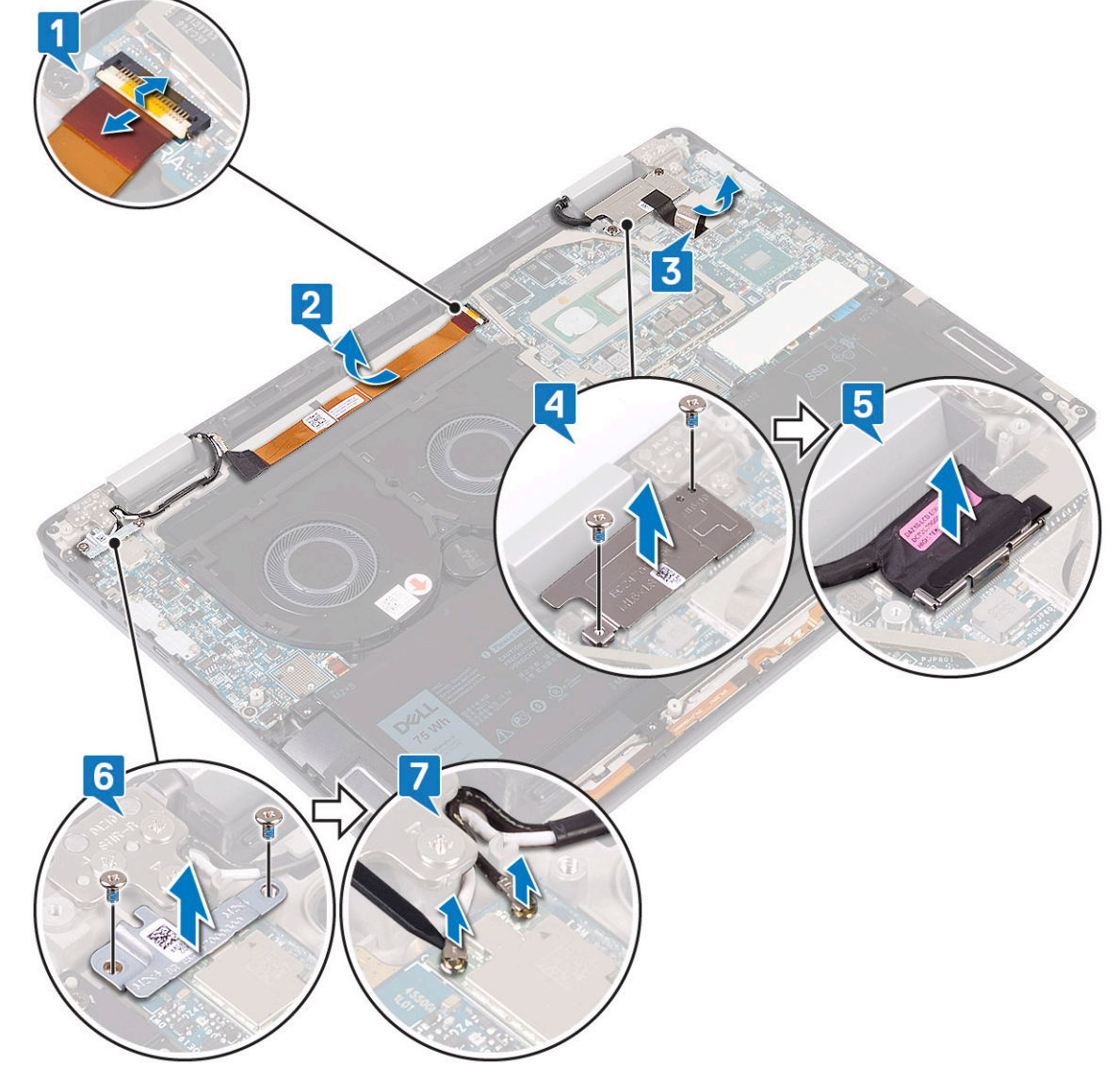

h Öffnen Sie den Computer in einem 180-Grad-Winkel und legen Sie ihn mit dem Bildschirm nach unten auf eine ebene, saubere Oberäche.

- <span id="page-42-0"></span>i Entfernen Sie die sechs Schrauben (M2,5x4), mit denen die Bildschirmbaugruppe an der Handballenstützen- und Tastaturbaugruppe befestigt ist [1].
- j Heben Sie die Bildschirmbaugruppe von der Handballenstützen-Baugruppe [2].

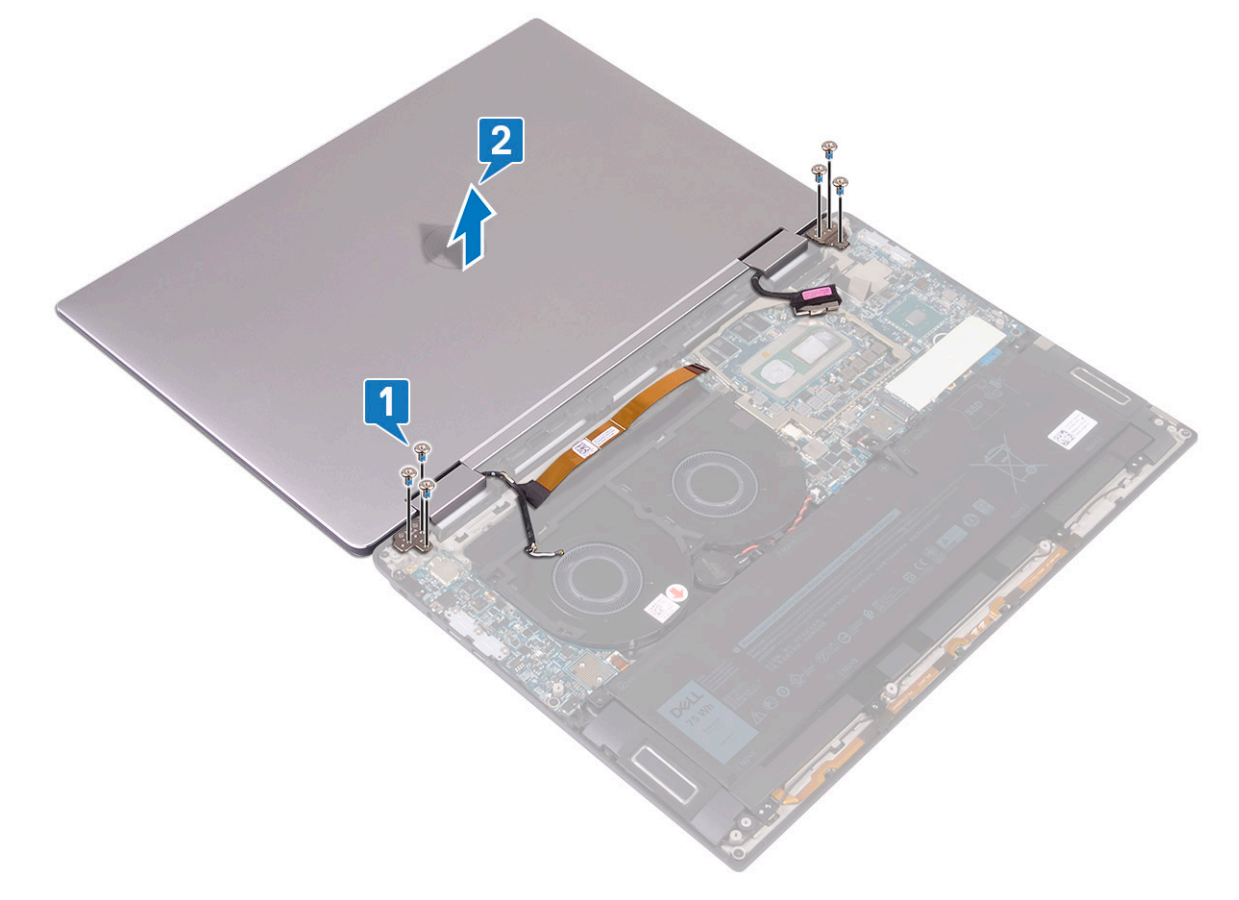

## Einbauen der Bildschirmbaugruppe

- 1 Richten Sie die Schraubenbohrungen der Bildschirmbaugruppe an den Schraubenbohrungen der Handballenstützen- und Tastaturbaugruppe aus. Der Bildschirm muss dabei nach unten zeigen [1].
- 2 Bringen Sie die sechs Schrauben (M2,5x4) wieder an, mit denen die Bildschirmbaugruppe an der Handballenstützen- und Tastaturbaugruppe befestigt wird [2].

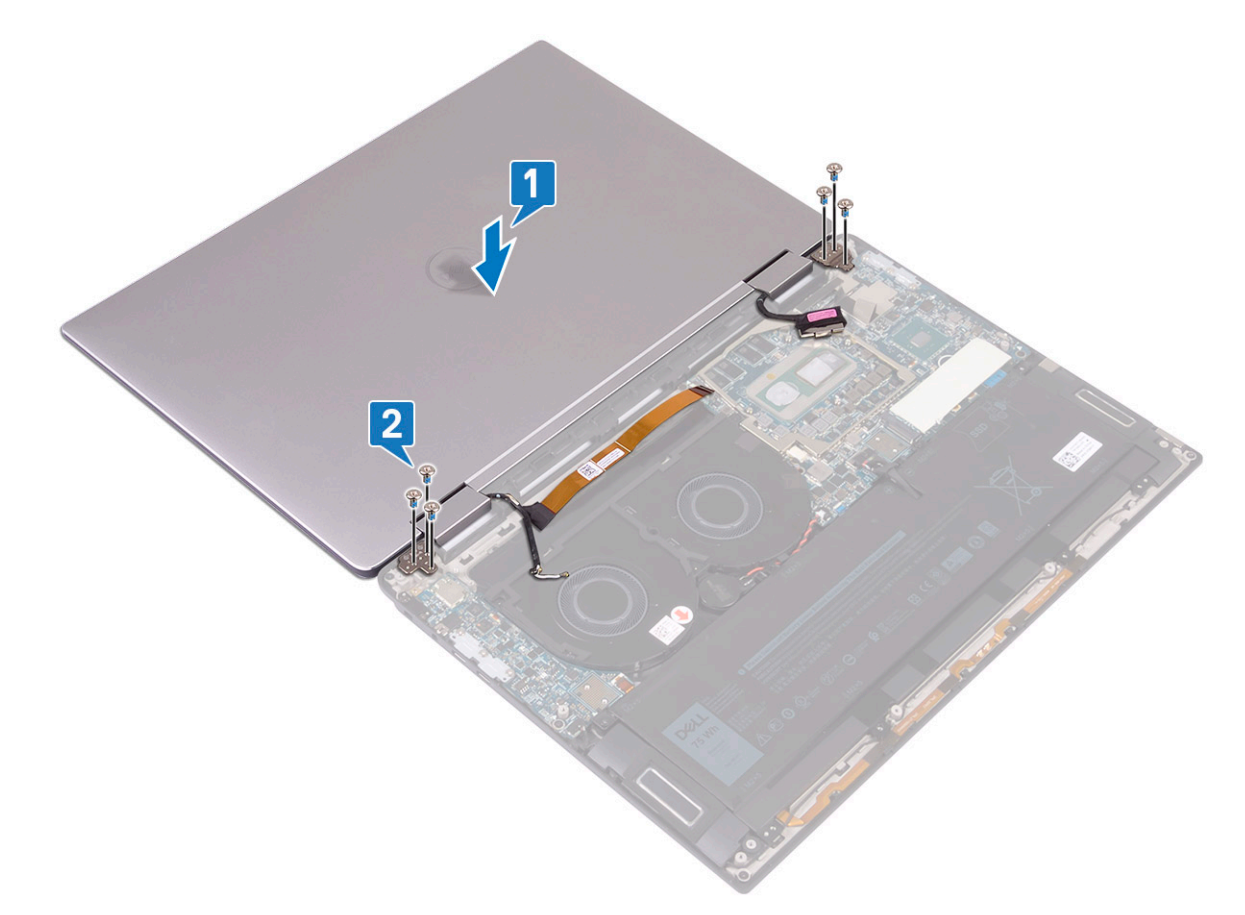

- 3 Schließen Sie den Bildschirm.
- 4 Schließen Sie die Antennenkabel an die E/A-Platine an [1].
- 5 Richten Sie die Schraubenbohrungen in der Halterung der WLAN-Antenne an den Schraubenbohrungen der E/A-Platine aus und bringen Sie die zwei Schrauben (M2x4) wieder an, mit denen die Halterung an der E/A-Platine befestigt wird [2].
- 6 Verbinden Sie das Bildschirmkabel mit der Systemplatine und schließen Sie den Riegel [3].
- 7 Richten Sie die Schraubenbohrungen der Bildschirmkabelhalterung an den Schraubenbohrungen der Systemplatine aus und bringen Sie die zwei Schrauben (M1,6x1,8) wieder an, mit denen die Halterung an der Systemplatine befestigt wird [4].
- 8 Bringen Sie das Klebeband an, mit dem die Bildschirmkabelhalterung an der Systemplatine befestigt wird [5].
- 9 Befestigen Sie das Kamerakabel an der Handballenstützen- und Tastaturbaugruppe [6].
- 10 Verbinden Sie das Kamerakabel mit der Systemplatine und schließen Sie den Riegel [7].

<span id="page-44-0"></span>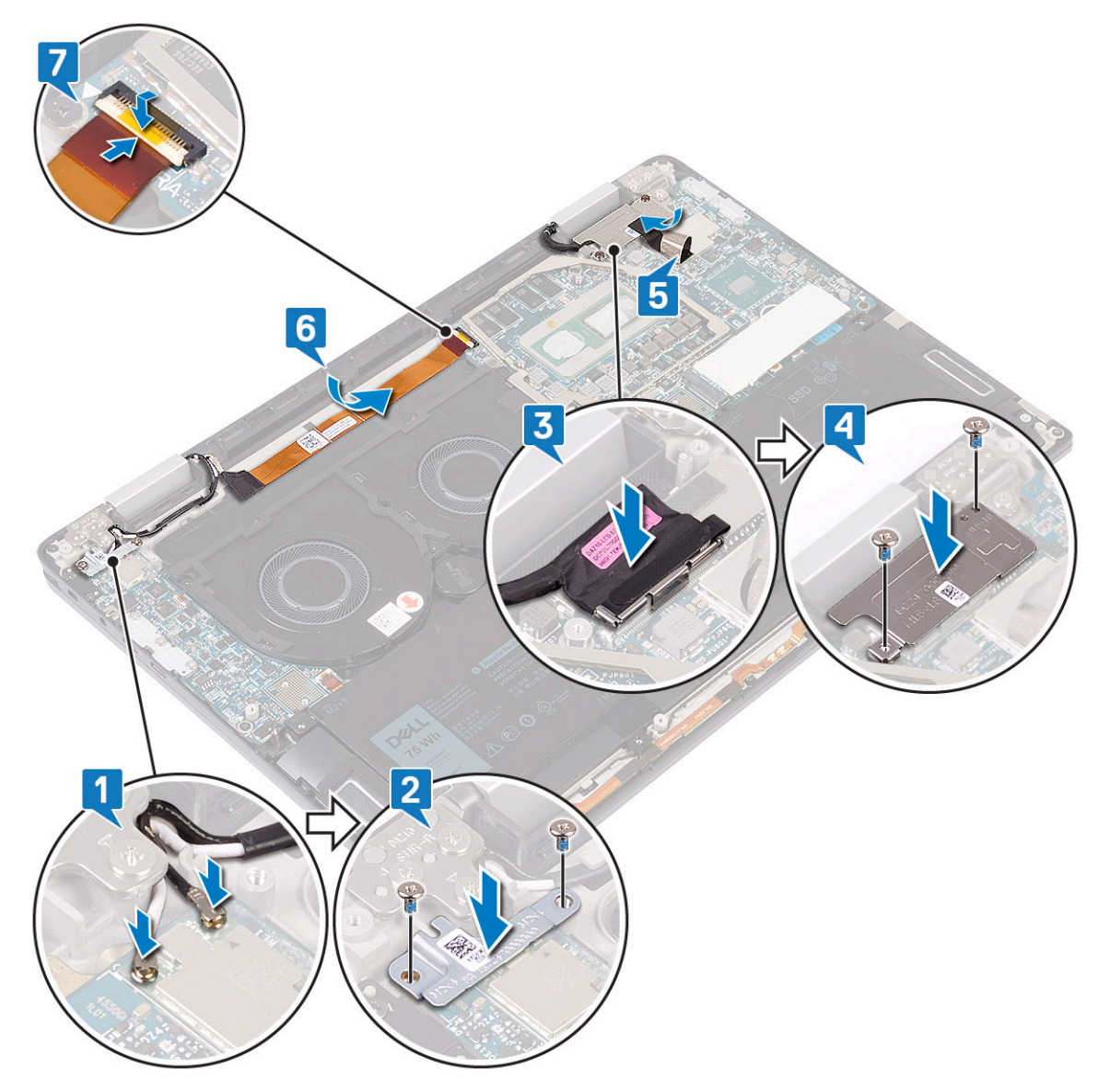

- 11 Bauen Sie den [Kühlkörper](#page-26-0) ein.
- 12 Bauen Sie die [E/A-Platinen-Interposer](#page-22-0) ein.
- 13 Bringen Sie die [Abdeckung an der Unterseite](#page-15-0) an.
- 14 Folgen Sie den Anweisungen unter [Nach der Arbeit an Komponenten im Inneren des Computers.](#page-5-0)

## **Systemplatine**

### Entfernen der Systemplatine

- 1 Folgen Sie den Anweisungen unter [Vor der Arbeit an Komponenten im Inneren des Computers.](#page-5-0)
- 2 Entfernen Sie die [Abdeckung an der Unterseite](#page-12-0).
- 3 Entfernen Sie das [Solid-State-Laufwerk](#page-19-0).
- 4 Entfernen Sie die [E/A-Platinen-Interposer.](#page-21-0)
- 5 Entfernen Sie den [Akku](#page-30-0).
- 6 Entfernen Sie den [Kühlkörper](#page-24-0).
- 7 Entfernen Sie die [Systemlüfter.](#page-27-0)
- 8 So entfernen Sie die Systemplatine:
	- a Öffnen Sie die Verriegelung und trennen Sie das Kamerakabel von der Systemplatine [1].
	- b Lösen Sie das Klebeband, mit dem die Bildschirmkabelhalterung an der Systemplatine befestigt ist [2].
	- c Entfernen Sie die zwei Schrauben (M1,6x1,8), mit denen die Bildschirmkabelhalterung an der Systemplatine befestigt ist, und heben Sie die Halterung von der Systemplatine [3].
	- d Trennen Sie mithilfe der Zuglasche das Bildschirmkabel von der Systemplatine [4].
	- e Öffnen Sie den Riegel und trennen Sie das Kabel der Tastaturhintergrundbeleuchtung von der Systemplatine [5].
	- f Öffnen Sie die Verriegelung und trennen Sie das Kabel des Fingerabdrucklesers von der Systemplatine [6].
		- ANMERKUNG: Durch das Entfernen der Knopfzellenbatterie wird das BIOS auf die Standardeinstellungen zurückgesetzt. Daher sollten Sie vor dem Entfernen der Knopfzellenbatterie die BIOS-Einstellungen notieren.
	- g Trennen Sie das Kabel der Knopfzellenbatterie von der Systemplatine [7].

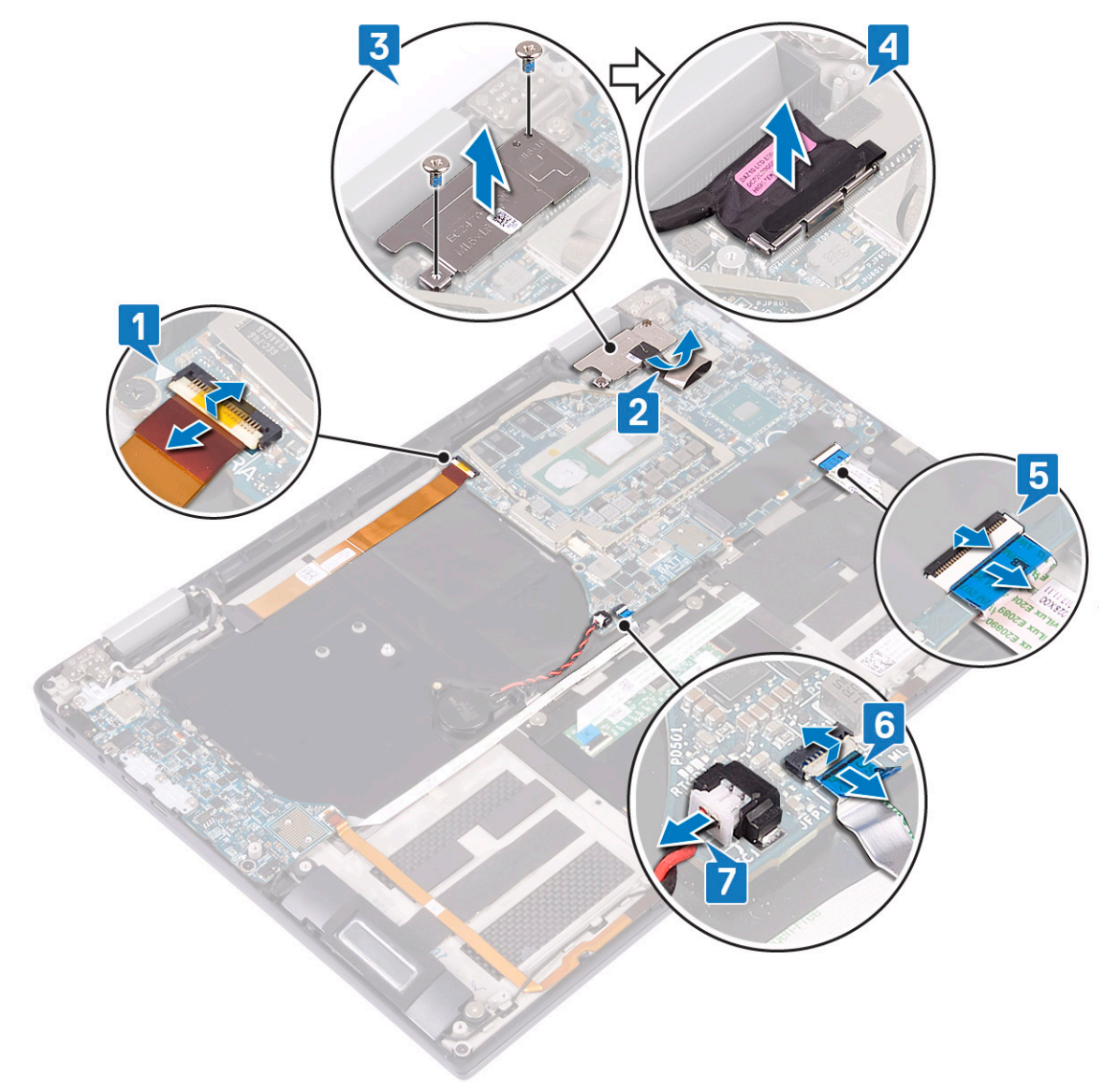

- h Entfernen Sie die drei Schrauben (M2x4), mit denen die Typ-C-USB-Halterung an der Systemplatine befestigt ist, und heben Sie die Halterung von der Systemplatine [1].
- i Entfernen Sie die zwei Schrauben (M2x3), mit denen die Systemplatine an der Handballenstützen- und Tastaturbaugruppe befestigt ist [2].
- j Heben Sie die Systemplatine aus der Handballenstützen-Baugruppe [3].

<span id="page-46-0"></span>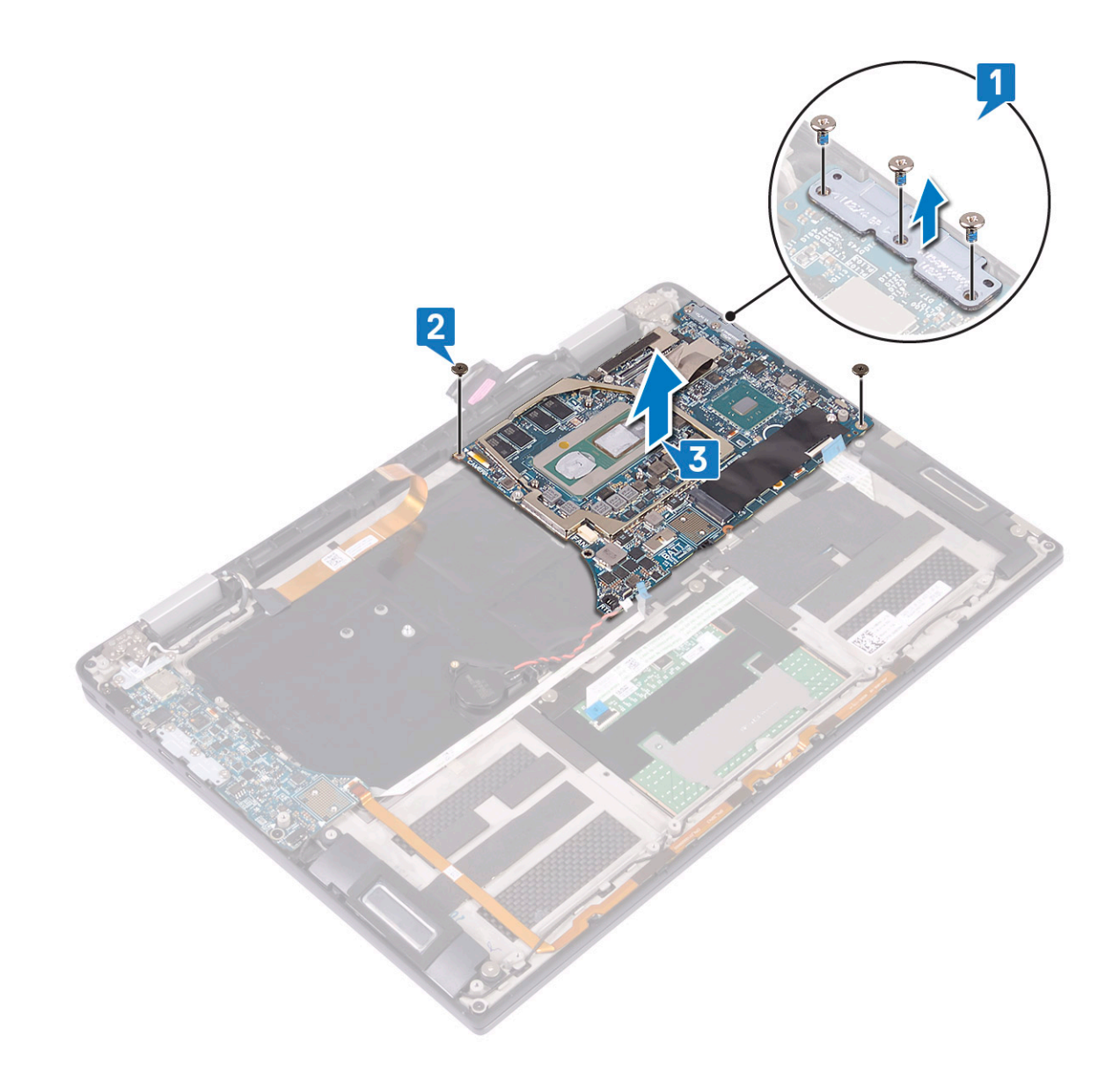

#### Einbauen der Systemplatine

- 1 Positionieren Sie die Systemplatine unter Verwendung der Führungsstifte auf der Handballenstützen- und Tastaturbaugruppe und richten Sie die Schraubenbohrungen der Systemplatine an den Schraubenbohrungen der Handballenstützen-Baugruppe aus [1].
- 2 Setzen Sie die zwei Schrauben (M2x3) wieder ein, mit denen die Systemplatine an der Handballenstützen- und Tastaturbaugruppe befestigt wird [2].
- 3 Richten Sie die Schraubenbohrungen auf der Typ-C-USB-Halterung an den Schraubenbohrungen auf der Systemplatine aus und bringen Sie die drei Schrauben (M2x4) an, mit denen die Typ-C-USB-Halterung an der Systemplatine befestigt ist [3].

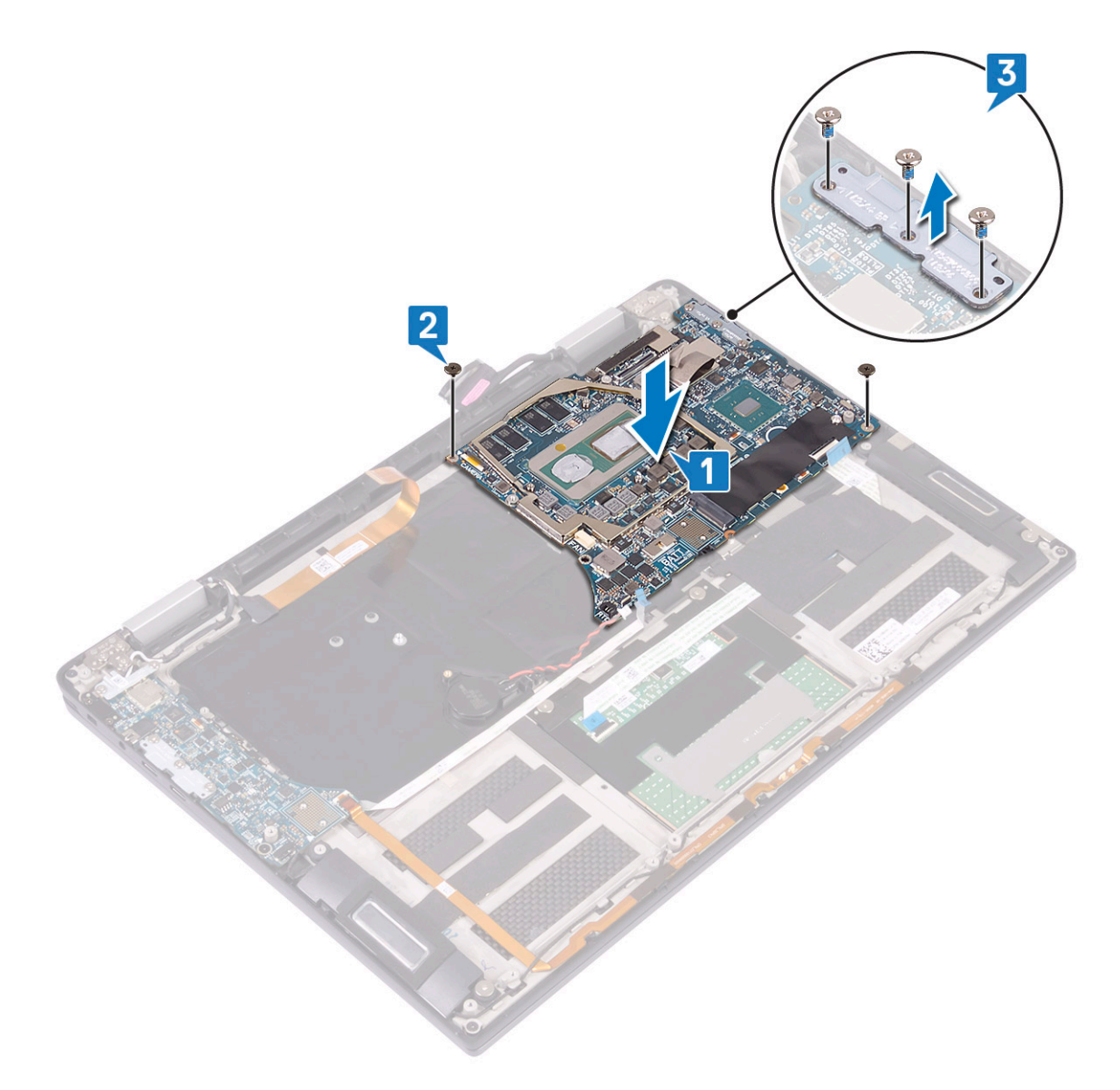

- 4 Verbinden Sie das Kabel der Knopfzellenbatterie mit der Systemplatine [1].
- 5 Verbinden Sie das Kabel des Fingerabdrucklesers mit der Systemplatine und schließen Sie den Riegel [2].
- 6 Verbinden Sie das Kabel der Tastaturhintergrundbeleuchtung mit der Systemplatine und schließen Sie den Riegel [3].
- 7 Verbinden Sie das Bildschirmkabel mit der Systemplatine [4].
- 8 Positionieren Sie die Bildschirmkabelhalterung auf der Systemplatine und bringen Sie die zwei Schrauben (M1,6x1,8) wieder an, mit denen die Halterung an der Systemplatine befestigt wird [5].
- 9 Bringen Sie das Klebeband an, mit dem die Bildschirmkabelhalterung an der Systemplatine befestigt wird [6].
- 10 Verbinden Sie das Kamerakabel mit der Systemplatine und schließen Sie den Riegel [7].

<span id="page-48-0"></span>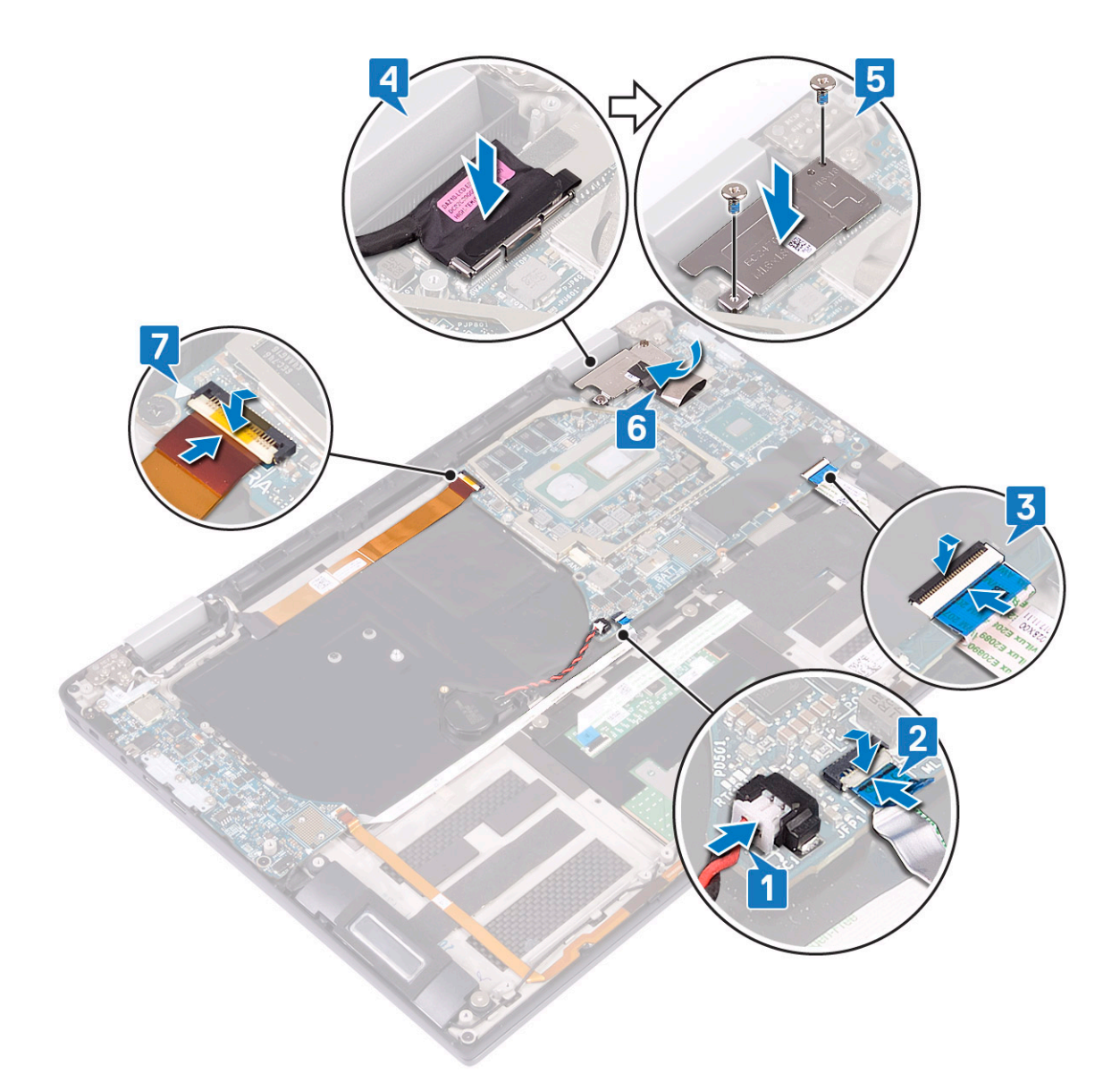

- 11 Bauen Sie die [Systemlüfter](#page-28-0) ein.
- 12 Bauen Sie den [Kühlkörper](#page-26-0) ein.
- 13 Bauen Sie den [Akku](#page-30-0) ein.
- 14 Bauen Sie die [E/A-Platinen-Interposer](#page-22-0) ein.
- 15 Bauen Sie das [SSD-Laufwerk ein](#page-20-0).
- 16 Bringen Sie die [Abdeckung an der Unterseite](#page-15-0) an.
- 17 Folgen Sie den Anweisungen unter [Nach der Arbeit an Komponenten im Inneren des Computers.](#page-5-0)

## Handballenstützen- und Tastaturbaugruppe

### Entfernen der Handballenstützen- und Tastaturbaugruppe

- 1 Folgen Sie den Anweisungen unter [Vor der Arbeit an Komponenten im Inneren des Computers.](#page-5-0)
- 2 Entfernen Sie die [Abdeckung an der Unterseite](#page-12-0).
- 3 Entfernen Sie das [Solid-State-Laufwerk](#page-19-0).
- 4 Entfernen Sie die [E/A-Platinen-Interposer.](#page-21-0)
- <span id="page-49-0"></span>5 Entfernen Sie den [Akku](#page-30-0).
- 6 Entfernen Sie den [Kühlkörper](#page-24-0).
- 7 Entfernen Sie die [Systemlüfter.](#page-27-0)
- 8 Entfernen Sie die [Lautsprecher](#page-35-0).
- 9 Entfernen Sie die [Knopfzellenbatterie.](#page-37-0)
- 10 Entfernen Sie die [Bildschirmbaugruppe.](#page-41-0)
- 11 Entfernen Sie die [E/A-Platine](#page-31-0).
- 12 Entfernen Sie den [Netzschalter mit Fingerabdruckleser](#page-39-0)
- 13 Entfernen Sie die [Systemplatine.](#page-44-0)
- 14 Die letzte Komponente ist die Handballenstützen- und Tastaturbaugruppe.

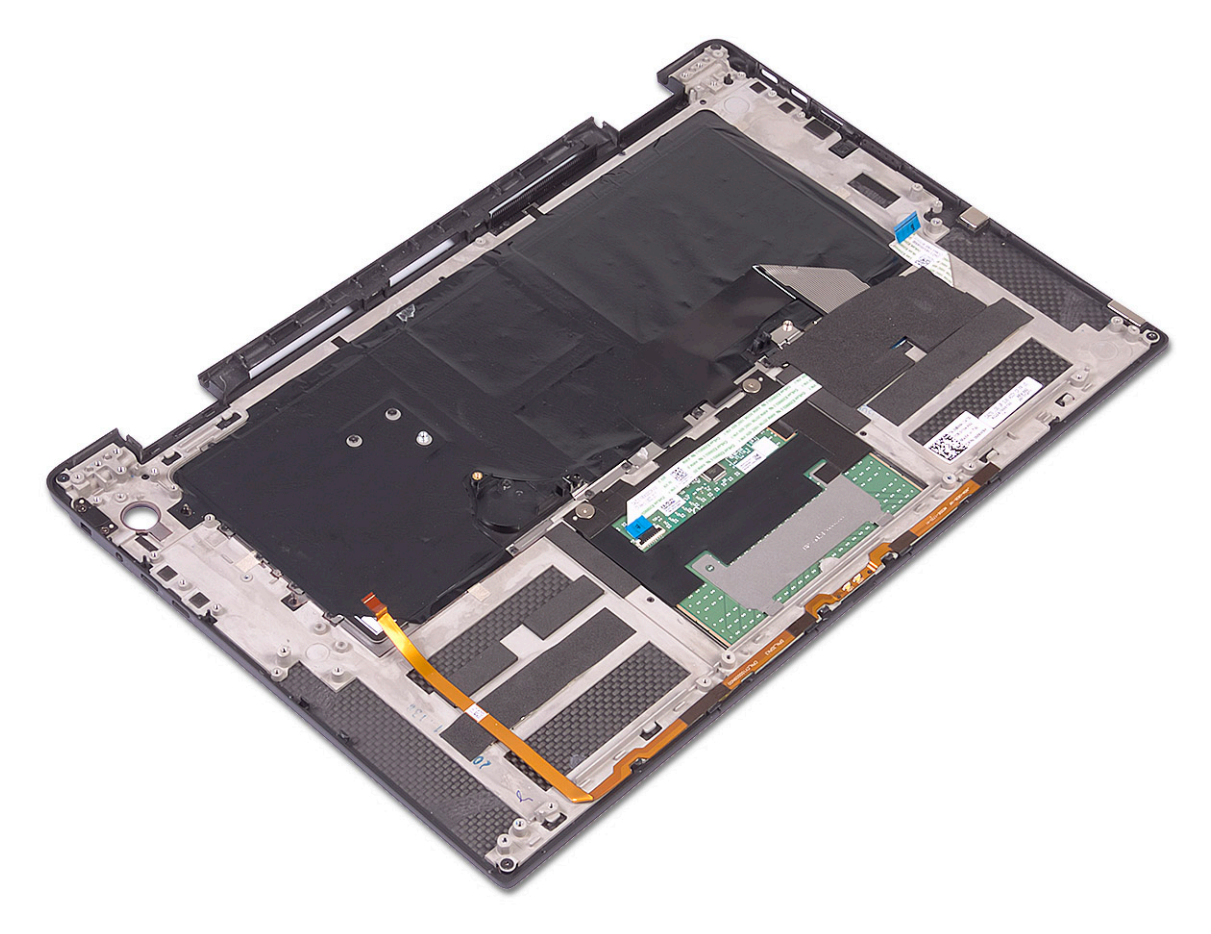

### Einbauen der Handballenstützen- und Tastaturbaugruppe

1 Legen Sie die Handballenstützen- und Tastaturbaugruppe mit der Vorderseite nach unten auf eine saubere, ebene Fläche.

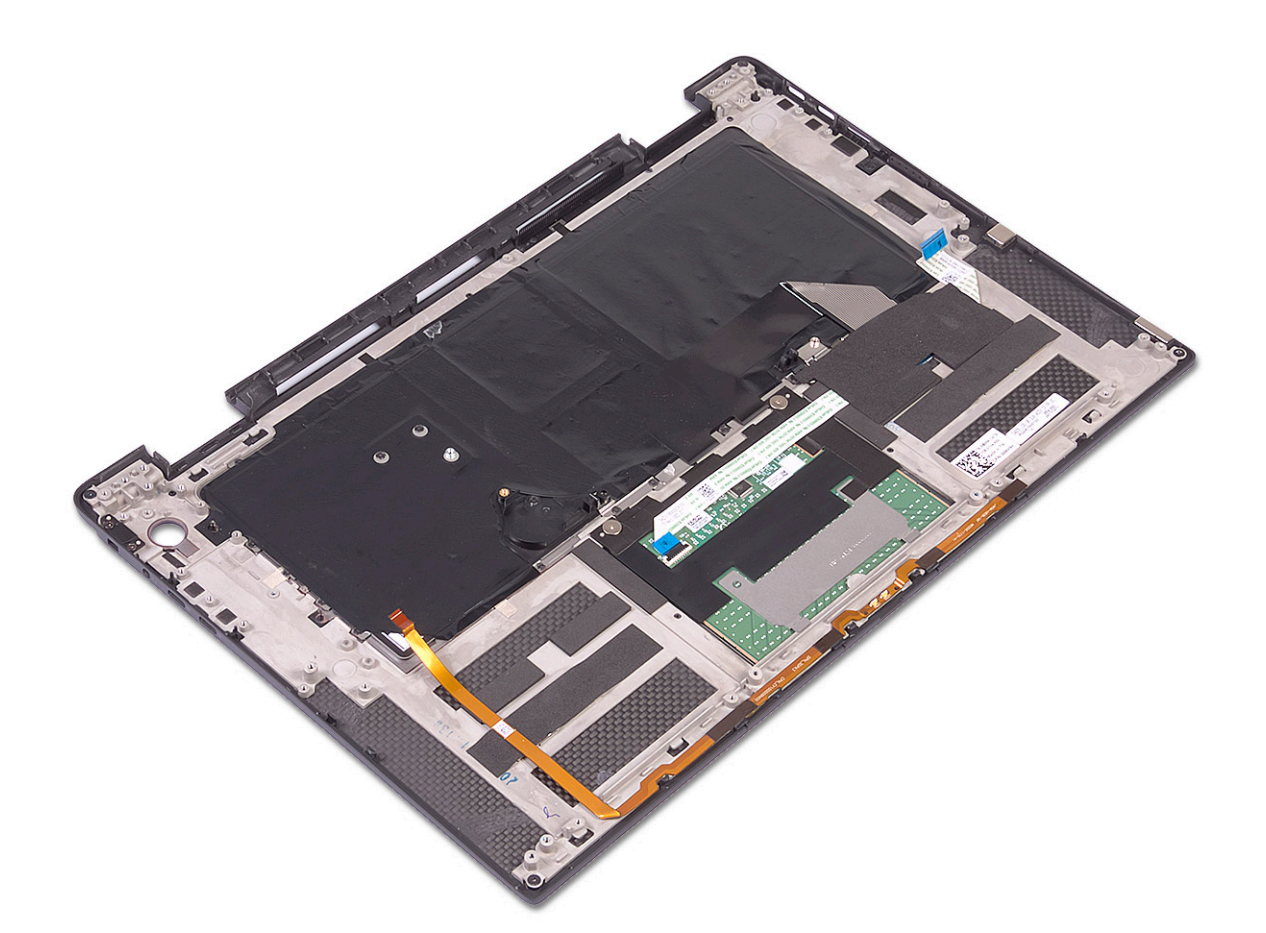

- 2 Bauen Sie die [Systemplatine](#page-46-0) ein.
- 3 Bauen Sie den [Netzschalter mit Fingerabdruckleser](#page-40-0) ein.
- 4 Bauen Sie die [E/A-Platine](#page-33-0) ein.
- 5 Bauen Sie die [Bildschirmbaugruppe](#page-42-0) ein.
- 6 Setzen Sie die [Knopfzellenbatterie](#page-38-0) ein.
- 7 Bauen Sie die [Lautsprecher](#page-36-0) ein.
- 8 Bauen Sie die [Systemlüfter](#page-28-0) ein.
- 9 Bauen Sie den [Kühlkörper](#page-26-0) ein.
- 10 Bauen Sie den [Akku](#page-30-0) ein.
- 11 Bauen Sie die [E/A-Platinen-Interposer](#page-22-0) ein.
- 12 Bauen Sie das [SSD-Laufwerk ein](#page-20-0).
- 13 Bringen Sie die [Abdeckung an der Unterseite](#page-15-0) an.
- 14 Folgen Sie den Anweisungen unter [Nach der Arbeit an Komponenten im Inneren des Computers.](#page-5-0)

4

## <span id="page-51-0"></span>Enhanced Pre-boot System Assessment – ePSA-**Diagnose**

Die ePSA-Diagnose (auch als Systemdiagnose bezeichnet) führt eine komplette Prüfung der Hardware durch. Die ePSA-Diagnose ist in das BIOS integriert und wird intern vom BIOS gestartet. Die integrierte Systemdiagnose bietet eine Reihe von Optionen für bestimmte Geräte oder Gerätegruppen mit folgenden Funktionen:

- Tests automatisch oder in interaktivem Modus durchführen
- Tests wiederholen
- Testergebnisse anzeigen oder speichern
- Gründliche Tests durchführen, um weitere Testoptionen für Zusatzinformationen über die fehlerhaften Geräte zu erhalten
- Statusmeldungen anzeigen, die angeben, ob Tests erfolgreich abgeschlossen wurden
- Fehlermeldungen über Probleme während des Testvorgangs anzeigen
- ANMERKUNG: Einige Tests für bestimmte Geräte erfordern Benutzeraktionen Stellen Sie sicher, dass Sie am Computerterminal ⋒ sind, wenn die Diagnosetests durchgeführt werden.

### Ausführen der ePSA-Diagnose

Sie können die Diagnose beim Hochfahren mit einem der unten genannten Verfahren aufrufen.

- 1 Schalten Sie den Computer ein.
- 2 Wenn der Computer startet, drücken Sie die Taste F12, sobald das Dell Logo angezeigt wird.
- 3 Verwenden Sie im Bildschirm des Startmenüs die Pfeiltasten, um die Option Diagnostics (Diagnose) auszuwählen. Drücken Sie dann die Eingabetaste.
	- ANMERKUNG: Das Fenster Enhanced Pre-boot System Assessment wird angezeigt und listet alle Geräte auf, die vom Computer erkannt wurden. Die Diagnose beginnt mit der Ausführung der Tests für alle erkannten Geräte.
- 4 Drücken Sie auf den Pfeil in der unteren rechten Ecke, um zur Seitenliste zu gehen. Die erkannten Elemente werden aufgelistet und getestet.
- 5 Um einen Diagnosetest für ein bestimmtes Gerät durchzuführen, drücken Sie die Esc-Taste und klicken dann auf Yes (Ja), um den Diagnosetest zu stoppen.
- 6 Wählen Sie auf der linken Seite das Gerät aus und klicken Sie auf **Run Tests** (Test durchführen).
- 7 Bei etwaigen Problemen werden Fehlercodes angezeigt.

Notieren Sie sich den Fehlercode und wenden Sie sich an Dell.

oder

- 8 Fahren Sie den Computer herunter.
- 9 Drücken und halten Sie die Taste Fn und den Netzschalter gedrückt und lassen Sie beide Tasten anschließend los.
- 10 Wiederholen Sie die Schritte 3–7 wie oben beschrieben.

## Systemdiagnoseanzeigen

#### Strom- und Akkustatusanzeige

Zeigt den Strom- und Akkuladestatus an.

<span id="page-52-0"></span>Stetig weiß leuchtend – Der Netzadapter ist angeschlossen und der Akku verfügt über mehr als 5 % Ladekapazität.

Stetig gelb leuchtend – Der Computer läuft im Akkubetrieb und der Akku verfügt über weniger als 5 % Ladekapazität.

#### Off (Aus)

- Der Netzadapter ist angeschlossen und der Akku ist vollständig aufgeladen.
- Der Computer läuft im Akkubetrieb und der Akku verfügt über mehr als 5 % Ladekapazität.
- Computer befindet sich im Standby- oder Schlafmodus oder ist ausgeschaltet.

Die Stromversorgungs- und Akkuzustandsanzeige blinkt gelb und es ertönen Signaltoncodes, die auf Fehler hinweisen.

Zum Beispiel blinkt die Betriebs-/Akkuzustandsanzeige zwei Mal gelb, gefolgt von einer Pause und dann drei Mal weiß, gefolgt von einer Pause. Dieses 2,3-Muster läuft weiter, bis der Computer ausgeschaltet ist, und zeigt an, dass kein Speicher oder RAM erkannt wird.

Die folgende Tabelle zeigt verschiedene Strom- /Akkustatusanzeigemuster und die zugeordneten Probleme.

#### Tabelle 3. Diagnose

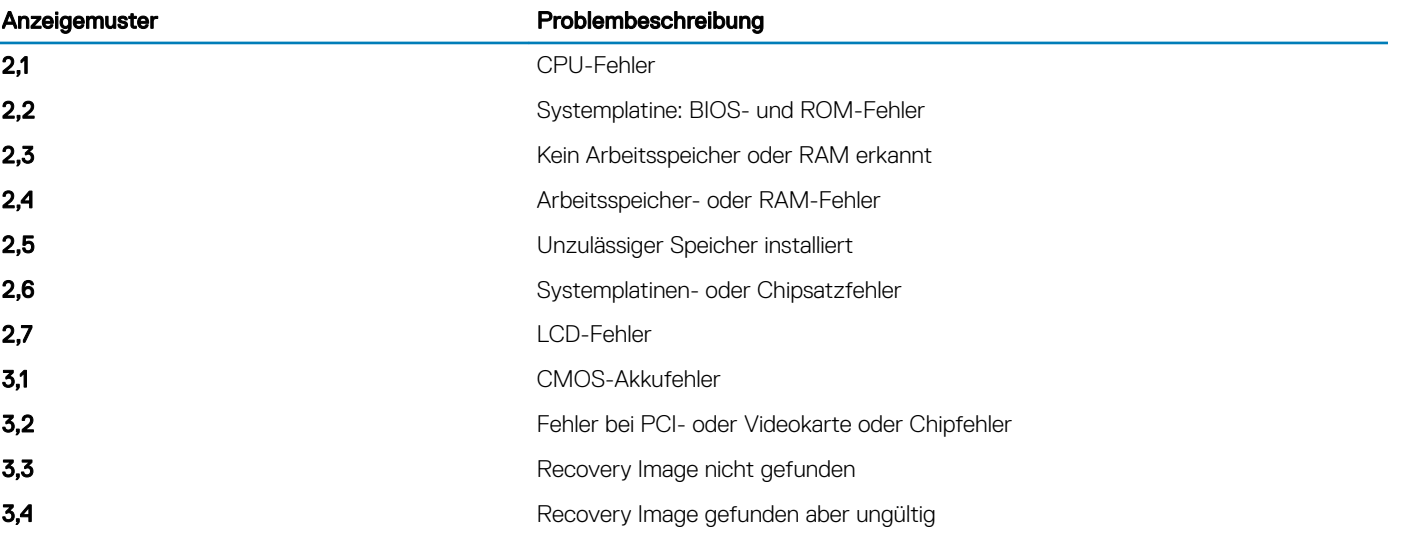

Kamerastatusanzeige: Gibt an, ob die Kamera in Betrieb ist.

- Stetig weiß leuchtend Kamera ist in Betrieb.
- Aus Kamera ist nicht in Betrieb.

Statusanzeige der Feststelltaste: Gibt an, ob Feststelltaste aktiviert oder deaktiviert ist.

- Stetig weiß leuchtend Feststelltaste ist aktiviert.
- Aus Feststelltaste ist deaktiviert.

## Diagnose-Fehlermeldungen

#### Tabelle 4. Diagnose-Fehlermeldungen

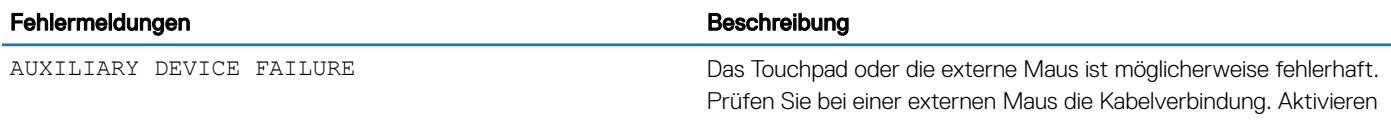

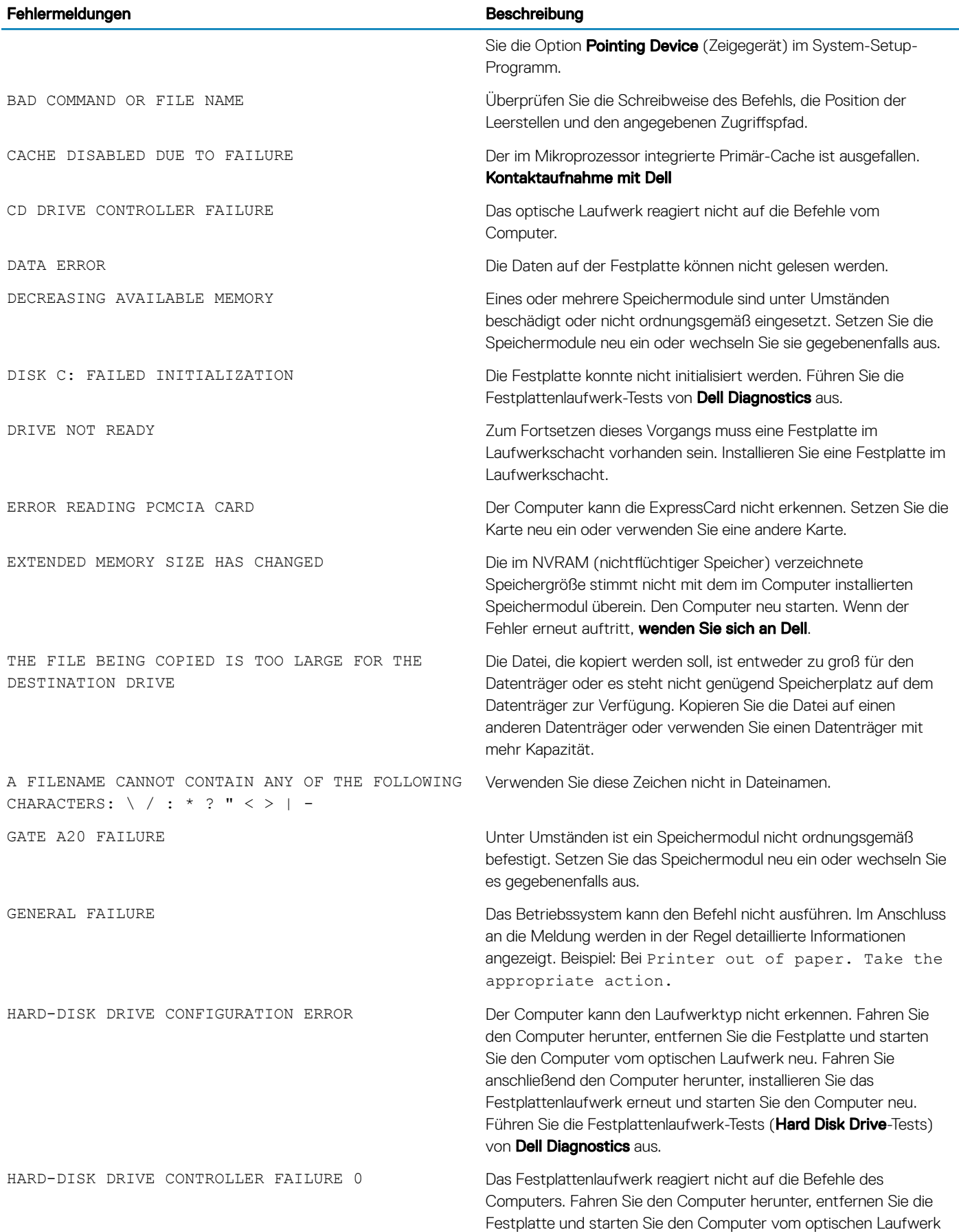

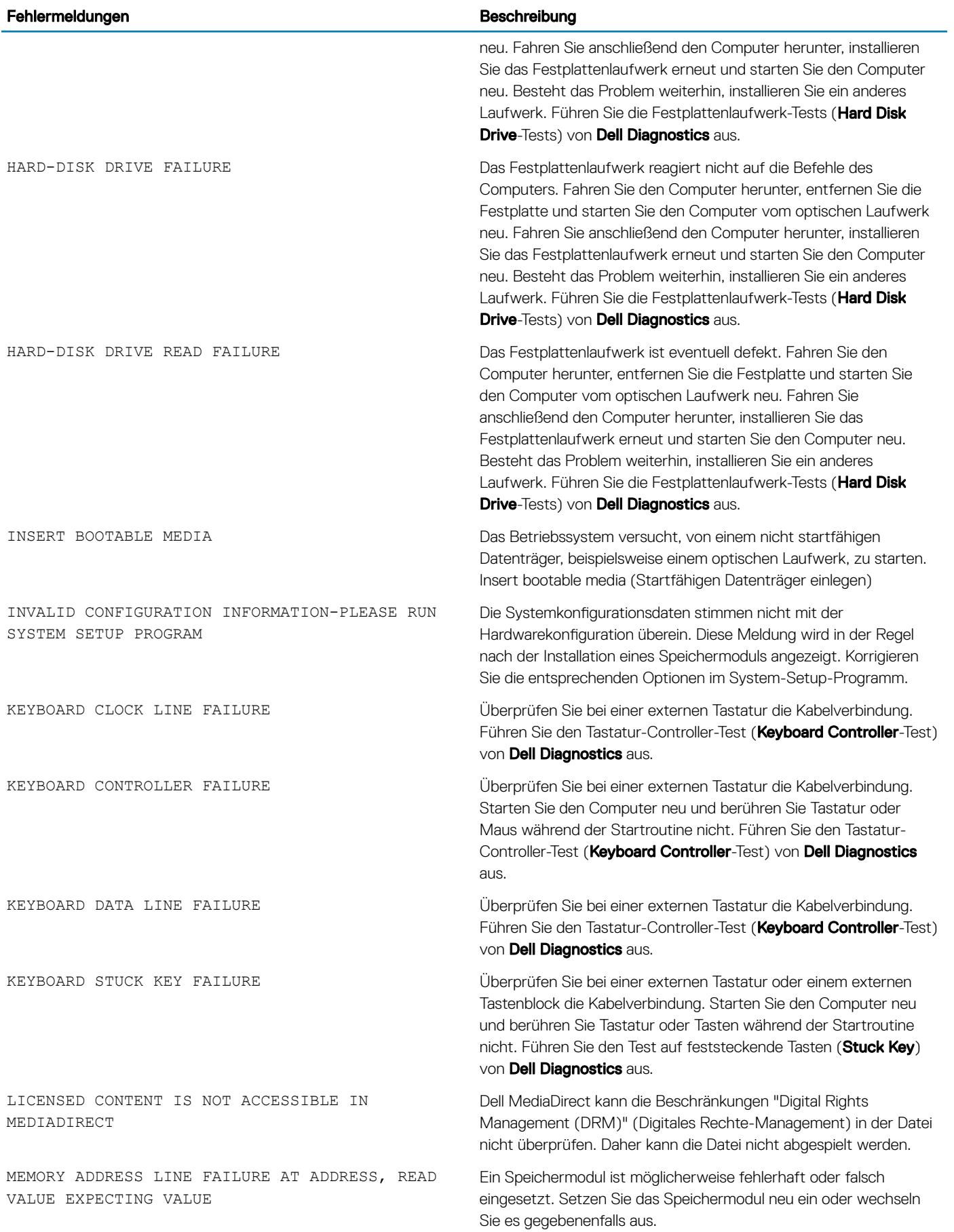

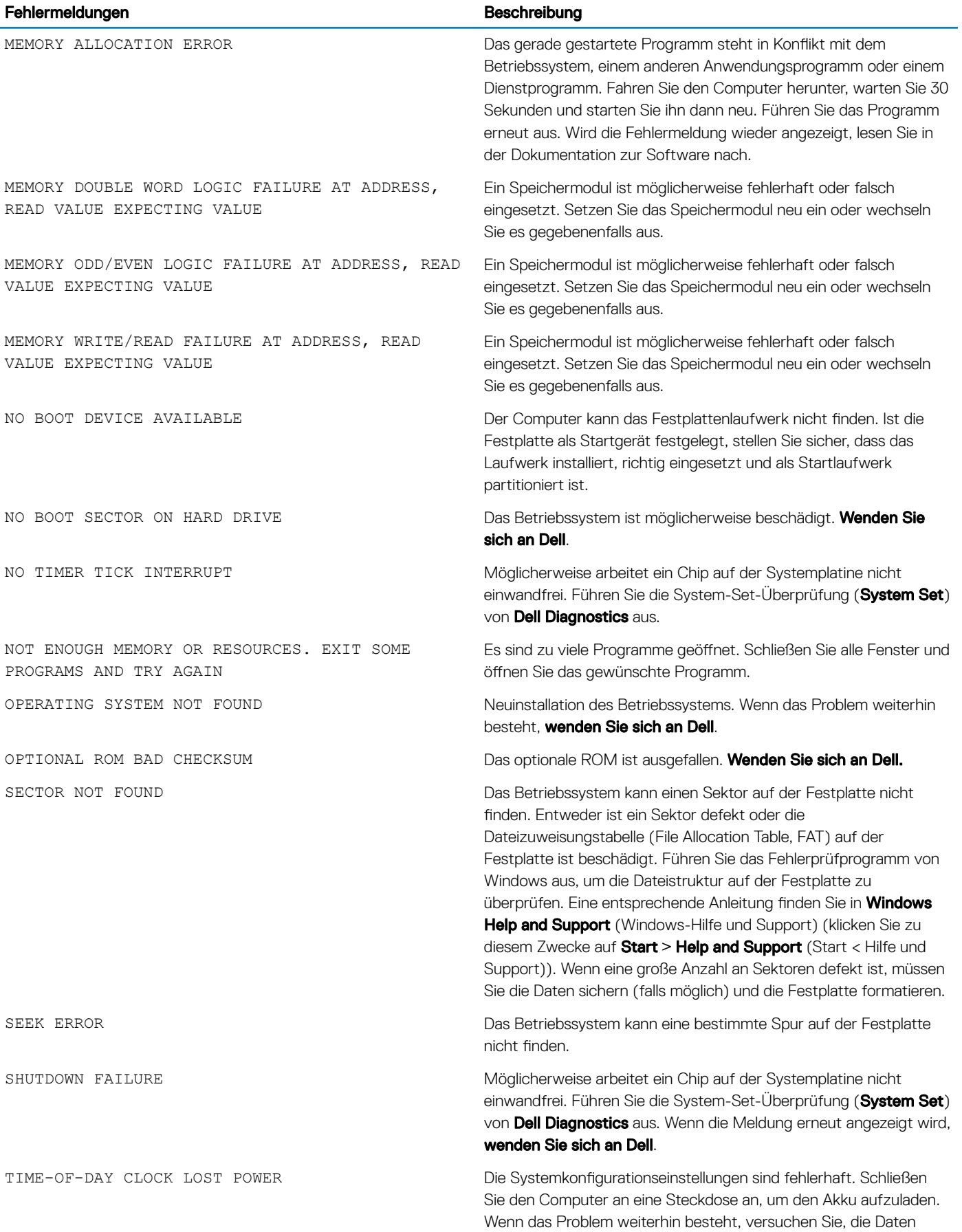

<span id="page-56-0"></span>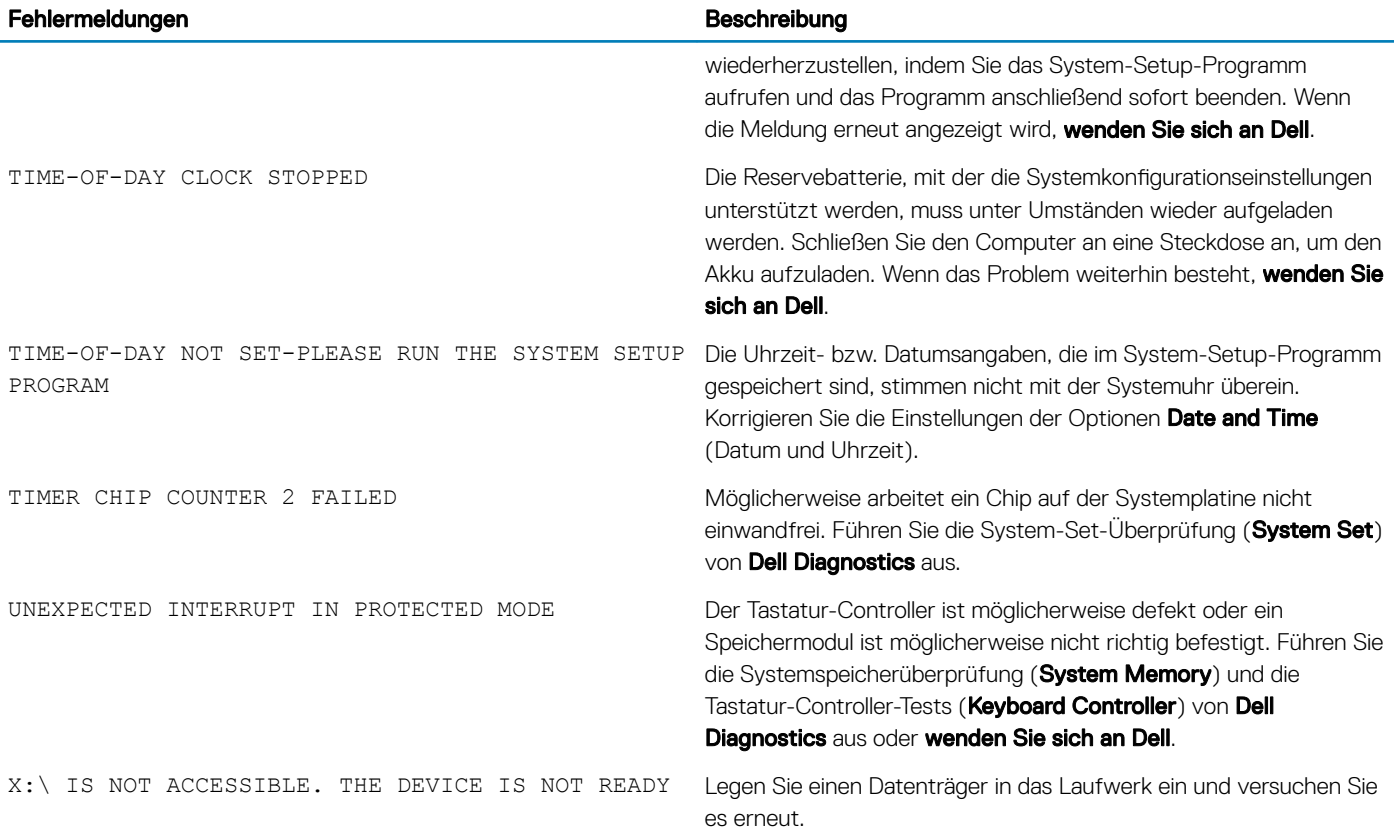

## Systemfehlermeldungen

#### Tabelle 5. Systemfehlermeldungen

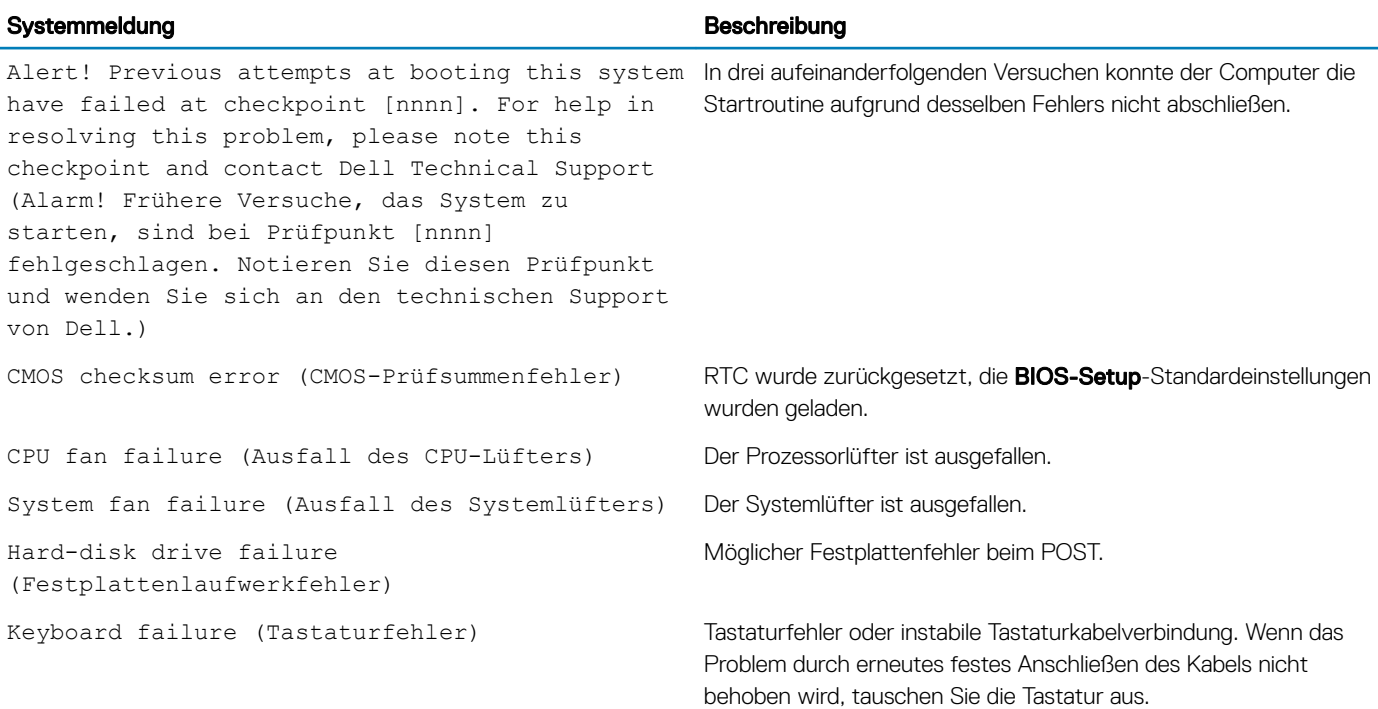

<span id="page-57-0"></span>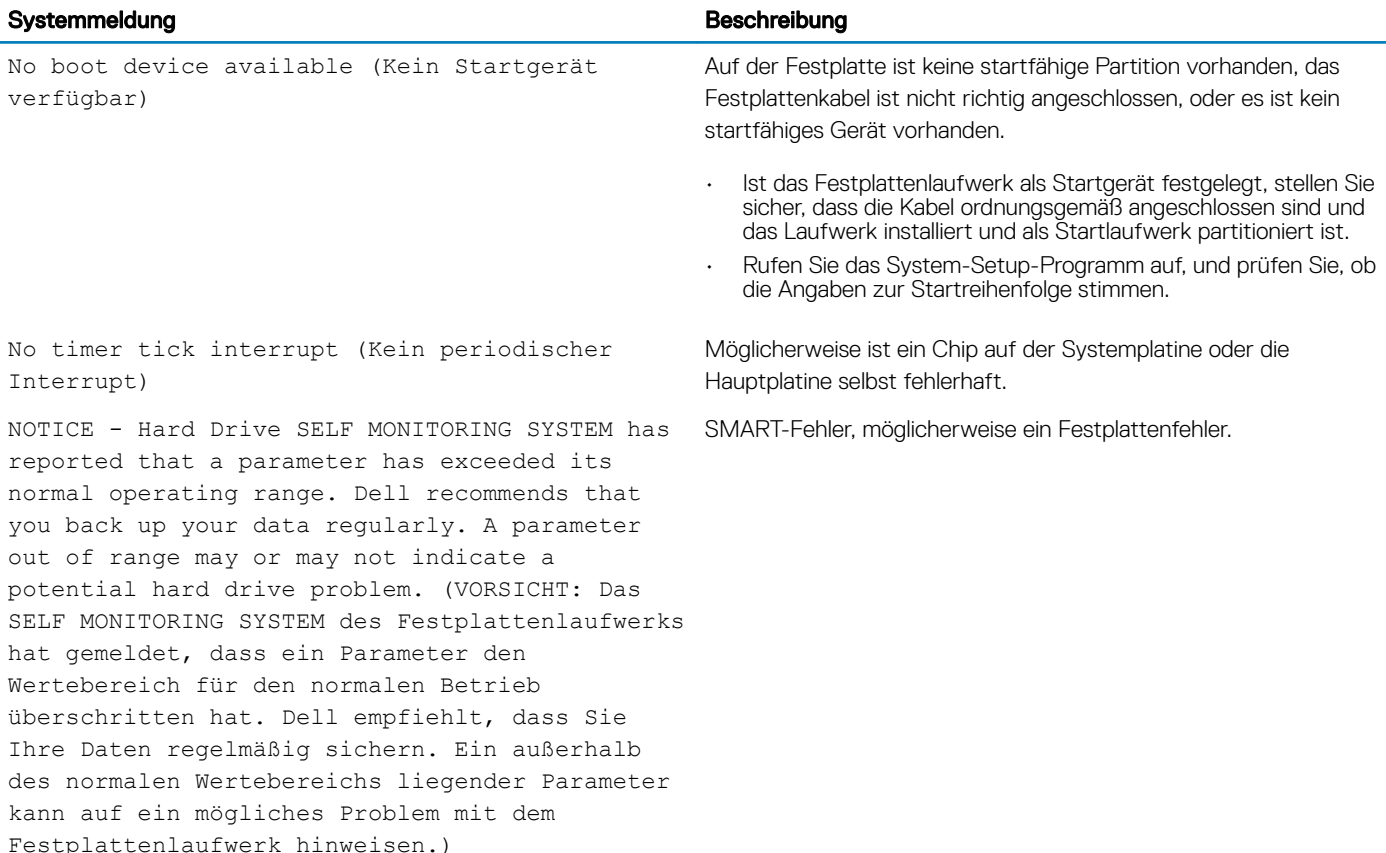

## Zurücksetzen der Echtzeituhr

Mit der Funktion zum Zurücksetzen der Echtzeituhr (RTC) können Sie Ihr Dell System wiederherstellen, wenn Szenarien wie Kein POST/ Kein Start/Kein Strom auftreten. Stellen Sei beim Einleiten der RTC-Zurücksetzung auf dem System sicher, dass das System ausgeschaltet und an die Stromversorgung angeschlossen ist. Halten Sie den Netzschalter 25 Sekunden lang gedrückt, und lassen Sie ihn dann wieder los. Gehen Sie zu [Zurücksetzen einer Echtzeituhr.](https://www.dell.com/support/article/sln304892)

#### ANMERKUNG: Wenn der Netzstromanschluss des Systems während des Vorgangs unterbrochen oder der Netzschalter länger als 40 Sekunden gedrückt gehalten wird, kommt es zum Abbruch der RTC-Zurücksetzung.

Die RTC-Zurücksetzung führt dazu, dass BIOS auf die Standardeinstellungen zurückgesetzt wird, die Bereitstellung von Intel vPro aufgehoben wird sowie Datum und Uhrzeit des Systems zurückgesetzt werden. Die folgenden Elemente sind unabhängig von der RTC-Zurücksetzung:

- Service-Tag-Nummer
- Systemkennnummer
- Besitzkennnummer
- Administratorkennwort
- **Systemkennwort**
- HDD-Kennwort
- TPM eingeschaltet und aktiv
- Wichtige Datenbanken
- **Systemprotokolle**

Ob die folgenden Elemente ggf. zurückgesetzt werden, hängt von Ihrer Auswahl der benutzerdefinierten BIOS-Einstellungen ab:

- **Startliste**
- Enable Legacy OROMs (ROMs der Legacy-Option aktivieren)
- <span id="page-58-0"></span>• Secure Boot Enable (Sicheren Start aktivieren)
- Allow BIOS Downgrade (BIOS-Downgrade zulassen)

## Aktualisieren des BIOS

Sie müssen evtl. das BIOS aktualisieren, wenn eine Aktualisierung verfügbar ist oder die Systemplatine ausgetauscht wurde. Führen Sie die folgenden Schritte aus, um das BIOS zu aktualisieren:

- 1 Schalten Sie den Computer ein.
- 2 Rufen Sie die Website [www.dell.com/support](https://www.dell.com/support) auf.
- 3 Klicken Sie auf Product Support (Produktsupport), geben Sie die Service-Tag-Nummer Ihres Computers ein und klicken Sie auf Submit (Senden).

ANMERKUNG: Wenn Sie keine Service-Tag-Nummer haben, verwenden Sie die automatische Erkennungsfunktion oder suchen Sie manuell nach Ihrem Computermodell.

- 4 Klicken Sie auf Drivers & downloads (Treiber und Downloads) **>** Find it myself (Selbst suchen).
- 5 Wählen Sie das Betriebssystem aus, das auf Ihrem Computer installiert ist.
- 6 Führen Sie auf der Seite einen Bildlauf nach unten durch und erweitern Sie BIOS.
- 7 Klicken Sie auf Download (Herunterladen), um die neueste BIOS-Version für Ihren Computer herunterzuladen.
- 8 Sobald der Download abgeschlossen ist, wechseln Sie zu dem Ordner, in dem Sie die BIOS-Updatedatei gespeichert haben.
- 9 Doppelklicken Sie auf das Dateisymbol der BIOS-Aktualisierungsdatei und befolgen Sie die Anweisungen auf dem Bildschirm.

## Aktualisieren des BIOS über das einmalige F12- Startmenü

Aktualisieren des System-BIOS mithilfe einer EXE-Datei auf einem FAT32-USB-Stick und Starten über das einmalige F12-Startmenü BIOS-Aktualisierung

Sie können die Datei für die BIOS-Aktualisierung unter Windows über einen startfähigen USB-Stick ausführen oder das BIOS über das einmalige F12-Startmenü auf dem System aktualisieren.

Die meisten nach 2012 hergestellten Dell Systeme verfügen über diese Funktion. Sie können dies ermitteln, indem Sie Ihr System über das einmalige F12-Startmenü starten und prüfen, ob BIOS FLASH UPDATE (Flash-BIOS-Aktualisierung) als Startoption für das System aufgeführt ist. Wenn die Option aufgeführt ist, wird diese BIOS-Aktualisierungsoption vom BIOS unterstützt.

#### ANMERKUNG: Nur Systeme mit der BIOS-Flash-Aktualisierungsoption im einmaligen F12-Startmenü können diese Funktion verwenden.

#### Aktualisieren über das einmalige Startmenü

Um das BIOS über das einmalige F12-Startmenü zu aktualisieren, benötigen Sie Folgendes:

- Als FAT32-Dateisystem formatierter USB-Stick (der Stick muss nicht startfähig sein)
- Ausführbare BIOS-Datei, die Sie von der Dell Support-Website heruntergeladen und im Stammverzeichnis des USB-Sticks gespeichert haben
- Mit dem System verbundener Netzadapter
- Funktionsfähige Systemakku zum Aktualisieren des BIOS

Führen Sie die folgenden Schritte durch, um die Flash-BIOS-Aktualisierung über das F12-Menü durchzuführen:

- VORSICHT: Schalten Sie das System nicht während des BIOS-Aktualisierungsvorgangs nicht aus. Wenn das System  $\Delta$ l ausgeschaltet ist, kann es möglicherweise nicht starten.
- 1 Schließen Sie beim ausgeschalteten System den USB-Stick mit der Aktualisierung an einen USB-Anschluss des Systems an.
- 2 Schalten Sie das System ein und drücken Sie die F12-Taste, um auf das einmalige Startmenü zuzugreifen. Markieren Sie die BIOS-Aktualisierung mithilfe der Pfeiltasten. Drücken Sie dann die Eingabetaste.

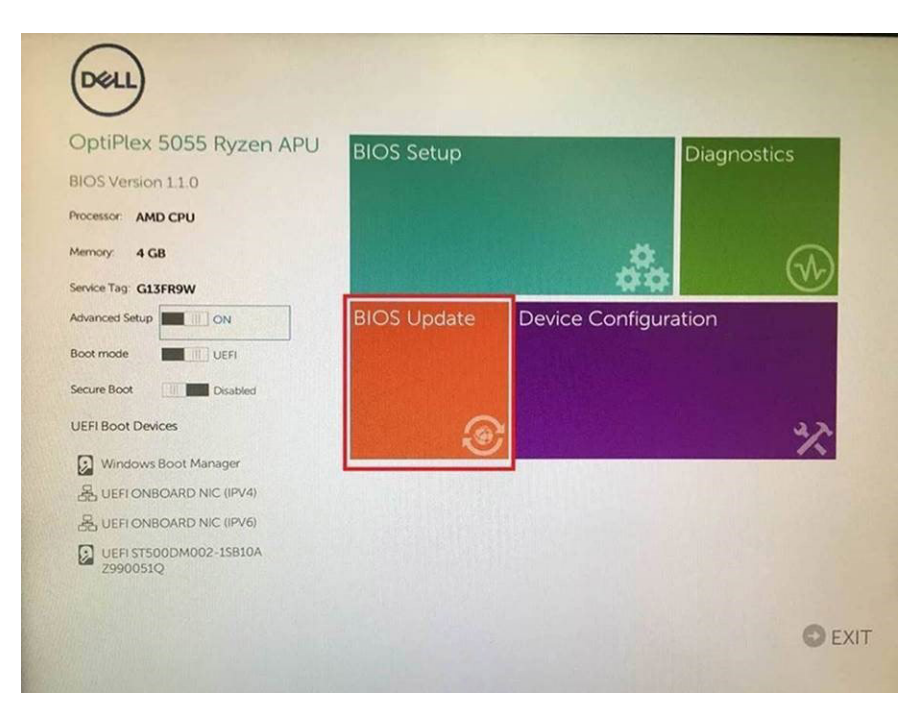

3 Das Menü für die BIOS-Aktualisierung wird geöffnet. Klicken Sie anschließend auf die Schaltfläche Flash from file.

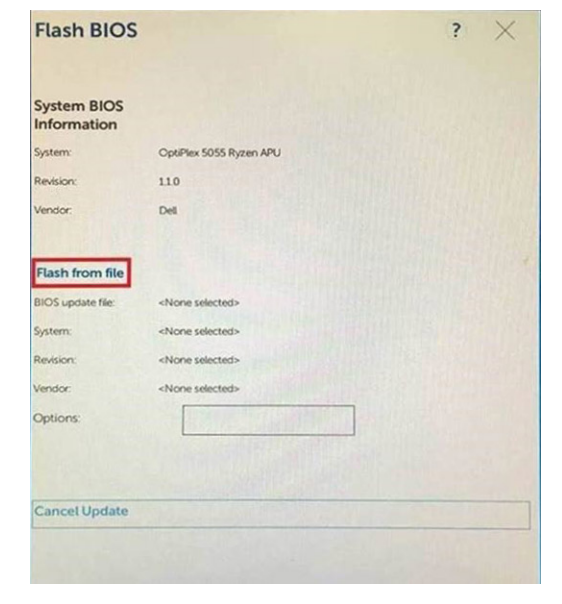

4 Wählen Sie ein externes USB-Gerät aus.

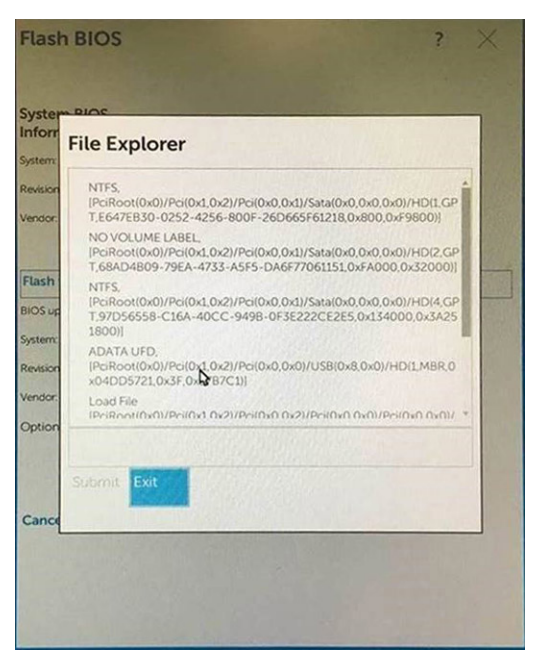

5 Sobald die Datei ausgewählt ist, doppelklicken Sie auf die gewünschte Datei für die Aktualisierung und wählen Sie "Submit" aus.

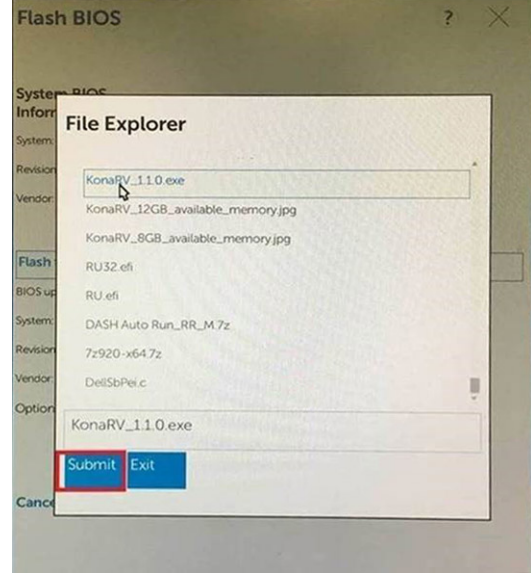

6 Klicken Sie auf Update BIOS. Das System wird neu gestartet, um das BIOS zu aktualisieren.

<span id="page-61-0"></span>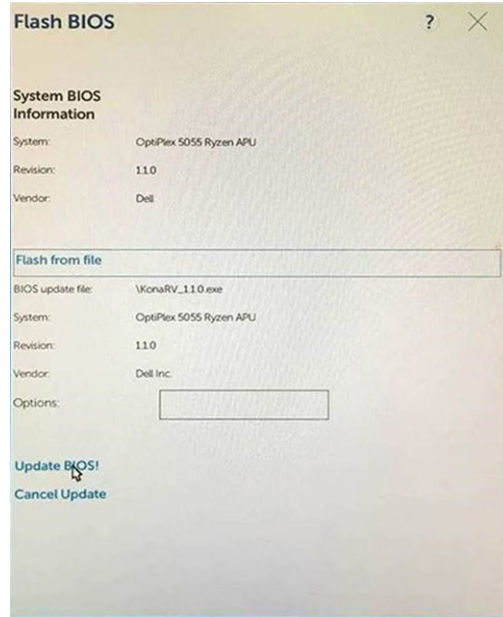

7 Nach Abschluss wird das System neu gestartet und die BIOS-Aktualisierung ist abgeschlossen.

## Aktualisieren des BIOS (USB-Stick)

- 1 Befolgen Sie das Verfahren von Schritt 1 bis Schritt 7 unter [Aktualisieren des BIOS](#page-58-0) zum Herunterladen der aktuellen BIOS-Setup-Programmdatei.
- 2 Erstellen Sie ein startfähiges USB-Laufwerk. Weitere Informationen finden Sie im Knowledge-Base-Artikel [SLN143196](https://www.dell.com/support/article/sln143196/) unter [www.dell.com/support.](https://www.dell.com/support)
- 3 Kopieren Sie die BIOS-Setup-Programmdatei auf das startfähige USB-Laufwerk.
- 4 Schließen Sie das startfähige USB-Laufwerk an den Computer an, auf dem Sie die BIOS-Aktualisierung durchführen möchten.
- 5 Starten Sie den Computer neu und drücken Sie F12, wenn das Dell Logo auf dem Bildschirm angezeigt wird.
- 6 Starten Sie das USB-Laufwerk über das One Time Boot Menu.
- 7 Geben Sie den Namen der BIOS-Setup-Programmdatei ein und drücken Sie Eingabe.
- 8 Die BIOS Update Utility wird angezeigt. Befolgen Sie die Anweisungen auf dem Bildschirm, um die BIOS-Aktualisierung abzuschließen.

## Ein- und Ausschalten des WLAN

Wenn Ihr Computer aufgrund von WLAN-Verbindungsproblemen keinen Zugriff auf das Internet hat, können Sie das WLAN aus- und wieder einschalten. Das folgende Verfahren enthält Anweisungen dazu, wie Sie das WLAN aus- und wieder einschalten:

#### $\Omega$ ANMERKUNG: Manche Internetdienstanbieter (Internet Service Providers, ISPs) stellen ein Modem/Router-Kombigerät bereit.

- 1 Schalten Sie den Computer aus.
- 2 Schalten Sie das Modem aus.
- 3 Schalten Sie den WLAN-Router aus.
- 4 Warten Sie 30 Sekunden.
- 5 Schalten Sie den WLAN-Router ein.
- 6 Schalten Sie das Modem ein.
- 7 Schalten Sie den Computer ein.

## <span id="page-62-0"></span>Reststromentladung

Bei Reststrom handelt es sich um statische Elektrizität, die nach dem Ausschalten des Computers und Entfernen des Akkus auf dem Computer verbleibt. Das folgende Verfahren enthält Anweisungen dazu, wie Sie eine Reststromentladung durchführen können:

- 1 Schalten Sie den Computer aus.
- 2 Entfernen Sie die [Abdeckung an der Unterseite](#page-12-0).
- 3 Halten Sie den Betriebsschalter für 15 Sekunden gedrückt, um den Reststrom zu entladen.
- 4 Bringen Sie die [Bodenabdeckung](#page-15-0) wieder an.
- 5 Schalten Sie den Computer ein.

## Wie Sie Hilfe bekommen

## <span id="page-63-0"></span>Kontaktaufnahme mit Dell

#### ANMERKUNG: Wenn Sie nicht über eine aktive Internetverbindung verfügen, können Sie Kontaktinformationen auch auf Ihrer Auftragsbestätigung, dem Lieferschein, der Rechnung oder im Dell-Produktkatalog finden.

Dell stellt verschiedene onlinebasierte und telefonische Support- und Serviceoptionen bereit. Da die Verfügbarkeit dieser Optionen je nach Land und Produkt variiert, stehen einige Services in Ihrer Region möglicherweise nicht zur Verfügung. So erreichen Sie den Vertrieb, den Technischen Support und den Kundendienst von Dell:

- 1 Rufen Sie die Website Dell.com/support auf.
- 2 Wählen Sie Ihre Supportkategorie.
- 3 Wählen Sie das Land bzw. die Region in der Drop-Down-Liste Land oder Region auswählen am unteren Seitenrand aus.
- 4 Klicken Sie je nach Bedarf auf den entsprechenden Service- oder Support-Link.